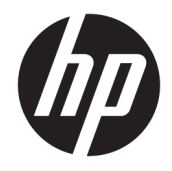

# HP ElitePad 1000 G2 izdržljivi tablet

Vodič za korisnike

© Copyright 2015 HP Development Company, L.P.

Bluetooth je zaštitni znak svog vlasnika, a HP Inc. ga koristi pod licencom. Java je registrovani zaštitni znak kompanije Oracle i/ili njenih podružnica. Microsoft i Windows su registrovani zaštitni znaci ili zaštitni znaci korporacije Microsoft u SAD i/ili drugim zemljama.

Ovde sadržane informacije podložne su promenama bez prethodne najave. Jedine garancije za proizvode i usluge kompanije HP istaknute su u izričitim garancijama koje se dobijaju uz takve proizvode i usluge. Ništa što je ovde navedeno ne bi trebalo protumačiti kao dodatnu garanciju. Kompanija HP neće odgovarati za ovde sadržane tehničke ili izdavačke greške.

Drugo izdanje: novembar 2015.

Prvo izdanje: mart 2015.

Broj dela dokumenta: 798569-E32

## **Bezbednosno upozorenje**

**UPOZORENJE!** Kako biste smanjili mogućnost nastanka opekotina ili pregrevanja, ne dozvolite da u toku rada adapter naizmenične struje dođe u dodir sa kožom ili nekom mekom površinom, kao što su jastuci, tepih ili odeća. Tablet računar i adapter naizmenične struje usklađeni su sa ograničenjima temperature površine kojoj korisnik može da pristupi, a koja su određena Međunarodnim standardom za bezbednost opreme za informacione tehnologije (International Standard for Safety of Information Technology Equipment) (IEC 60950-1).

# Sadržaj

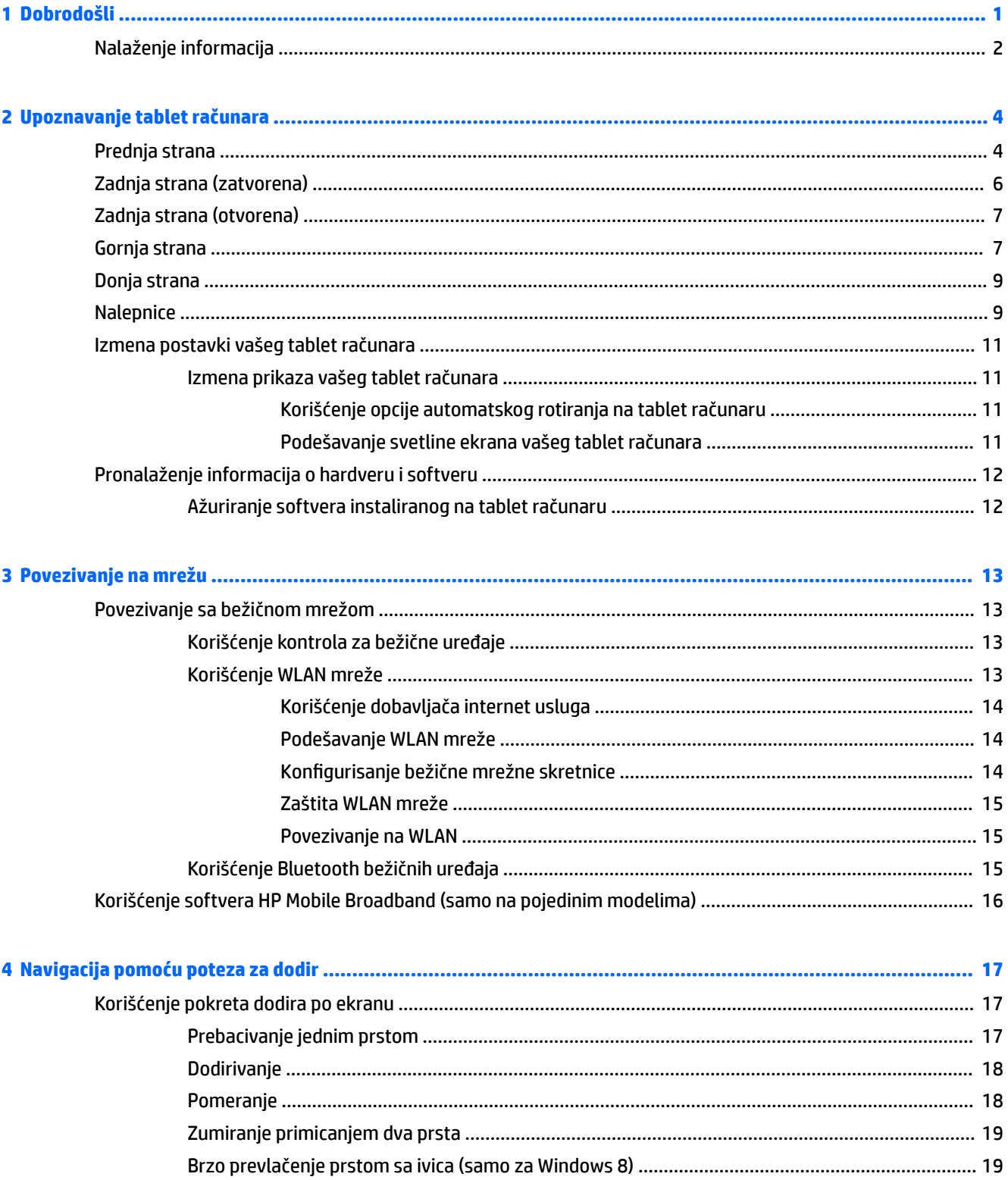

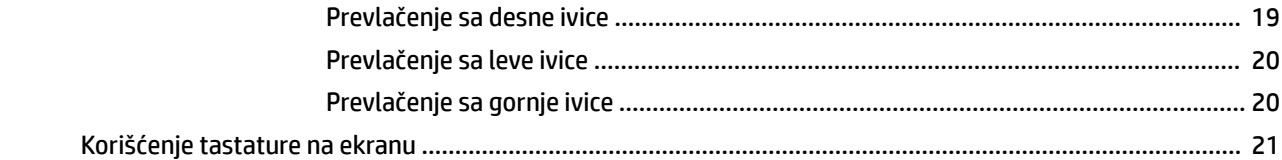

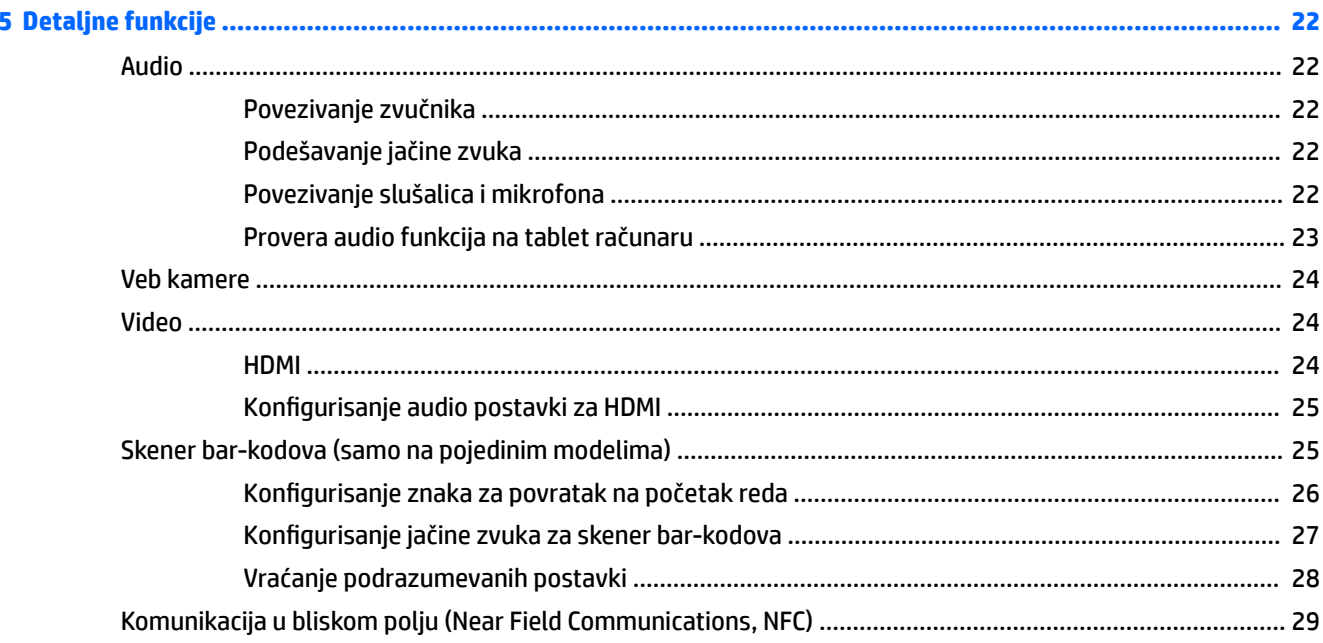

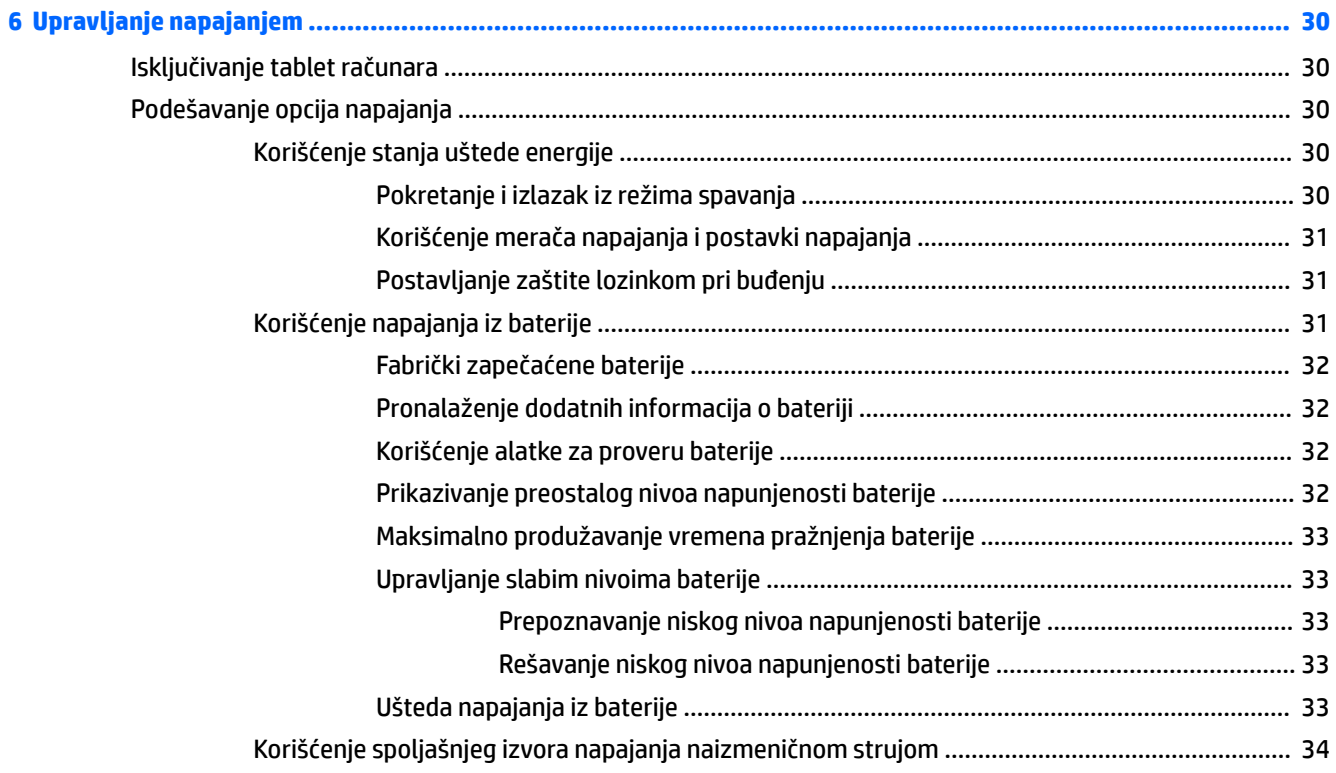

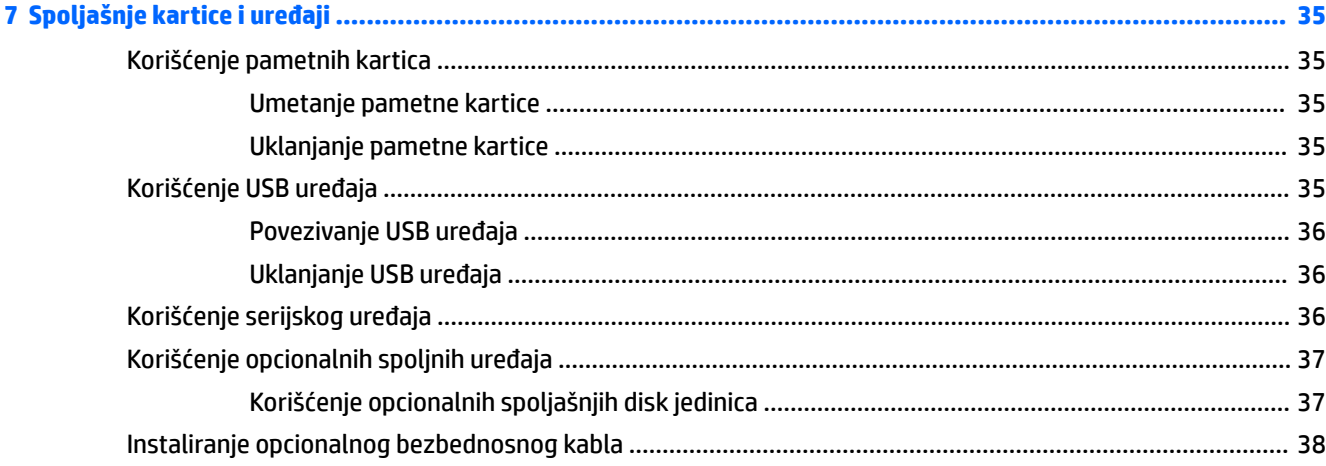

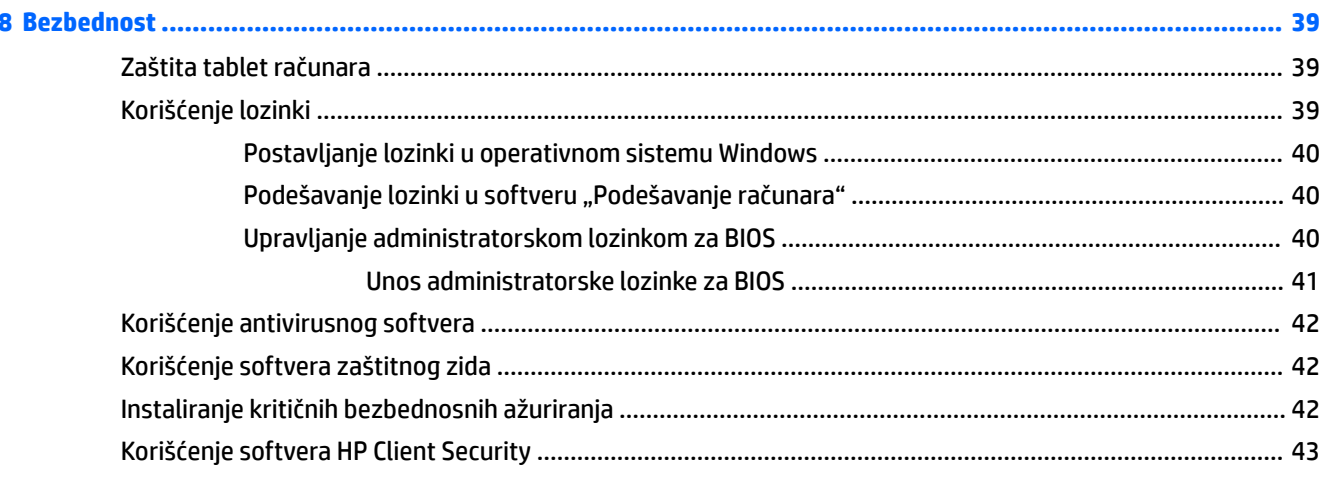

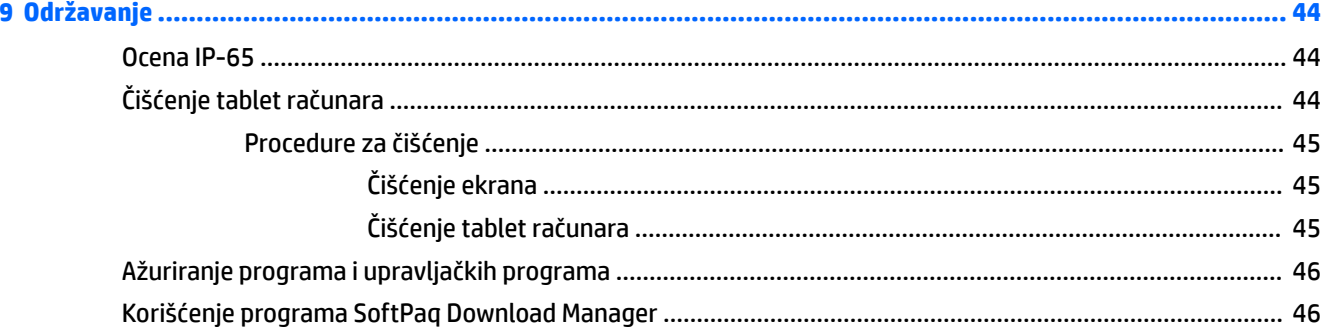

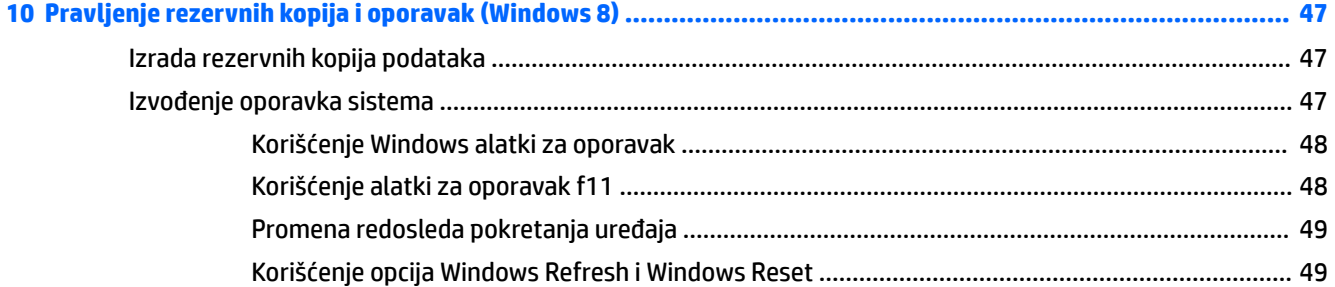

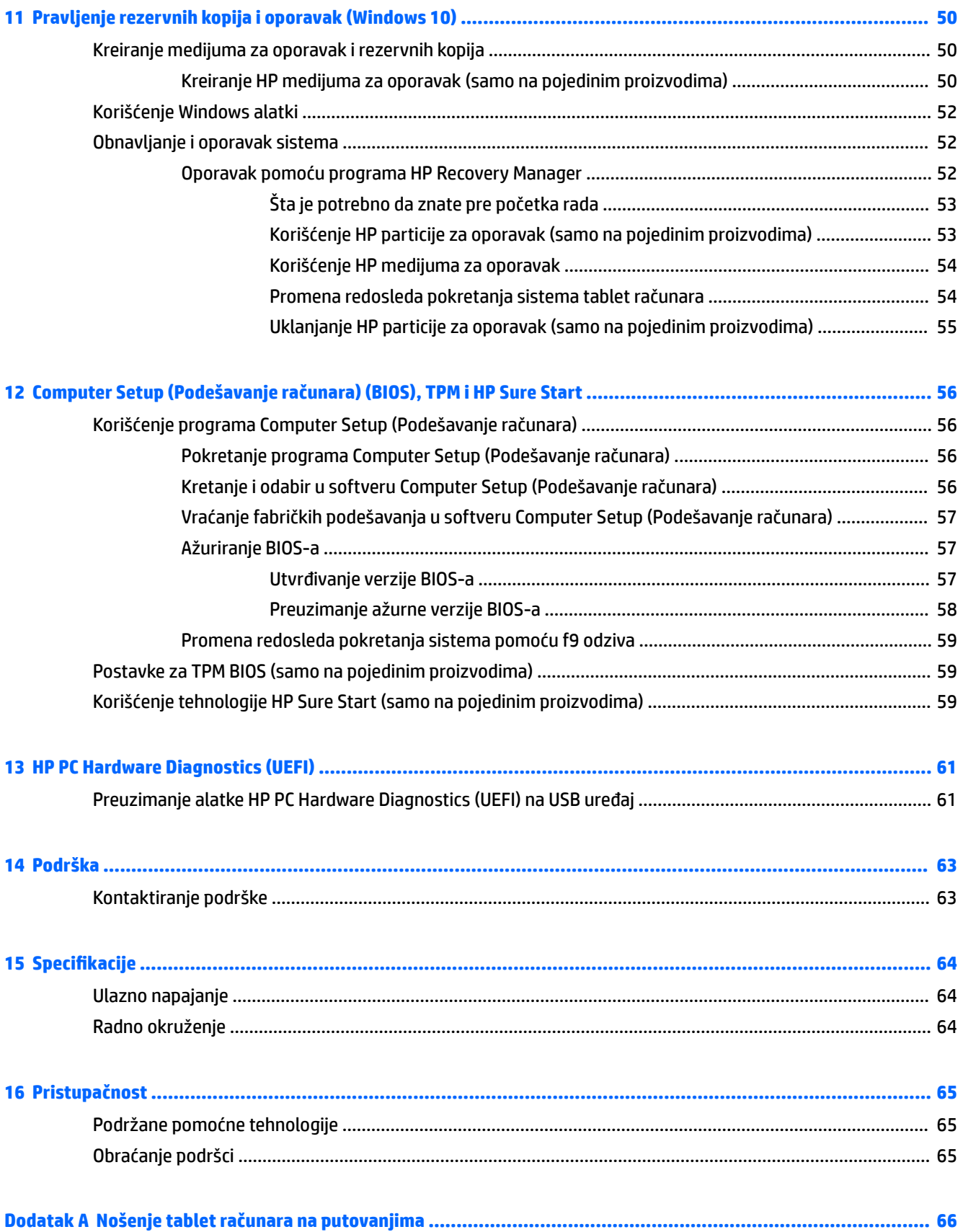

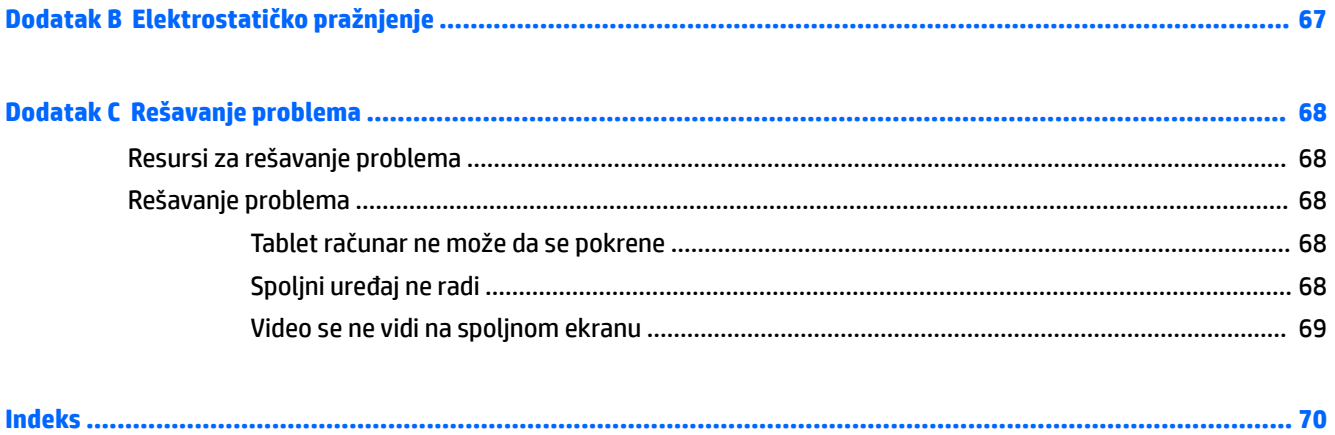

# <span id="page-10-0"></span>**1 Dobrodošli**

Nakon što postavite i registrujete tablet računar, važno je da preduzmete sledeće korake:

- **Povežite se sa internetom** podesite bežičnu mrežu kako biste mogli da se povežete sa internetom. Više informacija potražite u odeljku [Povezivanje na mrežu](#page-22-0) na stranici 13.
- **Ažurirajte antivirusni softver** zaštitite tablet od štete koju izazivaju virusi. Softver je unapred instaliran na tablet računaru. Više informacija potražite u odeljku [Korišćenje antivirusnog softvera](#page-51-0) [na stranici 42](#page-51-0).
- **Upoznajte svoj tablet** saznajte koje funkcije ima vaš tablet. Dodatne informacije potražite u odeljcima [Upoznavanje tablet računara](#page-13-0) na stranici 4 i [Navigacija pomoću poteza za dodir](#page-26-0) na stranici 17.
- **Pronađite instalirani softver** na sledeći način pristupite listi unapred instaliranog softvera na tabletu:

Na tablet računarima koji koriste Windows® 10, izaberite dugme **Start**, a zatim stavku **Sve aplikacije**.

– ili –

Dodirnite i zadržite dugme **Start**, a zatim izaberite stavku **Programi i funkcije**.

– ili –

Na početnom ekranu tablet računara koji koriste Windows 8 prevucite prstom od sredine dodirnog ekrana nagore da biste prikazali ekran sa aplikacijama.

Detaljne informacije o upotrebi softvera koji ste dobili uz tablet računar potražite u uputstvima proizvođača softvera koja ste možda dobili uz softver ili koja se nalaze na veb lokaciji proizvođača.

Napravite rezervnu kopiju čvrstog diska tako što ćete kreirati fleš disk za oporavak. Pogledajte odeljak [Pravljenje rezervnih kopija i oporavak \(Windows 8\)](#page-56-0) na stranici 47.

# <span id="page-11-0"></span>**Nalaženje informacija**

Tablet računar se isporučuje sa nekoliko resursa koji će vam pomoći da izvršavate različite zadatke.

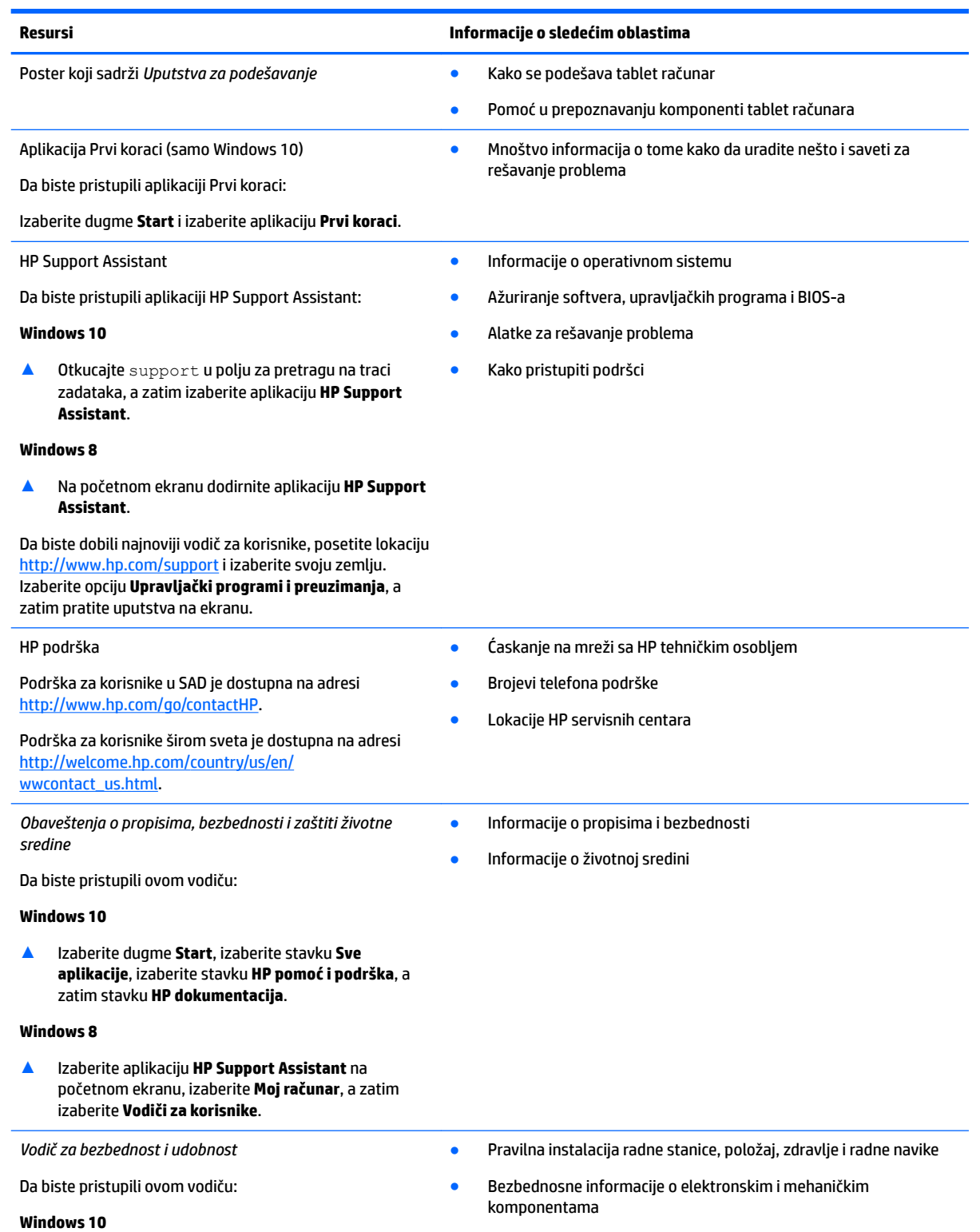

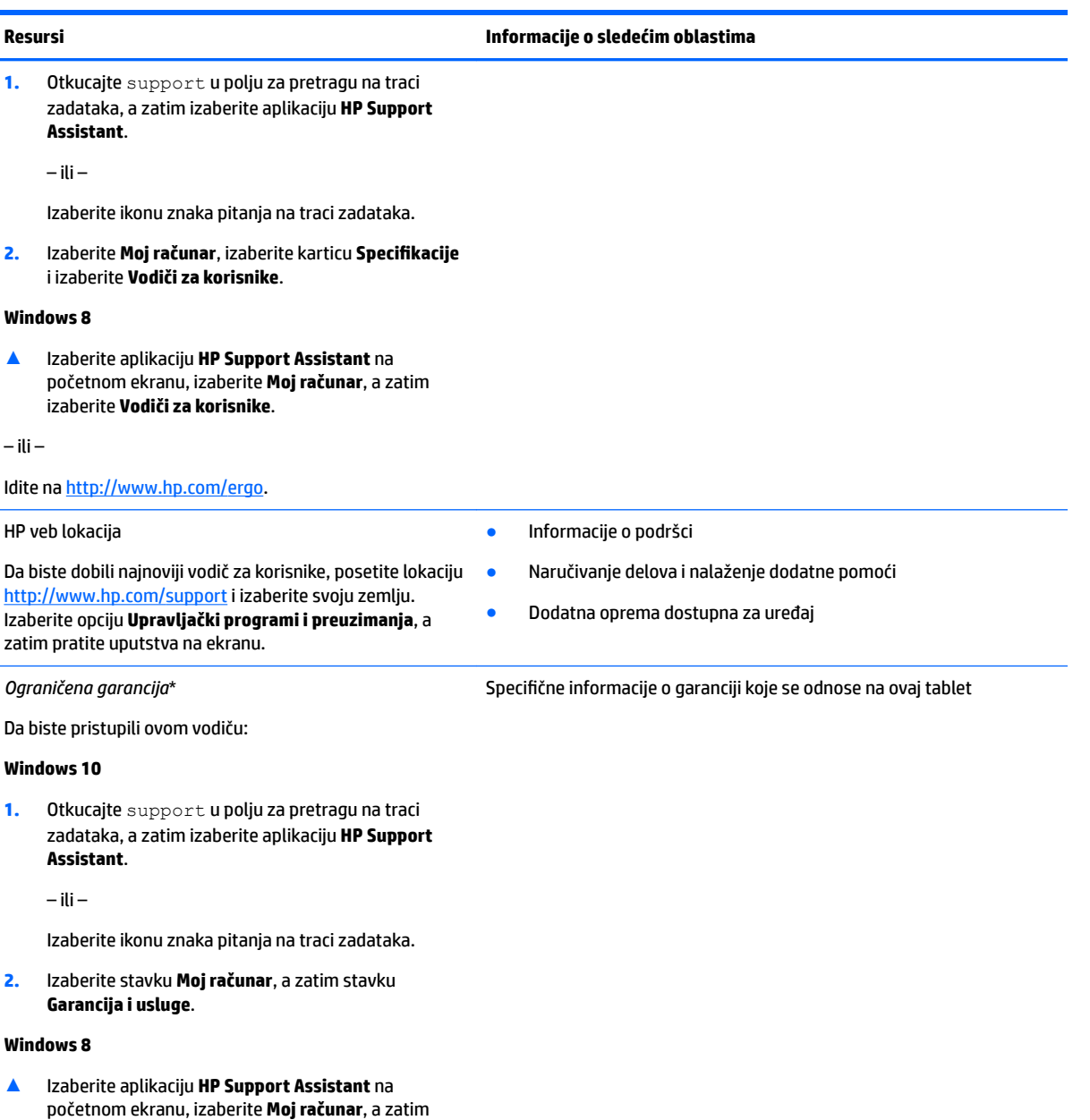

izaberite **Usluge pod garancijom**.

– ili –

Idite na [http://www.hp.com/go/orderdocuments.](http://www.hp.com/go/orderdocuments)

\*Izričito obezbeđenu HP ograničenu garanciju koja važi za vaš proizvod možete pronaći uz vodiče za korisnike na proizvodu i/ili na CDu/DVD-u koji ste dobili u kutiji. U nekim zemljama ili regionima, kompanija HP može obezbediti odštampanu kopiju garancije u kutiji. Za neke zemlje ili regione u kojima se garancija ne dobija u štampanom obliku, štampani primerak možete zatražiti na lokaciji [http://www.hp.com/go/orderdocuments.](http://www.hp.com/go/orderdocuments) Za proizvode kupljene u regionu Azija-Pacifik možete pisati kompaniji HP na adresu HP Inc., P.O. Box 161, Kitchener Road Post Office, Singapore 912006. Navedite ime proizvoda, svoje ime, broj telefona i adresu.

# <span id="page-13-0"></span>**2 Upoznavanje tablet računara**

Sledeći odeljci pružaju pregled funkcija HP ElitePad 1000 G2 izdržljivog tableta.

- Prednja strana
- [Zadnja strana \(zatvorena\)](#page-15-0)
- [Zadnja strana \(otvorena\)](#page-16-0)
- [Gornja strana](#page-16-0)
- [Donja strana](#page-18-0)
- [Nalepnice](#page-18-0)
- [Izmena postavki vašeg tablet računara](#page-20-0)
- [Pronalaženje informacija o hardveru i softveru](#page-21-0)

# **Prednja strana**

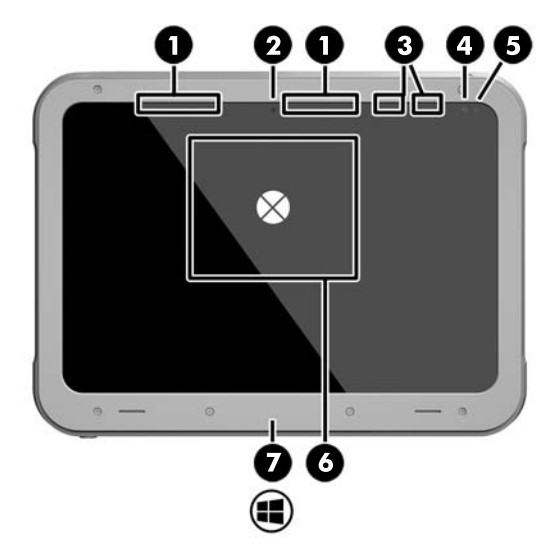

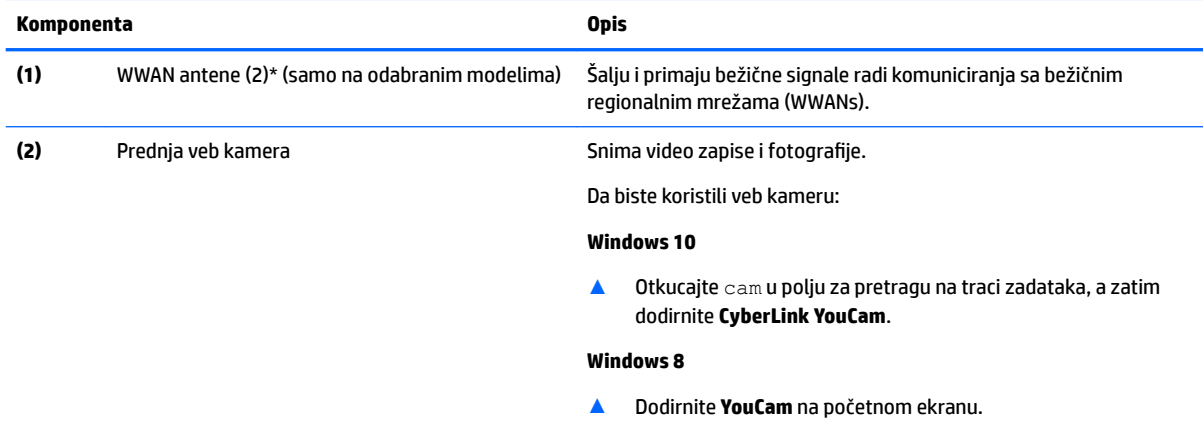

– ili –

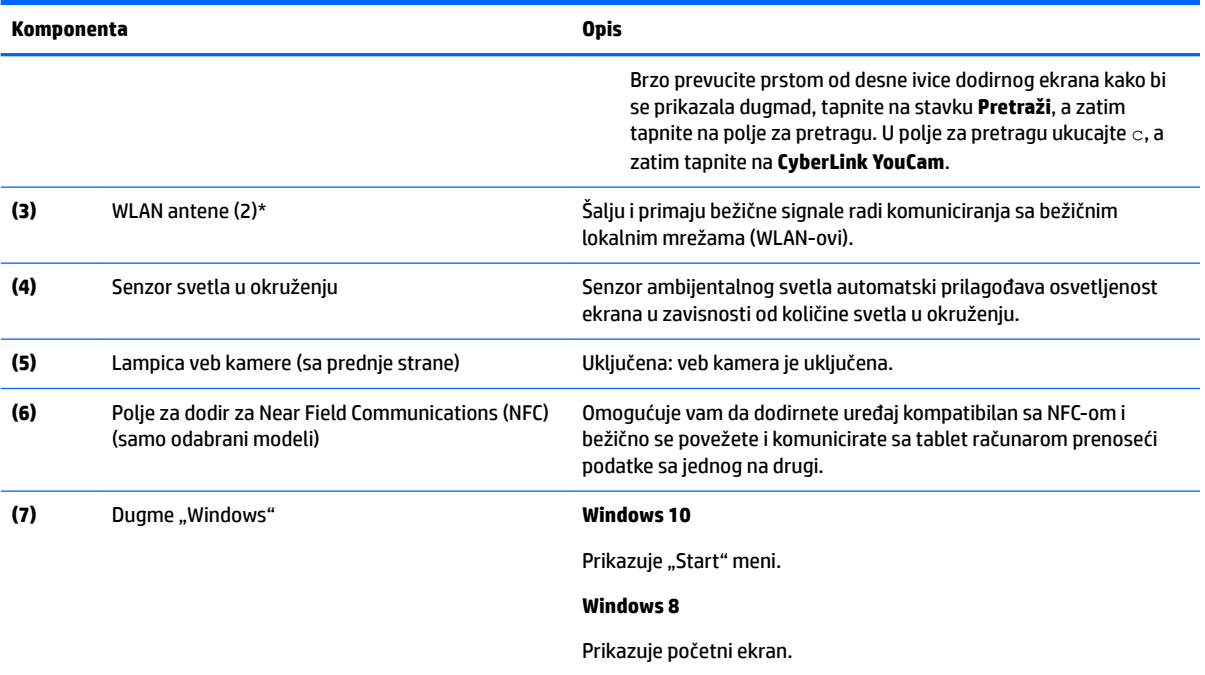

\*Ove antene nisu vidljive sa spoljne strane tablet računara. Radi optimalnog prenosa uklonite sve prepreke iz oblasti neposredno oko antena. Za pregled obaveštenja o propisima bežične veze, pogledajte odeljak u dokumentu *Obaveštenja o propisima, bezbednosti i zaštiti životne sredine* koji se odnosi na vašu zemlju ili region.

Da biste pristupili ovom vodiču:

#### **Windows 10**

**1.** Otkucajte support u polju za pretragu na traci zadataka, a zatim izaberite aplikaciju **HP Support Assistant**.

– ili –

Izaberite ikonu znaka pitanja na traci zadataka.

**2.** Izaberite stavku **Moj računar**, a zatim stavku **Garancija i usluge**.

#### **Windows 8**

▲ Izaberite aplikaciju **HP Support Assistant** na početnom ekranu, izaberite **Moj računar**, a zatim izaberite **Usluge pod garancijom**.

# <span id="page-15-0"></span>**Zadnja strana (zatvorena)**

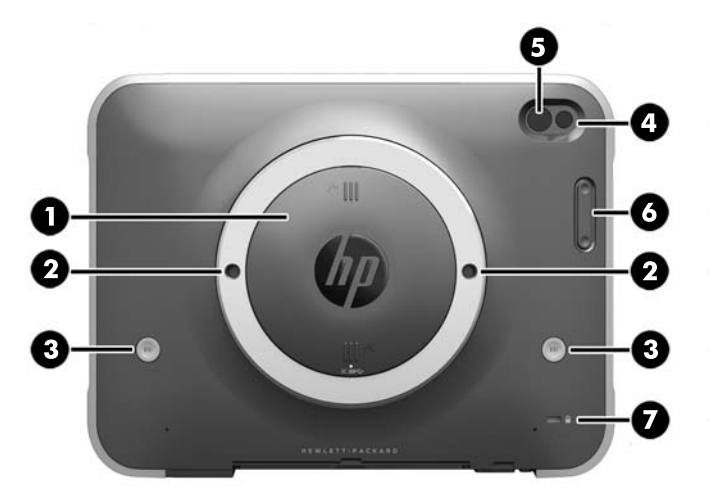

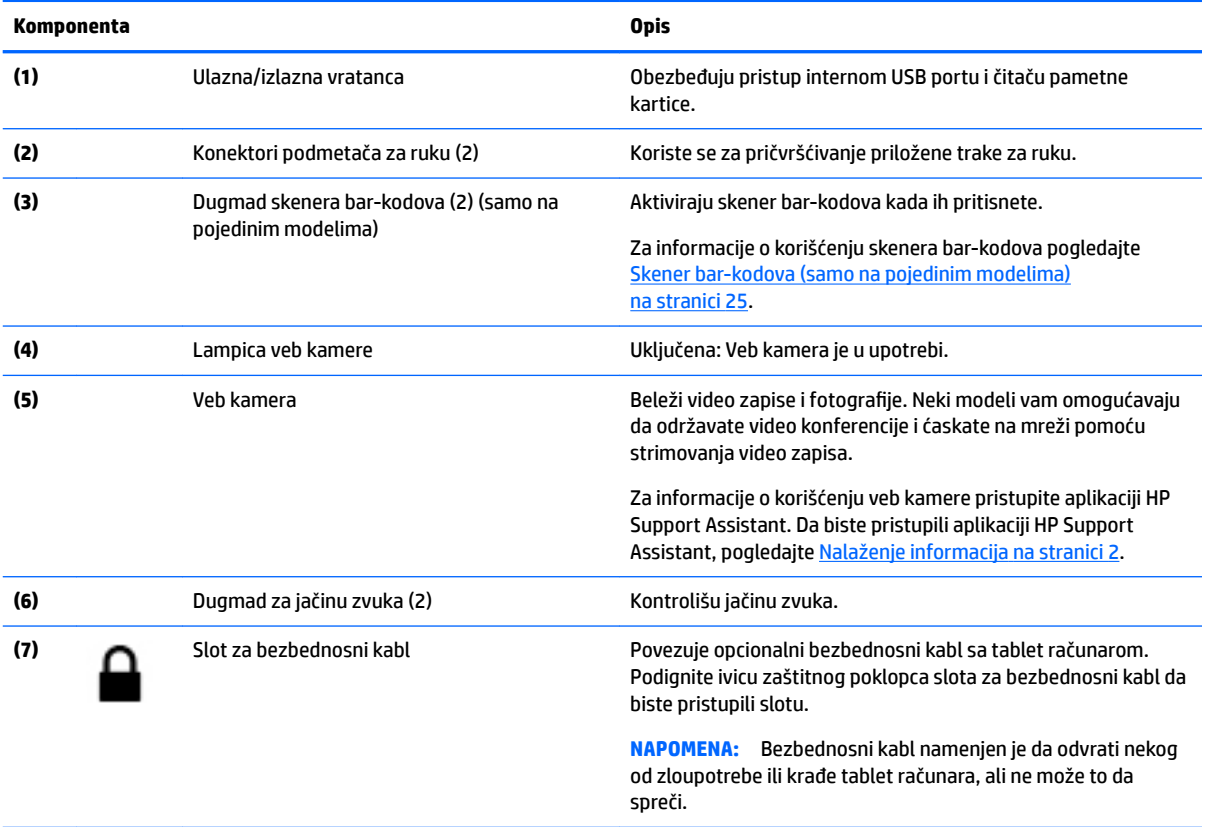

# <span id="page-16-0"></span>**Zadnja strana (otvorena)**

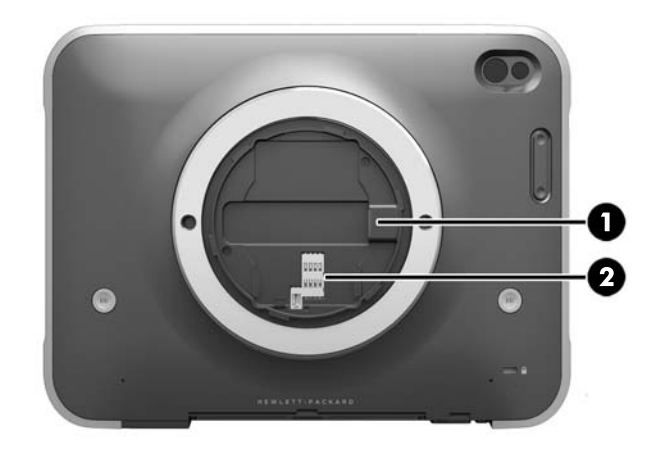

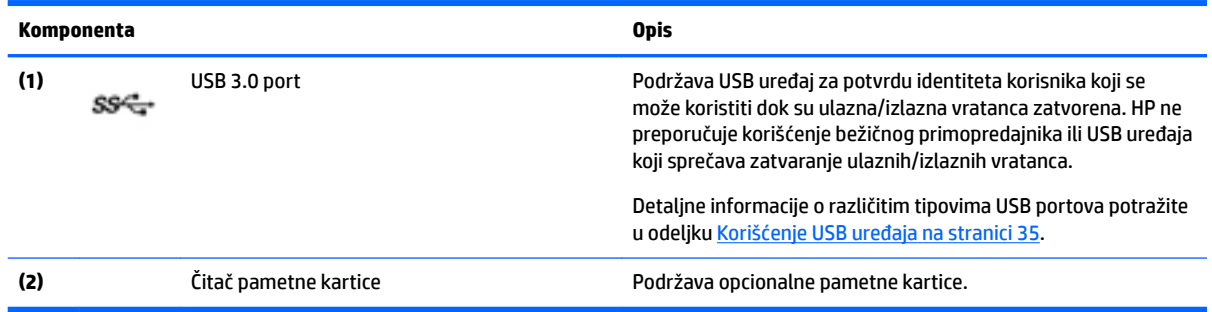

# **Gornja strana**

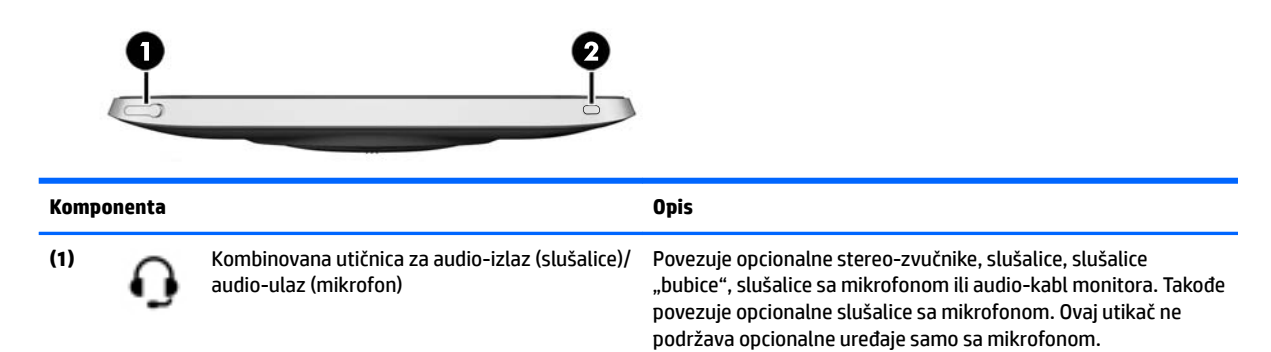

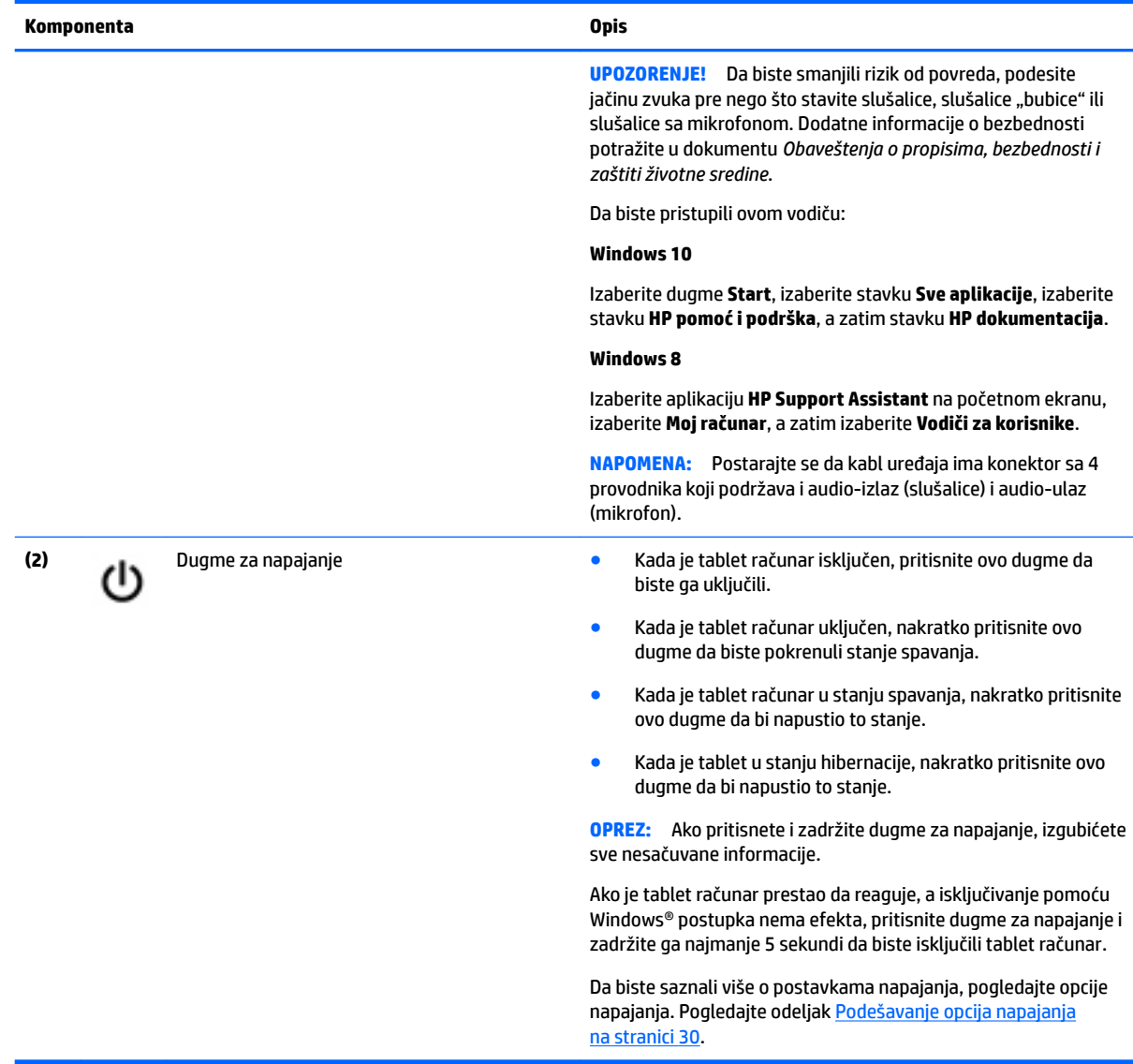

# <span id="page-18-0"></span>**Donja strana**

Sledeće komponente su zaštićeni ulaznim/izlaznim vratancima. Da biste otvorili vratanca, blago podignite njihovu donju ivicu.

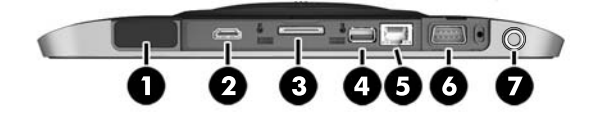

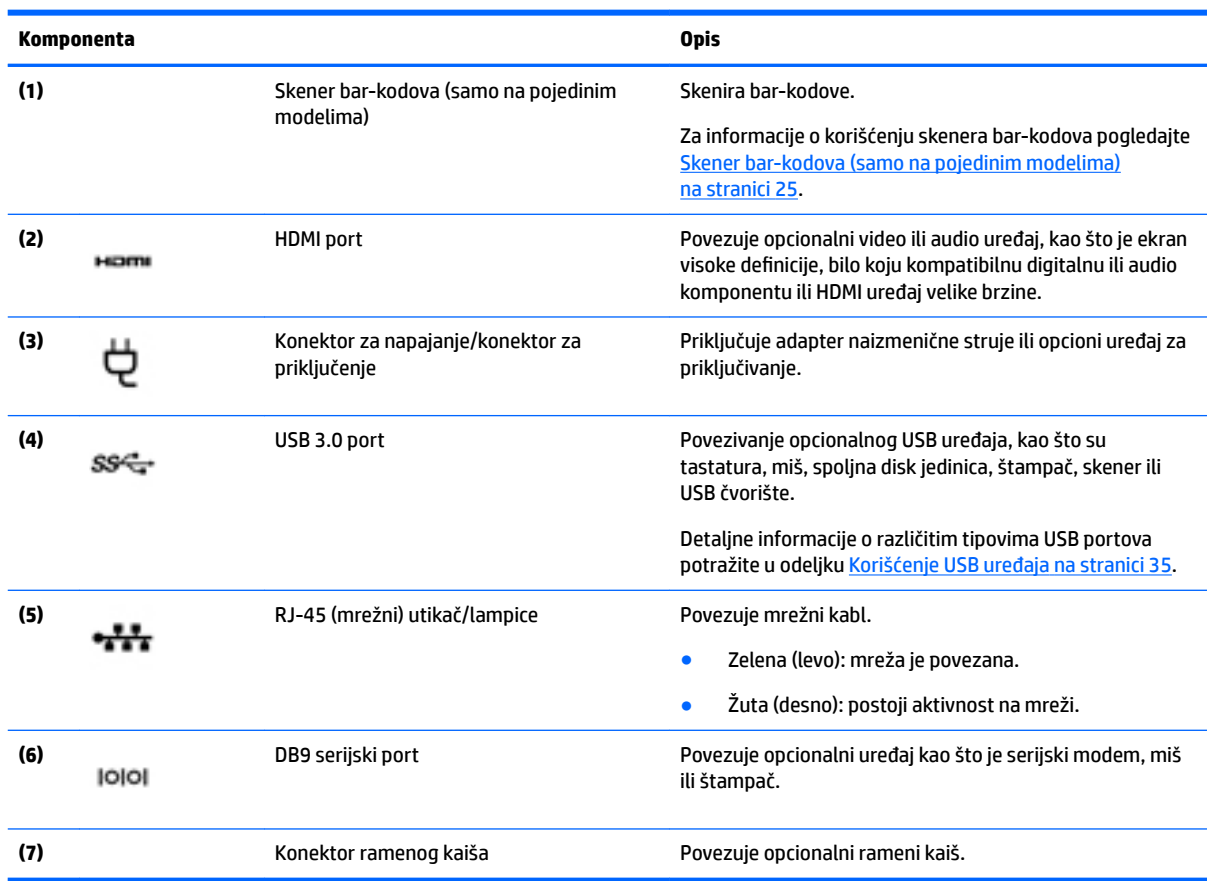

# **Nalepnice**

Nalepnice zalepljene na tablet računaru pružaju informacije koje vam mogu zatrebati kada rešavate probleme sa sistemom ili kada nosite tablet na put u inostranstvo.

**VAŽNO:** Proverite da li se na sledećoj lokaciji nalaze nalepnice opisane u ovom odeljku: na zadnjoj strani tablet računara.

- Servisna nalepnica pruža važne informacije za identifikovanje tablet računara. Kad se obraćate podršci, verovatno će vam biti zatražen serijski broj, a možda i broj proizvoda ili broj modela. Pronađite te brojeve pre nego što se obratite podršci.
- Nalepnica Microsoft® certifikata o autentičnosti (samo pojedini modeli stariji od operativnog sistema Windows 8) – sadrži Windows šifru proizvoda. Šifra proizvoda može vam biti potrebna za ažuriranje operativnog sistema ili za rešavanje problema sa njim. HP platforme sa unapred instaliranim operativnim sistemima Windows 8 ili Windows 8.x nemaju fizičku nalepnicu. Umesto nje se elektronski instalira digitalna šifra proizvoda.
- **W NAPOMENA:** Digitalnu šifru proizvoda automatski prepoznaju i aktiviraju Microsoft operativni sistemi pri ponovnoj instalaciji operativnog sistema Windows 8 ili Windows 8.x pomoću metoda oporavka koje odobrio HP.
- Nalepnice sa propisima sadrže informacije o propisima koji se odnose na tablet.
- Nalepnice certifikata bežične veze pružaju informacije o opcionalnim bežičnim uređajima i oznakama saglasnosti nekih zemalja ili regiona u kojima je korišćenje tih uređaja odobreno.
- Nalepnice lasera (samo na pojedinim modelima) pružaju informacije o pravilnom korišćenju lasera skenera bar-koda.

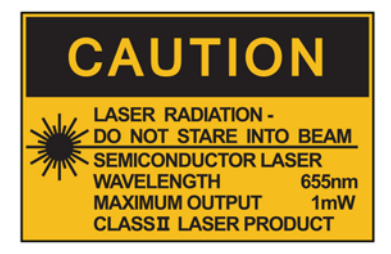

**LASER RADIATION** DO NOT VIEW DIRECTLY **WITH OPTICAL INSTRUMENTS CLASS 1M LASER PRODUCT** 

# <span id="page-20-0"></span>**Izmena postavki vašeg tablet računara**

Možete da promenite prikaz i svetlinu ekrana.

### **Izmena prikaza vašeg tablet računara**

Položaj vašeg tablet računara, ili prikaz, menja se automatski iz vodoravnog u uspravni prikaz ili iz uspravnog u vodoravni prikaz.

**1.** Za promenu prikaza vašeg tablet računara iz vodoravnog u uspravni položaj:

Držite tablet računar vertikalno, a zatim ga okrenite udesno za 90 stepeni (u pravcu kretanja kazaljki na satu).

**2.** Za promenu prikaza vašeg tablet računara iz uspravnog u vodoravni položaj:

Držite tablet računar vertikalno, a zatim ga okrenite ulevo za 90 stepeni (u pravcu suprotnom od kretanja kazaljki na satu).

### **Korišćenje opcije automatskog rotiranja na tablet računaru**

Za uključenje opcije automatskog rotiranja na vašem tablet računaru:

#### **Windows 10**

- **1.** Dodirnite dugme **Start**, a zatim stavku **Postavke**.
- **2.** Dodirnite ikonu na ekranu i zaključajte trenutni prikaz ekrana na tablet računaru kako ne bi došlo do rotiranja. Na ikoni je prikazan simbol katanca kada je zaključavanje automatskog rotiranja aktivno.

#### **Windows 8**

- **1.** Brzo prevucite prstom od desne ivice dodirnog ekrana kako bi se prikazala dugmad, a zatim tapnite na **Pretraži**.
- **2.** Dodirnite ikonu na ekranu i zaključajte trenutni prikaz ekrana na tablet računaru kako ne bi došlo do rotiranja. Na ikoni je prikazan simbol katanca kada je zaključavanje automatskog rotiranja aktivno.

Za isključivanje opcije automatskog rotiranja na vašem tablet računaru:

#### **Windows 10**

- **1.** Dodirnite dugme **Start**, a zatim stavku **Postavke**.
- **2.** Dodirnite ikonu **Ekran** u donjem desnom uglu, a zatim ikonu za zaključavanje automatskog rotiranja.

#### **Windows 8**

- **1.** Brzo prevucite prstom od desne ivice dodirnog ekrana kako bi se prikazala dugmad, a zatim tapnite na **Postavke**.
- **2.** Dodirnite ikonu **Ekran** u donjem desnom uglu, a zatim ikonu za zaključavanje automatskog rotiranja.

#### **Podešavanje svetline ekrana vašeg tablet računara**

Za podešavanje svetline ekrana:

**1.** Na tablet računaru koji koristi Windows 10 dodirnite dugme **Start**, a zatim stavku **Postavke**.

– ili –

<span id="page-21-0"></span>Na tablet računaru koji koristi Windows 8 brzo prevucite prstom od desne ivice dodirnog ekrana kako bi se prikazala dugmad, a zatim dodirnite **Postavke**.

**2.** Tapnite na ikonu **Ekran** u donjem desnom uglu. Vertikalnim klizačem prikazana je kontrola svetline ekrana.

**NAPOMENA:** Na Windows radnoj površini takođe možete da tapnete na ikonu **Merač napajanja** u polju za obaveštavanje, kranje desno u traci zadataka, tapnete na **Podesi svetlinu ekrana**, a zatim pomerite klizač do stavke **Svetlina ekrana** u dnu ekrana.

# **Pronalaženje informacija o hardveru i softveru**

## **Ažuriranje softvera instaliranog na tablet računaru**

Većinu programa, uključujući operativni sistem, često ažurira proizvođač ili dobavljač usluga. Važna ažuriranja softvera koji dobijate sa tablet računarom su se možda pojavile nakon što je tablet računar napustio fabriku.

Neka ažuriranja mogu da utiču na reagovanje tablet računara na opcionalni softver ili spoljne uređaje. Mnoge ispravke nude bezbednosna poboljšanja.

Ažurirajte operativni sistem i ostali softver koji je instaliran na tablet računaru čim se povežete sa internetom. Pristupite ažuriranjima na veb lokaciji kompanije HP na adresi<http://www.hp.com>.

# <span id="page-22-0"></span>**3 Povezivanje na mrežu**

Tablet računar možete da nosite svuda sa sobom. Međutim, čak i kada ste kod kuće, pomoću tablet računara i bežične mrežne veze možete da istražujete svet i da pristupate informacijama koje nude milioni veb lokacija. Ovo poglavlje će vam pomoći da stupite u vezu sa tim svetom.

# **Povezivanje sa bežičnom mrežom**

Bežična tehnologija prenosi podatke preko radio talasa umesto preko žica. Vaš tablet računar može da obuhvata jedan ili više sledećih bežičnih uređaja:

- Uređaj bežične lokalne mreže (WLAN) povezuje tablet računar sa bežičnim lokalnim mrežama (često se nazivaju Wi-Fi mreže, bežične LAN ili WLAN mreže) u poslovnim prostorima, vašem domu i javnim mestima poput aerodroma, restorana, kafiâa, hotela i univerziteta. U WLAN mreži mobilni bežični uređaj u tablet računaru komunicira sa bežičnom mrežnom skretnicom ili pristupnom tačkom za bežično povezivanje.
- Bluetooth ® uređaj Kreira ličnu mrežu (PAN) za povezivanje sa drugim uređajima opremljenim Bluetooth tehnologijom, poput računara, telefona, štampača, slušalica sa mikrofonom, zvučnika i kamera. U PAN mreži svaki uređaj komunicira direktno sa drugim uređajima i uređaji moraju biti relativno blizu – obično do 10 metara (približno 33 stope) jedni od drugih.

Da biste dobili više informacija o bežičnoj tehnologiji, pogledajte informacije i veze do veb lokacija navedene u aplikaciji HP Support Assistant. Da biste pristupili aplikaciji HP Support Assistant, pogledajte [Nalaženje](#page-11-0)  informacija [na stranici 2](#page-11-0).

### **Korišćenje kontrola za bežične uređaje**

U centru za mrežu i deljenje možete da podesite veze ili mreže, povežete se sa mrežom, upravljate bežičnim mrežama i dijagnostikujete i rešite probleme sa mrežom.

Da biste koristili kontrole operativnog sistema:

**1.** Na tablet računaru koji koristi Windows 10 otkucajte kontrolna tabla u polju za pretragu na traci zadataka, a zatim izaberite stavku **Kontrolna tabla**.

– ili –

Na tablet računaru koji koristi Windows 8 brzo prevucite prstom od desne ivice dodirnog ekrana kako bi se prikazala dugmad, dodirnite stavku **Postavke**, a zatim stavku **Kontrolna tabla**.

#### **2.** Izaberite **Mreža i internet**, a zatim dodirnite **Centar za mrežu i deljenje**.

Za više informacija pristupite aplikaciji HP Support Assistant. Da biste pristupili aplikaciji HP Support Assistant, pogledajte [Nalaženje informacija](#page-11-0) na stranici 2.

### **Korišćenje WLAN mreže**

Pomoću WLAN uređaja možete da pristupite bežičnoj lokalnoj mreži (WLAN), koju čine drugi računari i oprema koji su povezani putem bežične mrežne skretnice ili pristupne tačke za bežično povezivanje.

**NAPOMENA:** Izrazi *bežična mrežna skretnica* i *pristupna tačka za bežično povezivanje* često se koriste u istom značenju.

- <span id="page-23-0"></span>● Velike WLAN mreže, poput poslovnih ili javnih WLAN mreža, obično koriste pristupne tačke za bežično povezivanje koje mogu da prihvate veliki broj računara i opreme i koje mogu da razdvoje najbitnije funkcije mreže.
- WLAN mreže u domovima ili manjim kancelarijama obično koriste bežične mrežne skretnice, koje omogućavaju da nekoliko bežičnih i ožičenih računara dele internet vezu, štampač i datoteke bez potrebe za dodatnim delovima hardvera ili softvera.

Da biste koristili WLAN uređaj na tablet računaru, morate da se povežete na WLAN infrastrukturu (koju obezbeđuje dobavljač usluga ili javna ili poslovna mreža).

### **Korišćenje dobavljača internet usluga**

Kada podešavate pristup internetu kod kuće, morate da napravite nalog kod dobavljača internet usluga (Internet service provider – ISP). Da biste kupili internet uslugu i modem, obratite se lokalnom ISP-u. Dobavljač internet usluga će vam pomoći da postavite modem, instalirate mrežni kabl kako biste tablet računar povezali sa bežičnom mrežnom skretnicom i modemom i testirali internet uslugu.

**WAPOMENA:** ISP će vam dati korisnički ID i lozinku koje ćete koristiti za pristup internetu. Zabeležite ove informacije i čuvajte ih na bezbednom mestu.

### **Podešavanje WLAN mreže**

Da biste podesili WLAN i povezali se na internet, potrebna vam je sledeća oprema:

- Modem za vezu širokog propusnog opsega (DSL ili kablovski) **(1)** i usluga brzog interneta kupljena od dobavljača internet usluga
- Bežična mrežna skretnica **(2)** (kupuje se posebno)
- Tablet računar sa mogućnošću bežičnog povezivanja **(3)**
- **NAPOMENA:** Neki modemi sadrže ugrađenu bežičnu mrežnu skretnicu. Proverite kod dobavljača internet usluga koji tip modema imate.

Na sledećoj ilustraciji je prikazan primer instalacije bežične mreže koja je povezana na internet.

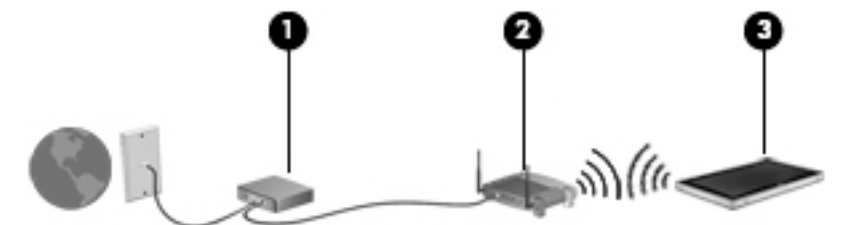

Kako vaša mreža raste, na nju mogu da se povezuju dodatni bežični i ožičeni računari kako bi pristupali internetu.

Pomoć pri podešavanju WLAN mreže potražite u informacijama koje ste dobili od proizvođača mrežne skretnice ili od dobavljača internet usluga.

### **Konfigurisanje bežične mrežne skretnice**

Pomoć pri podešavanju WLAN mreže potražite u informacijama koje ste dobili od proizvođača mrežne skretnice ili od dobavljača internet usluga.

**X** NAPOMENA: Preporučuje se da novi bežični tablet računar najpre povežete sa mrežnom skretnicom pomoću mrežnog kabla koji se dobija sa skretnicom. Kada se tablet računar uspešno poveže na internet, isključite kabl, a zatim pristupite internetu preko bežične mreže.

### <span id="page-24-0"></span>**Zaštita WLAN mreže**

Kada podešavate WLAN mrežu ili pristupate postojećoj WLAN mreži, uvek omogućite bezbednosne funkcije kako biste zaštitili svoju mrežu od neovlašćenog pristupa. WLAN mreže na javnim mestima (hotspotovima) kao što su kafiâi i aerodromi možda ne pružaju nikakvu bezbednost. Ako ste zabrinuti za bezbednost svog tablet računara na pristupnoj tački, ograničite aktivnosti na mreži na e-poštu koja nije poverljiva i na osnovno surfovanje internetom.

Bežični radio signali putuju izvan mreže, tako da drugi WLAN uređaji mogu da uhvate nezaštićene signale. Preduzmite sledeće mere predostrožnosti u cilju zaštite WLAN mreže:

● Koristite zaštitni zid.

Zaštitni zid proverava i podatke i zahteve za podacima koji se šalju vašoj mreži i odbacuje sve sumnjive stavke. Zaštitni zidovi su dostupni i u obliku softvera i hardvera. Neke mreže koriste kombinaciju oba tipa.

Koristite šifrovanje bežične veze.

Šifrovanje bežične veze koristi bezbednosne postavke za šifrovanje i dešifrovanje podataka koji se prenose preko mreže. Za više informacija pristupite aplikaciji HP Support Assistant. Da biste pristupili aplikaciji HP Support Assistant, pogledajte [Nalaženje informacija](#page-11-0) na stranici 2.

### **Povezivanje na WLAN**

Da biste se povezali na WLAN mrežu, pratite sledeće korake:

- **1.** Uverite se da je WLAN uređaj uključen.
- **2.** Na radnoj površini operativnog sistema Windows kliknite na ikonu statusa mreže, sasvim desno na traci zadataka.
- **3.** Proverite da li je avionski režim isključen, izaberite sa liste WLAN, a zatim dodirnite **Poveži se**.

Ako je WLAN mreža sa omogućenim bezbednosnim opcijama, od vas se zahteva da unesete bezbednosni kôd. Otkucajte kôd, a zatim dodirnite **Dalje** na tablet računaru koji koristi Windows 10 ili **Prijavljivanje**  na tablet računaru koji koristi Windows 8.

- **WAPOMENA:** Ako nije navedena nijedna WLAN mreža, nalazite se van dometa bežične mrežne skretnice ili pristupne tačke.
- **EX NAPOMENA:** Ako ne vidite WLAN mrežu sa kojom želite da se povežete, dodirnite i zadržite ikonu statusa mreže na traci zadataka, a zatim izaberite stavku **Otvori Centar za mrežu i deljenje**. Dodirnite **Podešavanje nove veze ili mreže**. Prikazuje se lista sa opcijama koja vam omogućava da ručno potražite mrežu i povežete se na nju ili da kreirate novu mrežnu vezu.
- **4.** Pratite uputstva na ekranu da biste dovršili povezivanje.

Nakon uspostavljanja veze, tapnite na ikonu statusa mreže u polju za obaveštavanje na desnom kraju trake zadataka da biste videli ime i status veze.

**WAPOMENA:** Funkcionalni domet (koliko daleko bežični signali putuju) zavisi od primene WLAN mreže, proizvođača mrežne skretnice i smetnji koje prouzrokuju drugi elektronski uređaji ili fizičke prepreke, poput zidova i podova.

### **Korišćenje Bluetooth bežičnih uređaja**

Bluetooth uređaj omogućava bežičnu komunikaciju kratkog dometa koja zamenjuje veze putem kablova koji su ranije povezivali elektronske uređaje poput sledećih:

- <span id="page-25-0"></span>● Računari (stoni, prenosni, PDA)
- Telefoni (mobilni, bežični, pametni)
- Uređaji za slike (štampač, kamera)
- Audio uređaji (slušalice, zvučnici)
- Miš

Bluetooth uređaji omogućavaju peer-to-peer povezivanje, pomoću kojeg možete da kreirate ličnu mrežu (PAN) Bluetooth uređaja. Informacije o konfiguraciji i korišćenju Bluetooth uređaja potražite u okviru pomoći za Bluetooth softver.

# **Korišćenje softvera HP Mobile Broadband (samo na pojedinim modelima)**

HP Mobile Broadband omogućava vašem tablet računaru da koristi WWAN mreže za pristup internetu sa više mesta i na većem prostoru za razliku od WLAN mreža. Za korišćenje modula HP Mobile Broadband potreban je dobavljač mrežne usluge (koji se naziva *operater mobilne mreže*), a koji je najčešće i operater mreže mobilne telefonije. Pokrivenost za HP Mobile Broadband slična je pokrivenosti signalom za mobilnu telefoniju.

Ako vaš tablet računar ima HP Mobile Broadband, takođe je opremljen sistemom globalnog pozicioniranja (GPS) funkcijom. GPS sateliti pružaju informacije o lokaciji, brzini i smeru na sisteme koji imaju GPS.

Kada se koristi sa uslugom operatera mobilne mreže, HP Mobile Broadband vam pruža slobodu stalne veze sa internetom, slanja e-pošte ili povezivanja sa poslovnom mrežom, bilo da ste na putu ili van dometa Wi-Fi pristupnih tački.

Možda će vam biti potreban serijski broj modula HP Mobile Broadband za aktiviranje usluge mobilne veze širokog propusnog opsega.

Neki operateri mobilnih mreža zahtevaju korišćenje SIM kartice. SIM sadrži osnovne podatke o vama, poput ličnog identifikacionog broja (PIN), kao i podatke o mreži. Neki tablet računari imaju i unapred instaliranu SIM karticu. Ako SIM kartica nije unapred instalirana, možda ste je dobili uz obaveštenja o uređaju HP Mobile Broadband, koja ste dobili uz računar, ili je obezbeđuje operater mobilne mreže nezavisno od računara.

Da biste dobili informacije o umetanju i uklanjanju SIM kartice, kontaktirajte službu HP Custom Integration Services (CIS), ovlašćenog HP dobavljača usluga ili učesnike HP programa za samostalno održavanje.

Informacije o modulu HP Mobile Broadband i načinu aktiviranja usluge preko željenog operatera mobilne mreže potražite u informacijama o modulu HP Mobile Broadband koje ste dobili uz tablet računar.

# <span id="page-26-0"></span>**4 Navigacija pomoću poteza za dodir**

Vaš tablet računar omogućuje navigaciju pomoću poteza za dodir na dodirnom ekranu.

# **Korišćenje pokreta dodira po ekranu**

Možete da kontrolišete stavke na dodirnom ekranu direktno pomoću prstiju.

## **Prebacivanje jednim prstom**

Prevlačenje pomoću jednog prsta se najčešće koristi za kretanje ili pomeranje kroz liste i stranice, ali ga možete koristiti za druge interakcije kao što je pomeranje objekta.

- Da biste pomerili pokazivač na ekranu, prevucite prstom preko ekrana u smeru u kome želite da se pokazivač pomeri.
- **W NAPOMENA:** Kad je na početnom ekranu prikazano dosta aplikacija, možete da prevučete prstom da biste se pomerali nalevo ili nadesno na ekranu.
- Da biste izvršili prevlačenje, pritisnite i držite objekat, a zatim prevucite objekat da biste ga pomerili.

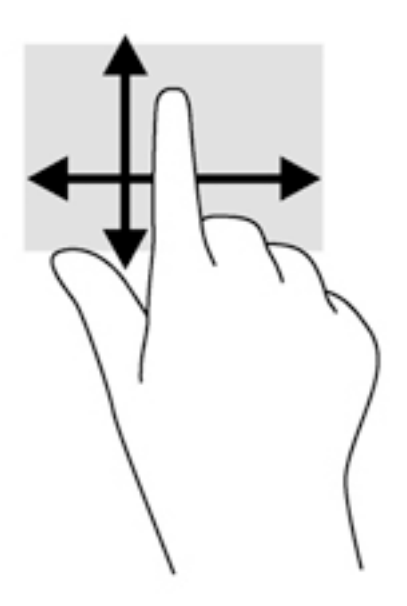

## <span id="page-27-0"></span>**Dodirivanje**

Da biste izvršili izbor na ekranu, koristite funkciju dodirivanja.

- Koristite prst da biste dodirnuli objekat na ekranu da biste napravili izbor. Dvaput dodirnite stavku da biste je otvorili.
- **WAPOMENA:** Pritisnite i zadržite prst na objektu da biste otvorili ekran pomoći koji pruža informacije o izabranoj stavci.

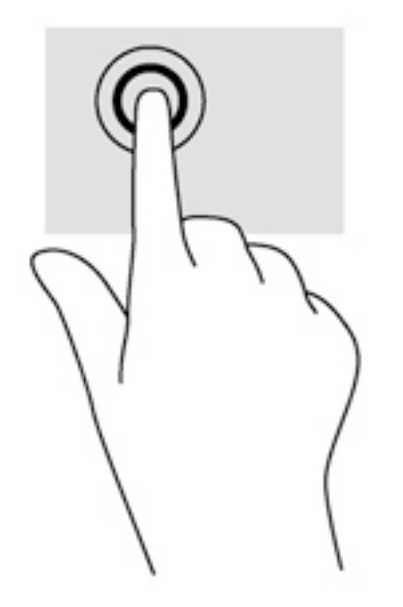

## **Pomeranje**

Pomeranje je korisno za pokretanje pokazivača nagore, nadole, levo ili desno na stranici ili slici.

Postavite dva prsta na ekran i vucite ih potezima nagore, nadole, nalevo ili nadesno.

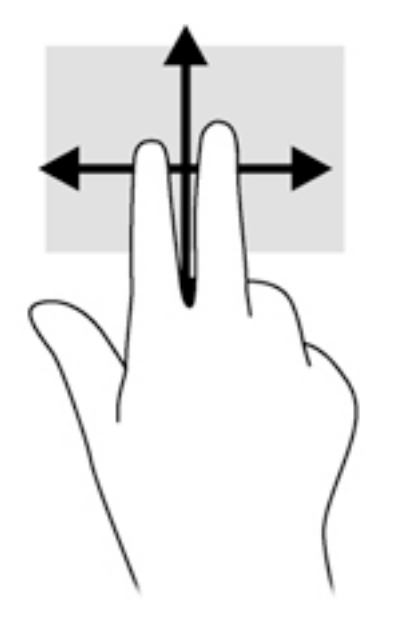

## <span id="page-28-0"></span>**Zumiranje primicanjem dva prsta**

Zumiranje primicanjem dva prsta omogućava vam da uveličate ili smanjite slike ili tekst.

- Uvećajte postavljanjem dva spojena prsta na ekranu, a zatim ih razdvojte.
- Umanjite postavljanjem dva razdvojena prsta na ekranu, a zatim ih spojite.

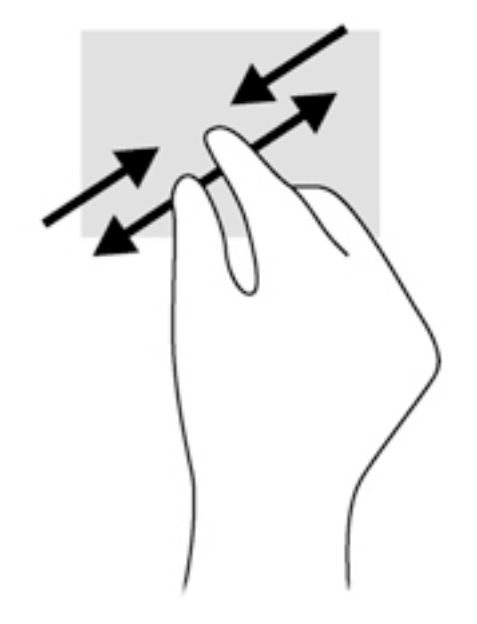

### **Brzo prevlačenje prstom sa ivica (samo za Windows 8)**

Prevlačenje sa ivica omogućava vam da prilikom izvršenja zadataka kao što su promena postavki i pronalaženje ili korišćenje aplikacija pristupite trakama sa alatkama na tablet računaru.

### **Prevlačenje sa desne ivice**

Prevlačenjem sa desne ivice pristupa se dugmadi, što vam omogućava da pretražujete, delite, pokrenete aplikacije, pristupate uređajima ili promenite postavke.

Prevucite prstom lagano sa desne ivice da biste prikazali dugmad.

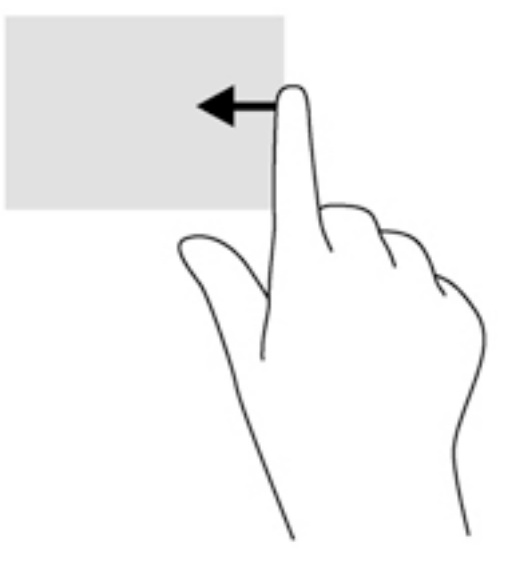

### <span id="page-29-0"></span>**Prevlačenje sa leve ivice**

Prevlačenjem sa leve ivice otkrivaju se otvorene aplikacije, tako da možete brzo da prelazite sa jedne na drugu.

● Prevucite prstom sa leve ivice da biste se prebacivali između aplikacija. Bez podizanja prsta, prevucite nazad ka levoj ivici da biste prikazali sve otvorene aplikacije.

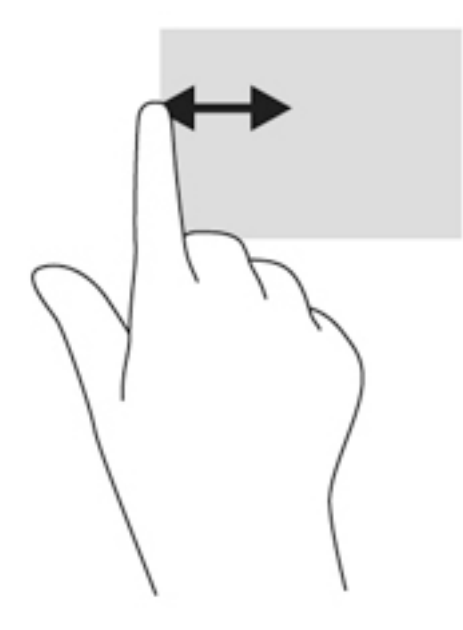

### **Prevlačenje sa gornje ivice**

Prevlačenje sa gornje ivice prikazuje opcije komandi aplikacije koje vam omogućavaju da prilagodite aplikacije.

Blago prevucite prstom sa gornje ivice da biste otkrili opcije komandi aplikacije.

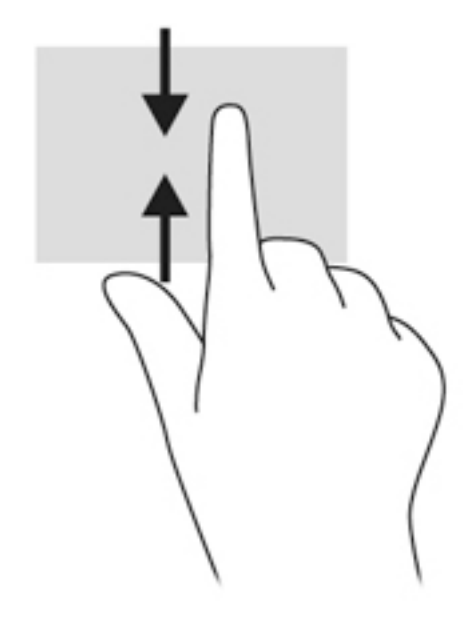

# <span id="page-30-0"></span>**Korišćenje tastature na ekranu**

Tablet ima tastaturu na ekranu koja se prikazuje kada ste u režimu tablet računara.

**1.** Da biste ovu tastaturu prikazali na tablet računaru koji koristi Windows 10, dodirnite ikonu tastature sa desne strane polja za obaveštavanje.

– ili –

Da biste ovu tastaturu prikazali na tablet računaru koji koristi Windows 8, dodirnite polje za tekst na početnom ekranu. Prikazuje se tastatura.

**2.** Počnite da kucate.

Da biste pristupili postavkama tastature na ekranu:

#### **Windows 10**

**▲** Otkucajte kontrolna tabla u polju za pretragu na traci zadataka, izaberite stavku **Kontrolna tabla**, izaberite stavku **Uređaji i štampači**, a zatim stavku **Kucanje**.

#### **Windows 8**

- **1.** Brzo prevucite prstom od desne ivice dodirnog ekrana kako bi se prikazala dugmad, a zatim tapnite na **Postavke**.
- **2.** Dodirnite **Promena postavki računara**, dodirnite **Računar i uređaji**, dodirnite **Kucanje**, a zatim pratite uputstva na ekranu.

# <span id="page-31-0"></span>**5 Detaljne funkcije**

Vaš tablet računar uključuje sledeće:

- Integrisane zvučnike
- Integrisanu veb kameru
- Skener bar-kodova (samo na pojedinim modelima)
- Dugmad ili tastere za multimedije

## **Audio**

Pomoću tablet računara možete preuzimati i slušati muziku, emitovati audio sadržaj sa veba (uključujući radio), snimati zvuk ili kombinovati zvuk i video da biste kreirali multimedijalni sadržaj. Da biste povećali uživanje u slušanju, povežite spoljne audio uređaje kao što su zvučnici ili slušalice.

### **Povezivanje zvučnika**

Možete priključiti žične zvučnike na tablet tako što ćete ih povezati sa USB portom ili kombinovanim utikačem za audio-izlaz (slušalice)/audio-ulaz (mikrofon) na tabletu ili na priključnoj stanici.

Da biste povezali bežične zvučnike sa tablet računarom, pratite uputstva proizvođača uređaja. Da biste povezali zvučnike visoke definicije sa sklopom, pogledajte odeljak Konfigurisanje audio postavki za HDMI [na stranici 25](#page-34-0). Obavezno podesite jačinu zvuka pre povezivanja audio uređaja.

### **Podešavanje jačine zvuka**

Možete da prilagodite jačinu zvuka pomoću tastera za jačinu zvuka na zadnjoj strani tablet računara.

**UPOZORENJE!** Da biste smanjili rizik od povreda, podesite jačinu zvuka pre nego što stavite slušalice, slušalice "bubice" ili slušalice sa mikrofonom. Dodatne bezbednosne informacije potražite u dokumentu *Obaveštenja o propisima, bezbednosti i zaštiti životne sredine*.

Da biste pristupili ovom vodiču:

#### **Windows 10**

Izaberite dugme **Start**, izaberite stavku **Sve aplikacije**, izaberite stavku **HP pomoć i podrška**, a zatim stavku **HP dokumentacija**.

#### **Windows 8**

Izaberite aplikaciju **HP Support Assistant** na početnom ekranu, izaberite **Moj računar**, a zatim izaberite **Vodiči za korisnike**.

**WAPOMENA:** Jačina zvuka se takođe može kontrolisati kroz operativni sistem i neke programe.

### **Povezivanje slušalica i mikrofona**

Žične slušalice ili slušalice sa mikrofonom možete povezati sa kombinovanim priključkom za audio-izlaz (slušalice)/audio-ulaz (mikrofon) na tabletu. Mnoge slušalice sa integrisanim mikrofonima komercijalno su dostupne.

<span id="page-32-0"></span>Da biste povezali *bežične* slušalice ili slušalice sa mikrofonom sa tablet računarom, pratite uputstva proizvođača uređaja.

**UPOZORENJE!** Da biste smanjili rizik od povreda, podesite jačinu zvuka pre nego što stavite slušalice, slušalice "bubice" ili slušalice sa mikrofonom. Dodatne informacije o bezbednosti potražite u dokumentu *Obaveštenja o propisima, bezbednosti i zaštiti životne sredine*.

Da biste pristupili ovom vodiču:

#### **Windows 10**

Izaberite dugme **Start**, izaberite stavku **Sve aplikacije**, izaberite stavku **HP pomoć i podrška**, a zatim stavku **HP dokumentacija**.

#### **Windows 8**

Izaberite aplikaciju **HP Support Assistant** na početnom ekranu, izaberite **Moj računar**, a zatim izaberite **Vodiči za korisnike**.

**WAPOMENA:** Ako audio funkcije ne funkcionišu pravilno, pogledajte vodič za korisnike za tablet računar da biste pogledali predloge za rešavanje problema.

### **Provera audio funkcija na tablet računaru**

**X NAPOMENA:** Da biste dobili najbolje rezultate pri snimanju, govorite direktno u mikrofon i snimajte zvuk u okruženjima bez buke u pozadini.

Da biste proverili audio funkcije na svom tablet računaru, pratite ove korake:

**1.** Na tablet računaru koji koristi Windows 10 otkucajte kontrolna tabla u polju za pretragu na traci zadataka, a zatim izaberite stavku **Kontrolna tabla**.

– ili –

Na tablet računaru koji koristi Windows 8 brzo prevucite prstom od desne ivice dodirnog ekrana kako bi se prikazala dugmad, dodirnite stavku **Pretraga**, a zatim dodirnite polje za pretragu. U polje za pretragu ukucajte k, a zatim tapnite na stavku **Kontrolna tabla**.

**2.** Tapnite na **Hardver i zvuk**, a zatim tapnite na **Zvuk**.

Kada se otvori prozor Zvuk, tapnite na karticu **Zvukovi**. U okviru stavke **Programski događaji** tapnite na bilo koji vid zvučnog oglašavanja, na primer zvučni signal ili alarm, a zatim tapnite na dugme **Testiraj**. Zvuk bi trebalo da se emituje preko zvučnika ili povezanih slušalica.

Da biste proverili funkcije snimanja na svom tablet računaru, pratite sledeće korake:

- **1.** Ako koristite tablet računar koji koristi Windows 10, pređite na 2. korak. Na tablet računaru koji koristi Windows 8 brzo prevucite prstom od desne ivice dodirnog ekrana kako bi se prikazala dugmad, dodirnite stavku **Pretraga**, a zatim dodirnite polje za pretragu.
- **2.** U polju za pretragu otkucajte zvuk, a zatim dodirnite stavku **Snimač zvuka**.
- **3.** Dodirnite **Započni snimanje**, a zatim govorite u mikrofon.
- **4.** Sačuvajte datoteku na radnoj površini.
- **5.** Otvorite program za multimedije i reprodukujte snimak.

<span id="page-33-0"></span>Da biste potvrdili ili promenili postavke zvuka na svom tablet računaru:

- **1.** Ako koristite tablet računar koji koristi Windows 10, pređite na 2. korak. Na tablet računaru koji koristi Windows 8 brzo prevucite prstom od desne ivice dodirnog ekrana kako bi se prikazala dugmad, dodirnite stavku **Pretraga**, a zatim dodirnite polje za pretragu.
- **2.** U polju za pretragu otkucajte kontrolna tabla, a zatim dodirnite stavku **Kontrolna tabla**.
- **3.** Tapnite na **Hardver i zvuk**, a zatim tapnite na **Zvuk**.

## **Veb kamere**

Vaš tablet računar poseduje dve integrisane veb kamere. Pomoću unapred instaliranog softvera veb kamere možete koristiti za beleženje fotografije ili video zapisa. Fotografiju ili video zapis možete pregledati i sačuvati.

Softver veb kamere omogućava vam da eksperimentišete sa sledećim opcijama:

- **•** snimanjem i deljenjem video zapisa;
- strimovanjem video zapisa pomoću softvera za trenutnu razmenu poruka;
- snimanjem fotografija.

Za najbolje rezultate koristite obe ruke da biste stabilizovali tablet računar.

Za detalje o korišćenju veb kamere pogledajte pomoć za softver veb kamere.

## **Video**

HP tablet računar je moćan video uređaj koji vam omogućava da gledate emitovanje video zapisa sa vaših omiljenih veb stranica i preuzimate video zapise i filmove da biste ih gledali na svom tablet računaru bez potrebe za povezivanjem sa mrežom.

Da biste još više uživali u gledanju, upotrebite jedan od video priključaka na tablet računaru za povezivanje sa spoljnim monitorom, projektorom ili TV-om. Port za multimedijalni interfejs visoke definicije (HDMI) vam omogućava povezivanje monitora ili televizora visoke definicije.

- **VAŽNO:** Postarajte se da spoljni uređaj bude povezan sa odgovarajućim portom na tablet računaru pomoću odgovarajućeg kabla. Proverite uputstvo proizvođača uređaja ukoliko imate pitanja.
- **EX NAPOMENA:** Pogledajte [Upoznavanje tablet računara](#page-13-0) na stranici 4 da biste pronašli informacije o video portovima na tabletu.

### **HDMI**

HDMI port povezuje tablet računar sa opcionalnim video ili audio uređajem, kao što je ekran visoke rezolucije, ili bilo kojom kompatibilnom digitalnom ili audio komponentom.

**WAPOMENA:** Za prenos video i/ili audio signala putem HDMI porta potreban vam je HDMI kabl (kupuje se zasebno).

Jedan HDMI uređaj može se povezati sa HDMI portom na tablet računaru. Informacije prikazane na ekranu tablet računara mogu se istovremeno prikazati na HDMI uređaju.

Za povezivanje video ili audio uređaja sa HDMI portom:

**1.** Nakon otvaranja ulaznih/izlaznih vratanaca na dnu tablet računara, povežite jedan kraj HDMI kabla sa HDMI portom na tablet računaru.

<span id="page-34-0"></span>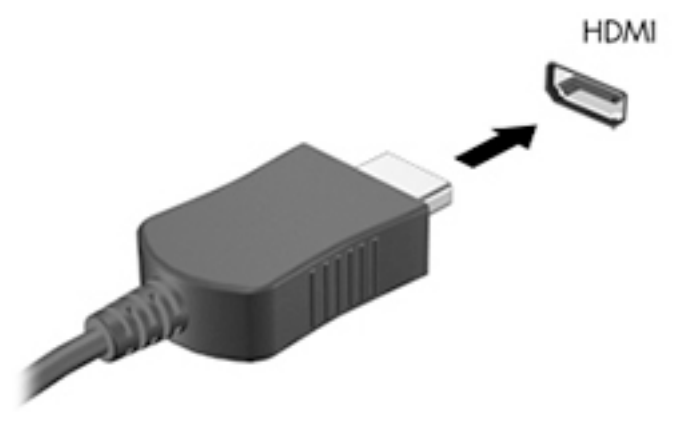

- **2.** Povežite drugi kraj kabla sa video uređajem.
- **3.** Možete da izaberete jedno od 4 moguća stanja prikazivanja slike na ekranu tablet računara:
	- **Samo na ekranu računara:** Slika na ekranu se prikazuje samo na tablet računaru.
	- **Duplirano:** Slika na ekranu se istovremeno prikazuje na oba uređaja, na tablet računaru i na spoljašnjem uređaju.
	- **Prošireno:** Slika na ekranu se rasteže preko oba uređaja tablet računara i spoljnog uređaja.
	- **Samo na drugom ekranu:** Slika sa ekrana se prikazuje samo na spoljnom uređaju.
- **X NAPOMENA:** Za najbolje rezultate, posebno ako odaberete opciju "Prošireno", prilagodite rezoluciju ekrana spoljnog uređaja na sledeći način. Na početnom ekranu otkucajte kontrolna tabla, a zatim sa liste aplikacija izaberite stavku **Kontrolna tabla**. Izaberite stavku **Izgled i personalizacija**. U odeljku **Ekran** izaberite stavku **Prilagodi rezoluciju** na tablet računarima koji koriste Windows 10 ili **Prilagodi rezoluciju ekrana** na tablet računarima koji koriste Windows 8.

### **Konfigurisanje audio postavki za HDMI**

Da biste konfigurisali HDMI zvuk, najpre povežite video ili audio uređaj, kao što je televizor visoke rezolucije, sa HDMI portom na vašem tablet računaru. Zatim konfigurišite podrazumevani uređaj za reprodukciju zvuka na sledeći način:

- **1.** Na Windows radnoj površini dodirnite i zadržite ikonu **Zvučnici** u polju za obaveštenja, krajnje desno na traci zadataka, a zatim izaberite stavku **Uređaji za reprodukciju**.
- **2.** Na kartici "Reprodukcija" izaberite stavku **Digitalni izlaz** ili **Digitalni izlazni uređaj (HDMI)**.
- **3.** Izaberite **Postavite početnu vrednost**, a zatim na dugme **U redu**.

Da bi se zvuk opet reprodukovao preko zvučnika tablet računara, pratite sledeće korake:

- **1.** Na Windows radnoj površini dodirnite i zadržite ikonu **Zvučnici** u polju za obaveštenja, krajnje desno na traci zadataka, a zatim izaberite stavku **Uređaji za reprodukciju**.
- **2.** Na kartici "Reprodukcija" izaberite stavku **Zvučnici**.
- **3.** Izaberite **Postavite početnu vrednost**, a zatim na dugme **U redu**.

# **Skener bar-kodova (samo na pojedinim modelima)**

Da biste koristili skener bar-kodova:

- <span id="page-35-0"></span>**1.** Otvorite uslužni program za čitanje bar-kodova (prodaje se odvojeno) koji ste instalirali na tablet računaru.
- **2.** Pritisnite i držite neko od dugmadi skenera bar-kodova i usmerite zrak skenera na bar-kod.
- **3.** Krstić je centar polja prikaza, a crvene tačke su ivica. Uverite se da zrak skenera obuhvata ceo bar-kod.
- **SAVET:** Da biste postigli optimalne rezultate, držite tablet obema rukama radi stabilnosti i udaljite sočiva skenera 152,4 ili 177,8 mm (6 ili 7 inča) od bar-koda.

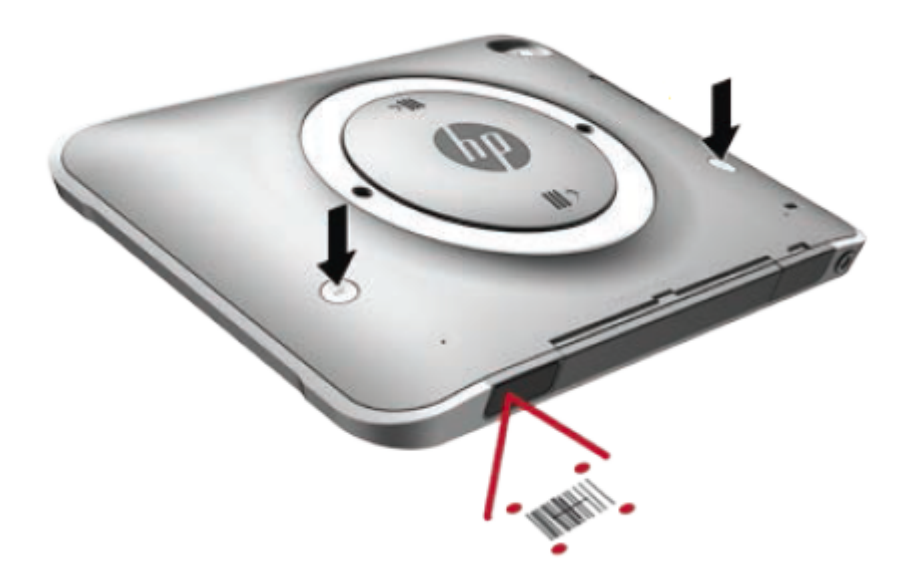

- **UPOZORENJE!** Ne gledajte u zrak skenera pomoću lupe koja je udaljena manje od 100 mm (3,9 inča). Ako to uradite, možete da izazovete povredu očiju.
- **4.** Nakon uspešnog skeniranja pojavljuje se zelena tačka.
- **W NAPOMENA:** Dodatne informacije o programiranju skenera bar-kodova potražite na lokaciji <http://www.datalogic.com/>.

### **Konfigurisanje znaka za povratak na početak reda**

Da biste konfigurisali skener bar-kodova da umeće znak za povratak na početak reda posle svakog skeniranog bar-koda:

**1.** Otvorite režim za programiranje tako što ćete skenirati sledeći QR kôd.

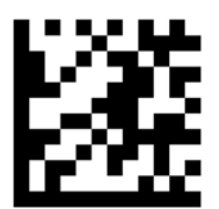
**2.** Skenirajte sledeći QR kôd.

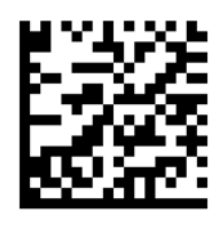

**3.** Izađite iz režima programiranja tako što ćete skenirati sledeći QR kôd.

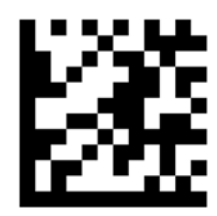

Skener bar-kodova umeće znak za povratak na početak reda posle svakog skeniranog bar-koda sve dok ne ponovite prethodnu proceduru ili ne vratite podrazumevane postavke (pogledajte odeljak [Vraćanje](#page-37-0) [podrazumevanih postavki](#page-37-0) na stranici 28).

## Konfigurisanje jačine zvuka za skener bar-kodova

Tablet se isporučuje sa isključenim zvukom i jačinom zvuka na skeneru bar-kodova.

Da biste uključili zvuk i prilagodili jačinu zvuka:

**1.** Otvorite režim za programiranje tako što ćete skenirati sledeći QR kôd.

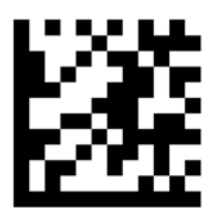

- **2.** Skenirajte jedan od sledećih QR kodova:
	- Da biste podesili jačinu zvuka na nizak nivo:

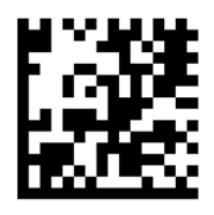

● Da biste podesili jačinu zvuka na srednji nivo:

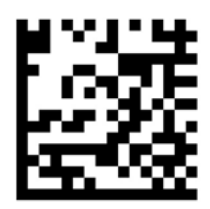

<span id="page-37-0"></span>Da biste podesili jačinu zvuka na visok nivo:

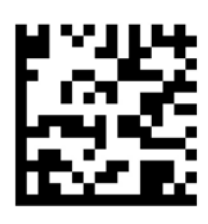

● Da biste isključili zvuk:

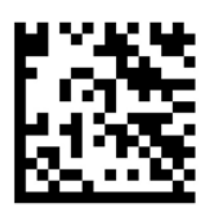

**3.** Izađite iz režima programiranja tako što ćete skenirati sledeći QR kôd.

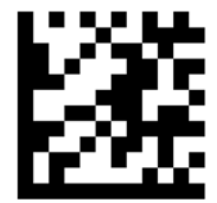

## **Vraćanje podrazumevanih postavki**

Da biste vratili skener bar-kodova na prvobitne postavke:

**1.** Otvorite režim za programiranje tako što ćete skenirati sledeći QR kôd.

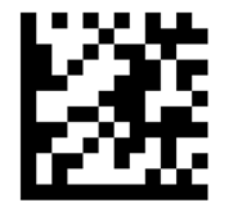

**2.** Skenirajte sledeći QR kôd.

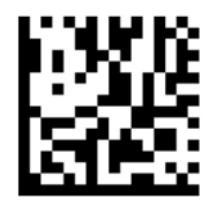

**3.** Izađite iz režima programiranja tako što ćete skenirati sledeći QR kôd.

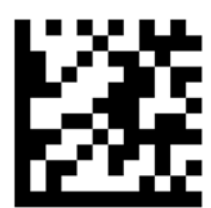

# **Komunikacija u bliskom polju (Near Field Communications, NFC)**

Možete da dodirnete uređaj kompatibilan sa NFC-om centralnom prednjom NFC oblašću na tablet računaru da biste se bežično povezali sa tablet računarom i preneli podatke sa jednog na drugi. NFC se takođe može koristiti u bezbednosne svrhe. Pogledajte [Prednja strana](#page-13-0) na stranici 4 da biste pronašli NFC oblast dodirivanja.

# **6 Upravljanje napajanjem**

**X NAPOMENA:** Vaš tablet računar ima dugme za napajanje.

# **Isključivanje tablet računara**

**OPREZ:** Kada isključite tablet računar, sve nesačuvane informacije će se izgubiti.

Komanda za isključivanje zatvara sve otvorene programe, uključujući operativni sistem, a zatim isključuje tablet računar.

Isključite tablet računar kada se u dužem periodu neće koristiti niti priključivati na spoljašnje napajanje.

Iako tablet računar možete isključiti dugmetom za napajanje, preporučena procedura je korišćenje Windows komande za isključivanje:

**W NAPOMENA:** Ako se tablet računar nalazi u stanju spavanja, prvo morate da izađete iz tog stanja kratkim pritiskom na dugme za napajanje, da biste mogli da ga isključite.

- **1.** Sačuvajte ono što ste radili i zatvorite sve otvorene programe.
- **2.** Na tablet računaru koji koristi Windows 10 izaberite dugme **Start**, ikonu **Napajanje**, a zatim stavku **Isključi**.

– ili –

Na tablet računaru koji koristi Windows 8 brzo prevucite od desne ivice dodirnog ekrana kako bi se prikazala dugmad, dodirnite stavku **Postavke**, ikonu **Napajanje**, a zatim stavku **Isključi**.

Ako tablet računar ne reaguje na komandu i ne možete da ga isključite na navedeni način, probajte sa sledećim interventnim postupcima isključivanja sledećim redosledom:

- Pritisnite i zadržite dugme za napajanje najmanje pet sekundi.
- Isključite tablet računar iz spoljnog izvora napajanja.

# **Podešavanje opcija napajanja**

## **Korišćenje stanja uštede energije**

Spavanje je fabrički omogućeno.

Kada se pokrene Spavanje, ekran se očisti, a vaš rad čuva se u memoriji.

### **Pokretanje i izlazak iz režima spavanja**

Kada je tablet računar uključen možete da pokrenete stanje spavanja na neki od sledećih načina:

**OPREZ:** Da biste smanjili rizik od mogućeg narušavanja kvaliteta audio i video snimaka, gubitka mogućnosti reprodukcije zvuka ili video zapisa ili gubitka informacija, ne uključujte režim spavanja dok snimate na disk ili spoljašnju medijsku karticu ili čitate sa njih.

- <span id="page-40-0"></span>Kratko pritisnite dugme za napajanje.
- Na tablet računaru koji koristi Windows 10 izaberite dugme **Start**, ikonu **Napajanje**, a zatim stavku **Spavanje**.

– ili –

Na tablet računaru koji koristi Windows 8 brzo prevucite od desne ivice dodirnog ekrana kako bi se prikazala dugmad, dodirnite stavku **Postavke**, ikonu **Napajanje**, a zatim stavku **Spavanje**.

Da biste izašli iz režima spavanja, nakratko pritisnite dugme za napajanje.

Kada tablet računar izađe iz Spavanja, vraća se na ekran na kome ste prestali da radite.

**X NAPOMENA:** Ukoliko ste podesili tablet računar tako da zahteva lozinku pri buđenju, morate da unesete lozinku za Windows da bi se na ekranu ponovo prikazalo ono na čemu ste radili.

### **Korišćenje merača napajanja i postavki napajanja**

Merač napajanja se nalazi na Windows radnoj površini. Pomoću merača napajanja možete da brzo pristupite postavkama napajanja i pogledate nivo napunjenosti baterije.

- Da biste prikazali procenat preostalog punjenja baterije i trenutni plan napajanja, na Windows radnoj površini tapnite na ikonu merača napajanja.
- Da biste koristili opcije napajanja, dodirnite i zadržite ikonu merača napajanja, a zatim izaberite stavku **Opcije napajanja**.

Različite ikone merača napajanja pokazuju da li se tablet računar napaja iz baterija ili spoljašnjeg izvora. Ikona prikazuje i poruku ako nivo napunjenosti baterije postane nizak ili kritičan.

### **Postavljanje zaštite lozinkom pri buđenju**

Da biste podesili tablet računar da traži lozinku pri izlasku iz stanja spavanja, pratite ove korake:

- **1.** Dodirnite i zadržite ikonu merača napajanja, a zatim dodirnite stavku **Opcije napajanja**.
- **2.** U levom oknu tapnite na **Zahtevaj lozinku po buđenju računara**.
- **3.** Tapnite na opciju **Promenite postavke koje trenutno nisu dostupne**.
- **4.** Tapnite na opciju **Zahtevaj lozinku (preporučuje se)**.
- **X NAPOMENA:** Ako želite da kreirate lozinku za korisnički nalog ili da promenite važeću lozinku korisničkog naloga, tapnite na **Kreiranje ili promena lozinke korisničkog naloga**, a zatim pratite uputstva na ekranu. Ako ne treba da kreirate ili izmenite lozinku korisničkog naloga, idite na korak br. 5.
- **5.** Tapnite na **Sačuvaj promene**.

## **Korišćenje napajanja iz baterije**

Tablet računar se napaja iz baterije kad god nije priključen na spoljašnji izvor napajanja naizmeničnom strujom. Izdržljivost baterije tablet računara je različita, u zavisnosti od postavki za upravljanje napajanjem, pokrenutih programa, stepena osvetljenosti ekrana, spoljašnjih uređaja koji su povezani sa tablet računarom i ostalih faktora. Kad tablet priključite na napajanje naizmeničnom strujom, baterije će se puniti, a ono što radite će biti zaštićeno u slučaju nestanka struje. Ako su baterija napunjene, a tablet radi na spoljno napajanje naizmeničnom strujom, tablet će automatski preći na napajanje sa baterije ukoliko adapter naizmenične struje isključite iz tableta ili dođe do prekida u napajanju naizmeničnom strujom.

**NAPOMENA:** Kada isključite napajanje naizmeničnom strujom, osvetljenost ekrana automatski se smanjuje kako bi se produžilo trajanje baterije. Dodatne informacije potražite u odeljku Korišćenje spoljašnjeg izvora [napajanja naizmeničnom strujom](#page-43-0) na stranici 34.

### **Fabrički zapečaćene baterije**

Da biste nadgledali status baterije ili videli ako baterija više ne zadržava punjenje, pokrenite alatku Provera baterije u okviru HP Support Assistant. Da biste pristupili aplikaciji HP Support Assistant, pogledajte [Nalaženje](#page-11-0) informacija [na stranici 2](#page-11-0). U aplikaciji HP Support Assistant dodirnite stavku **My PC** (Moj Računar), izaberite karticu **Diagnostics and Tools** (Dijagnostika i alatke), a zatim izaberite stavku **HP Battery Check** (Provera HP baterije). Ako alatka "Provera baterije" pokazuje da je potrebno zameniti bateriju, obratite se podršci.

Korisnici ne mogu lako sami da promene baterije u ovom proizvodu. Uklanjanje ili zamena baterija mogli bi da utiču na pokrivenost uređaja garancijom. Ako baterija više ne zadržava nivo napunjenosti, obratite se podršci.

Kada baterija dostigne kraj veka trajanja, nemojte je odlagati u opštem kućnom otpadu. Pridržavajte se lokalnih zakona i propisa za odlaganje baterija.

### **Pronalaženje dodatnih informacija o bateriji**

HP Support Assistant obezbeđuje sledeće alatke i informacije o baterijama.

- Alatka za proveru baterije kojom se testiraju performanse baterije
- obaveštenja o kalibrisanju, upravljanju napajanjem i pravilnom održavanju i skladištenju radi produžavanja radnog veka baterije
- Informacije o tipu baterije, specifikacijama, radnom veku i kapacitetu.

Da biste pristupili obaveštenjima o bateriji:

- **1.** Otvorite **HP Support Assistant**. Pogledajte odeljak [Nalaženje informacija](#page-11-0) na stranici 2.
- **2.** Dodirnite **My PC** (Moj Računar), izaberite karticu **Diagnostics and Tools** (Dijagnostika i alatke), a zatim izaberite **HP Battery Check** (Provera HP baterije).

### **Korišćenje alatke za proveru baterije**

HP Support Assistant pruža informacije o statusu baterije instalirane u tablet računaru.

Za proveru baterije:

- **1.** Povežite adapter naizmenične struje sa tablet računarom.
- **X NAPOMENA:** Da bi alatka za proveru baterije ispravno radila, tablet računar mora biti povezan na spoljno napajanje.
- **2.** Otvorite **HP Support Assistant**. Pogledajte odeljak [Nalaženje informacija](#page-11-0) na stranici 2.
- **3.** Dodirnite **My PC** (Moj Računar), izaberite karticu **Diagnostics and Tools** (Dijagnostika i alatke), a zatim izaberite **HP Battery Check** (Provera HP baterije).

Alatka za proveru baterije pregleda bateriju i njene ćelije i proverava da li rade ispravno, a zatim šalje rezultate pregleda.

### **Prikazivanje preostalog nivoa napunjenosti baterije**

**▲** Tapnite na ikonu merača napajanja na Windows radnoj površini u polju za obaveštavanje, na desnom kraju trake zadataka.

### **Maksimalno produžavanje vremena pražnjenja baterije**

Vreme pražnjenja baterije zavisi od funkcija koje koristite dok se računar napaja iz baterije. Maksimalno vreme pražnjenja se postepeno skraćuje kako se kapacitet baterije vremenom smanjuje.

Za maksimalnu uštedu vremena za koje se baterija potroši, smanjite svetlinu ekrana.

### **Upravljanje slabim nivoima baterije**

Informacija u ovom poglavlju opisuje upozorenja i sistemske odzive podešene u fabrici. Neka upozorenja o niskom nivou napunjenosti baterije i odzive sistema možete izmeniti pomoću opcija napajanja. Svetlost ne utiče na opciju napajanja.

- **1.** Ako koristite tablet računar koji koristi Windows 10, pređite na 2. korak. Na tablet računaru koji koristi Windows 8 brzo prevucite prstom od desne ivice dodirnog ekrana kako bi se prikazala dugmad, dodirnite stavku **Pretraga**, a zatim dodirnite polje za pretragu.
- **2.** U polju za pretragu otkucajte opcije napajanja, a zatim dodirnite stavku **Opcije napajanja**.

#### **Prepoznavanje niskog nivoa napunjenosti baterije**

Kada je baterija jedini izvor napajanja tablet računara i kada se ona isprazni do niskog ili kritičnog nivoa, dešava se sledeće:

- Na Windows radnoj površini, ikona merača napajanja u polju za obaveštavanja prikazuje obaveštenje o niskom ili kritičnom nivou napunjenosti baterije.
- **W NAPOMENA:** Dodatne informacije o meraču napajanja potražite u odeljku [Korišćenje merača napajanja](#page-40-0) [i postavki napajanja](#page-40-0) na stranici 31.
- Ako je tablet računar uključen ili se nalazi u stanju spavanja, tablet računar nakratko ostaje u stanju spavanja, a zatim se isključuje i sve nesačuvane informacije se gube.

#### **Rešavanje niskog nivoa napunjenosti baterije**

#### **Rešavanje niskog nivoa napunjenosti baterije kada je dostupno spoljno napajanje**

- **▲** Priključiti jedan od sledećih uređaja:
	- Adapter naizmenične struje
	- Opcionalni uređaj za priključivanje ili proširenje
	- Opcionalni adapter naizmenične struje koji se kupuje kao dodatna oprema od kompanije HP

#### **Rešavanje niskog nivoa napunjenosti baterije kada nije dostupan izvor napajanja**

Da biste rešili problem niskog nivoa napunjenosti baterije kada nije dostupan nijedan izvor napajanja, pokrenite hibernaciju, sačuvajte svoj rad, a zatim isključite tablet računar.

### **Ušteda napajanja iz baterije**

- Dodirnite i zadržite merač napajanja, a zatim dodirnite stavku **Opcije napajanja**. Izaberite postavke male potrošnje energije.
- Isključite bežične i LAN veze kada ih ne koristite.
- Kada ih ne koristite, isključite spoljne uređaje koji nisu priključeni na spoljni izvor napajanja.
- Zaustavite, onemogućite ili uklonite spoljne medijske kartice koje ne koristite.
- <span id="page-43-0"></span>Smanjuje osvetljenost ekrana.
- Pre nego što završite sa radom, prebacite računar u stanje spavanja ili isključite tablet računar.

## **Korišćenje spoljašnjeg izvora napajanja naizmeničnom strujom**

- **UPOZORENJE!** Nemojte puniti bateriju tablet računara dok se nalazite u avionu.
- **UPOZORENJE!** Da biste umanjili potencijalne bezbednosne rizike, koristite isključivo adapter naizmenične struje koji je isporučen uz tablet računar, rezervni adapter naizmenične struje koji je obezbedila kompanija HP ili kompatibilni adapter koji je kupljen od kompanije HP.
- **NAPOMENA:** Za informacije o povezivanju sa izvorom napajanja naizmeničnom strujom pogledajte *Uputstva za podešavanje* na posteru koji se isporučuje u kutiji sa tablet računarom.

Spoljno napajanje naizmeničnom strujom se isporučuje preko odobrenog adaptera naizmenične struje ili opcionalnog uređaja za priključivanje ili proširenje.

Tablet računar povežite na spoljašnje napajanje naizmeničnom strujom u sledećim slučajevima:

- Kada punite bateriju
- Kada instalirate ili menjate sistemski softver
- Kada pokrećete Defragmentator diska
- Kada pravite rezervne kopije ili vršite oporavak

Kada tablet računar povežete na spoljašnje napajanje naizmeničnom strujom, doći će do sledećeg:

- Baterija počinje da se puni.
- Ako je tablet računar uključen, promeniće se izgled ikone merača kapaciteta baterije u polju za obaveštavanja.

Kada računar isključite iz spoljašnjeg napajanja naizmeničnom strujom, dešava se sledeće:

- Tablet računar prelazi na napajanje iz baterije.
- Osvetljenost ekrana automatski se smanjuje kako bi se produžio vek trajanja baterije.

# **7 Spoljašnje kartice i uređaji**

# **Korišćenje pametnih kartica**

**NAPOMENA:** Termin *pametna kartica* koristi se kroz ovo poglavlje da označi pametne kartice i Java™ kartice.

Pametna kartica je pomoćni uređaj veličine kreditne kartice koji sadrži mikročip sa memorijom i mikroprocesorom. Kao i računari, pametne kartice imaju operativni sistem koji upravlja ulazom i izlazom, i sadrže bezbednosne funkcije koje ih štite od neovlašćenog pristupa. Pametne kartice industrijskog standarda koriste se sa čitačem pametnih kartica.

Potreban je PIN za dobijanje pristupa sadržajima mikročipa. Za više informacija o bezbednosnim funkcijama pametne kartice, pristupite aplikaciji HP Support Assistant. Da biste pristupili aplikaciji HP Support Assistant, pogledajte [Nalaženje informacija](#page-11-0) na stranici 2.

## **Umetanje pametne kartice**

- **1.** Postavite tablet na ravnu površinu tako da prednja strana bude okrenuta nadole. Pritisnite nadole ulazna/izlazna vratanca i okrenite ih nadesno. Uklonite vratanca.
- **2.** Držite pametnu karticu oznakom nagore, i pažljivo uvucite karticu u čitač pametnih kartica dok kartica ne legne na mesto.
- **3.** Da biste zatvorili ulazna/izlazna vratanca, poravnajte tačku na njima sa tačkom na tabletu, a zatim okrećite vratanca nalevo dok ne budu dobro pričvršćena.
- **4.** Pratite uputstva sa ekrana da biste se prijavili na tablet računar korišćenjem PIN-a pametne kartice.

## **Uklanjanje pametne kartice**

- **1.** Postavite tablet na ravnu površinu tako da prednja strana bude okrenuta nadole. Pritisnite nadole ulazna/izlazna vratanca i okrenite ih nadesno. Uklonite vratanca.
- **2.** Uhvatite pametnu karticu za ivicu i zatim je izvucite iz čitača pametnih kartica.
- **3.** Da biste zatvorili ulazna/izlazna vratanca, poravnajte tačku na njima sa tačkom na tabletu, a zatim okrećite vratanca nalevo dok ne budu dobro pričvršćena.

# **Korišćenje USB uređaja**

Universal Serial Bus (USB) je hardverski interfejs koji može biti korišćen da poveže opcionalni spoljašnji uređaj, poput USB tastature, miša, disk jedinice, štampača, skenera ili čvorišta.

Nekim USB uređajima možda treba dodatni softver za podršku koji se obično dobija uz uređaj. Više informacija o softveru specifiènom za uređaj možete saznati iz uputstva proizvođača. Ova uputstva mogu biti uz softver, na disku, ili na veb lokaciji proizvođača.

Tablet ima najmanje dva USB porta koji podržavaju USB 1.0, 1.1, 2.0 ili 3.0 uređaje. Opcionalna USB bazna stanica ili USB čvorište obezbeđuje dodatne USB portove koji se mogu koristiti sa tablet računarom.

## **Povezivanje USB uređaja**

- **<u>A OPREZ:</u>** Koristite minimalnu silu pri priključivanju uređaja da biste smanjili rizik od oštećenja USB konektora.
	- **▲** Posle otvaranja ulaznih/izlaznih vratanaca na dnu tablet računara, povežite USB kabl za uređaj sa USB portom.
	- **X NAPOMENA:** Sledeća ilustracija možda izgleda malo drugačije od vašeg tableta.

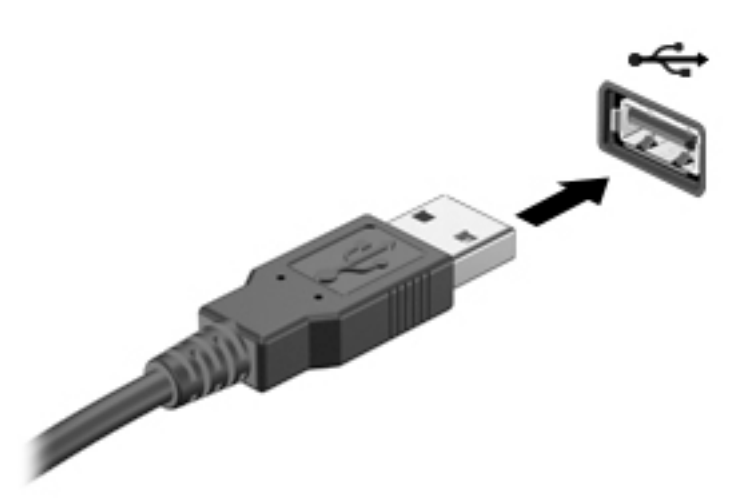

Čućete zvučni signal kada se otkrije uređaj.

**NAPOMENA:** Kada prvi put povežete USB uređaj, u polju za obaveštavanje se prikazuje poruka koja vas obaveštava da je računar prepoznao tablet računar.

## **Uklanjanje USB uređaja**

**A OPREZ:** Nemojte vući kabl da biste uklonili USB uređaj da biste umanjili rizik od oštećenja USB konektora.

**OPREZ:** Koristite sledeće procedure za bezbedno uklanjanje USB uređaja da biste smanjili rizik od gubitka informacija ili sistema koji se ne odaziva.

- **1.** Da biste uklonili USB uređaj, sačuvajte podatke i zatvorite sve programe koji koriste dati uređaj.
- **2.** Izaberite ikonu za uklanjanje hardvera koja se nalazi u polju za obaveštavanje, na desnom kraju trake zadataka, na radnoj površini operativnog sistema Windows i pratite uputstva na ekranu.
- **3.** Uklonite uređaj.

## **Korišćenje serijskog uređaja**

DB9 serijski port povezuje opcionalne uređaje kao što su serijski modem, miš ili štampač.

Neki serijski uređaji možda zahtevaju dodatnu softversku podršku, koja se obično dobija uz uređaj. Više informacija o softveru specifiènom za uređaj potražite u uputstvu proizvođača.

**▲** Da biste povezali serijski uređaj, otvorite ulazna/izlazna vratanca na donjoj strani tableta, a zatim povežite kabl uređaja sa serijskim portom na tabletu.

**WAPOMENA:** Sledeća ilustracija možda izgleda malo drugačije od vašeg tableta.

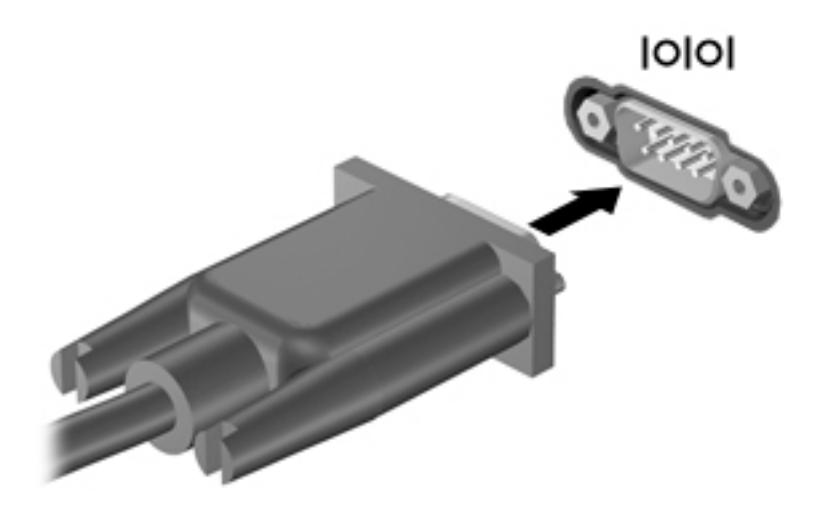

# **Korišćenje opcionalnih spoljnih uređaja**

**X** NAPOMENA: Dodatne informacije o potrebnom softveru i upravljačkim programima ili o tome koji port treba da koristite potražite u uputstvima proizvođača.

Da biste povezali spoljašnji uređaj sa tablet računarom:

- **OPREZ:** Proverite da li je uređaj isključen, a kabl za napajanje naizmeničnom strujom iskopčan da biste umanjili rizik od oštećenja opreme pri povezivanju uređaja sa napajanjem.
	- **1.** Povežite uređaj sa tablet računarom.
	- **2.** Ako povezujete uređaj sa napajanjem, uključite kabl za napajanje uređaja u uzemljenu utičnicu za naizmeničnu struju.
	- **3.** Uključite uređaj.

Da biste isključili spoljni uređaj bez napajanja, isključite ga, a zatim iskopčajte iz tablet računara. Da biste isključili uređaj sa spoljašnjim napajanjem, isključite ga, iskopčajte iz tablet računara, a zatim isključite kabl za napajanje naizmeničnom strujom.

## **Korišćenje opcionalnih spoljašnjih disk jedinica**

Prenosne spoljašnje disk jedinice proširuju vaše opcije za skladištenje i pristup informacijama. USB disk možete dodati tako što ćete ga povezati sa USB portom na tabletu.

**NAPOMENA:** HP-ove spoljne USB optičke disk jedinice treba povezivati samo na USB portove sa spoljnim napajanjem; stoga, HP ne preporučuje povezivanje HP spoljnih USB optičkih disk jedinica sa tablet računarom.

USB diskovi obuhvataju sledeće tipove:

- Disketna jedinica od 1,44 Mb
- Modul čvrstog diska
- Spoljašnja optička disk jedinica (CD, DVD i Blu-ray)
- MultiBay uređaj

# **Instaliranje opcionalnog bezbednosnog kabla**

- **W** NAPOMENA: Bezbednosni kabl je dizajniran da odvrati nekog od zloupotrebe ili krađe tablet računara, ali ne može to da spreči.
- **EX NAPOMENA:** Slot za bezbednosni kabl na tablet računaru može se donekle razlikovati od ilustracije u ovom odeljku. Pogledajte [Upoznavanje tablet računara](#page-13-0) na stranici 4 da biste pronašli lokaciju slota za bezbednosni kabl na vašem tablet računaru.
	- **1.** Podignite ivicu poklopca za prašinu slota za bezbednosni kabl sa pravougaonim udubljenjem.
	- **2.** Obmotajte bezbednosni kabl oko čvrstog predmeta.
	- **3.** Umetnite ključ **(1)** u bravu kabla **(2)**.
	- **4.** Ubacite bravu bezbednosnog kabla u konektor za bezbednosni kabl na tablet računaru **(3)**, a zatim zaključajte bravu bezbednosnog kabla ključem.

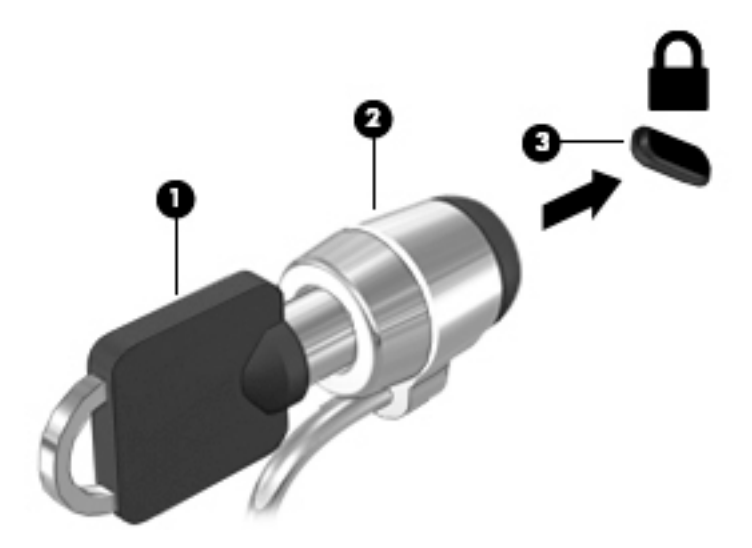

# **8 Bezbednost**

# **Zaštita tablet računara**

Standardne bezbednosne funkcije koje pruža Windows i program Computer Setup štite vaše lične postavke i podatke od raznih rizika.

- **X NAPOMENA:** Bezbednosna rešenja su projektovana da deluju kao mere odvraćanja. Ove mere odvraćanja ne mogu da spreče nepravilno rukovanje proizvodom ili krađu.
- **WAPOMENA:** Pre nego što pošaljete svoj tablet računar na servisiranje, napravite rezervnu kopiju datoteka, izbrišite poverljive datoteke i uklonite sve postavke za lozinke.
- **WAPOMENA:** Neke funkcije navedene u ovom poglavlju možda nisu dostupne na vašem tablet računaru.
- **WAPOMENA:** Vaš tablet računar podržava Absolute Data Protect. Ako izgubite svoj tablet računar ili vam ga ukradu, možete ga locirati i zaključati, a lični podaci mogu se izbrisati sa udaljene lokacije. Tablet računar mora biti povezan na internet.

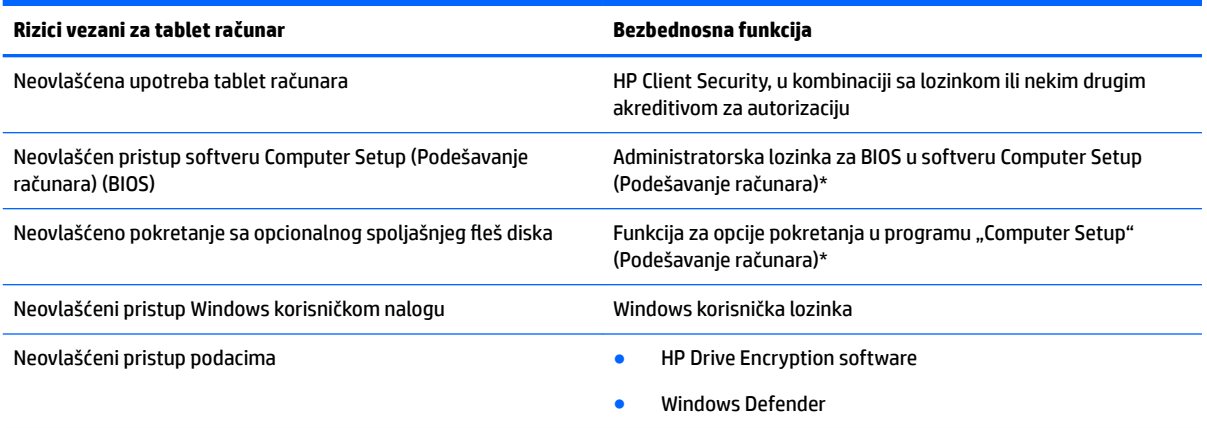

\* Computer Setup (Podešavanje računara) je unapred instalirani uslužni program zasnovan na ROM-u koji može da se koristi čak i kada operativni sistem ne radi ili neće da se učita. Možete da koristite pokazivački uređaj (kao što je USB miš) ili tastaturu da biste se kretali i birali opcije u softveru Computer Setup (Podešavanje računara).

**NAPOMENA:** Na tablet računarima bez tastature možete da koristite dodirni ekran.

# **Korišćenje lozinki**

Lozinka je grupa znakova koje birate radi zaštite podataka na vašem tablet računaru. Može biti podešeno nekoliko tipova lozinki, u skladu sa vašom željom za kontrolom pristupa vašim podacima. Lozinke se mogu postaviti u operativnom sistemu Windows ili u programu Computer Setup koji je unapred je instaliran na tablet računaru.

- Lozinke za podešavanje su postavljene u softveru Computer Setup (Podešavanje računara) i njima upravlja BIOS sistema.
- Lozinke za Windows važe samo u operativnom sistemu Windows.

Koristite sledeće savete pri kreiranju i snimanju lozinki:

- Kada kreirate lozinku, pratite zahteve koje postavlja program.
- Nemojte koristiti istu lozinku za više aplikacija ili veb lokacija, a svoju lozinku za Windows nemojte koristiti za bilo koju drugu aplikaciju ili veb lokaciju.
- Upotrebite HP Password Manager za skladištenje svih svojih korisničkih imena i lozinki za sve svoje veb lokacije i aplikacije. Možete ih bezbedno pročitati u budučnosti ako ne možete da ih zapamtite.
- Nemojte čuvati lozinke u datoteci na tablet računaru.

Sledeća tabela navodi često korišćene Windows lozinke i administratorske lozinke za BIOS i opisuje njihove funkcije.

## **Postavljanje lozinki u operativnom sistemu Windows**

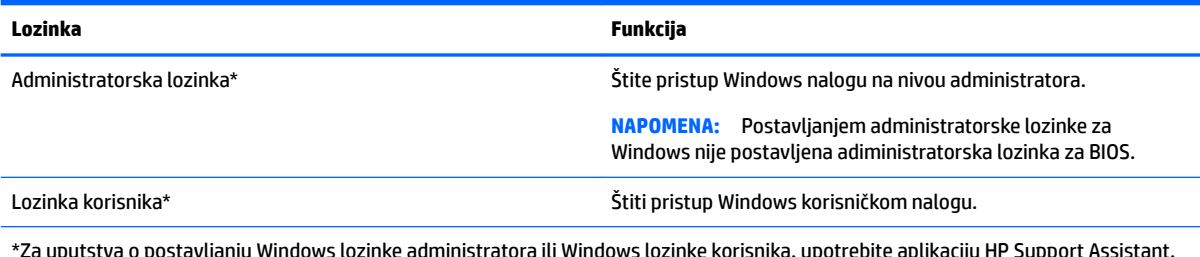

\*Za uputstva o postavljanju Windows lozinke administratora ili Windows lozinke korisnika, upotrebite aplikaciju HP Support Assistant. Da biste pristupili aplikaciji HP Support Assistant, pogledajte [Nalaženje informacija](#page-11-0) na stranici 2.

## **Podešavanje lozinki u softveru "Podešavanje računara"**

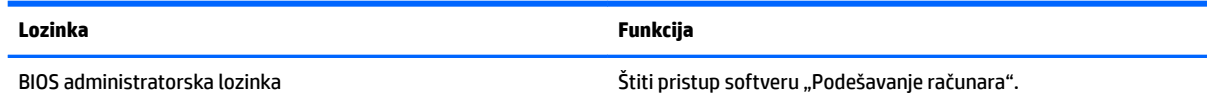

## **Upravljanje administratorskom lozinkom za BIOS**

### **Podešavanje nove administratorske lozinke za BIOS**

- **1.** Isključite tablet. Pritisnite dugme za napajanje u kombinaciji sa dugmetom za smanjenje jačine zvuka dok se ne prikaže meni Pokretanje, a zatim dodirnite **F10** da biste ušli u Computer Setup (Podešavanje računara).
- **2.** Izaberite stavku **Security** (Bezbednost), izaberite stavku **Create BIOS Administrator password** (Kreiraj administratorsku lozinku za BIOS) ili **Set Up BIOS Administrator Password** (Podesi administratorsku lozinku za BIOS) (samo na pojedinim proizvodima), a zatim pritisnite **enter**.
- **3.** Kada se to zatraži, unesite lozinku.
- **4.** Kada se to zatraži, ponovo unesite novu lozinku da biste je potvrdili.
- **5.** Da biste sačuvali promene i zatvorili Computer Setup (Podešavanje računara), izaberite ikonu **Save**  (Sačuvaj), a zatim pratite uputstva na ekranu.

– ili –

Izaberite **Main** (Glavno), izaberite **Save Changes and Exit** (Sačuvaj promene i izađi), a zatim pritisnite **enter**.

Promene stupaju na snagu kada se tablet ponovo pokrene.

#### **Promena administratorske lozinke za BIOS**

- **1.** Isključite tablet. Pritisnite dugme za napajanje u kombinaciji sa dugmetom za smanjenje jačine zvuka dok se ne prikaže meni Pokretanje, a zatim dodirnite **F10** da biste ušli u Computer Setup (Podešavanje računara).
- **2.** Izaberite stavku **Security** (Bezbednost), izaberite stavku **Change BIOS Administrator Password**  (Promeni administratorsku lozinku za BIOS) ili **Change Password** (Promeni lozinku) (samo na pojedinim proizvodima), a zatim pritisnite **enter**.
- **3.** Kada se to zatraži, unesite vašu važeću lozinku.
- **4.** Kada se to zatraži, unesite novu lozinku.
- **5.** Kada se to zatraži, ponovo unesite novu lozinku da biste je potvrdili.
- **6.** Da biste sačuvali promene i zatvorili Computer Setup (Podešavanje računara), izaberite ikonu **Save**  (Sačuvaj), a zatim pratite uputstva na ekranu.

– ili –

Izaberite **Main** (Glavno), izaberite **Save Changes and Exit** (Sačuvaj promene i izađi), a zatim pritisnite **enter**.

Promene stupaju na snagu kada se tablet ponovo pokrene.

### **Brisanje administratorske lozinke za BIOS**

- **1.** Isključite tablet. Pritisnite dugme za napajanje u kombinaciji sa dugmetom za smanjenje jačine zvuka dok se ne prikaže meni Pokretanje, a zatim dodirnite **F10** da biste ušli u Computer Setup (Podešavanje računara).
- **2.** Izaberite stavku **Security** (Bezbednost), izaberite stavku **Change BIOS Administrator Password**  (Promeni administratorsku lozinku za BIOS) ili **Change Password** (Promeni lozinku) (samo na pojedinim proizvodima), a zatim pritisnite **enter**.
- **3.** Kada se to zatraži, unesite vašu važeću lozinku.
- **4.** Kada se zatraži nova lozinka, ostavite prazno polje i pritisnite **enter**.
- **5.** Kada se zatraži da ponovo unesete novu lozinku, ostavite prazno polje i pritisnite **enter**.
- **6.** Da biste sačuvali promene i zatvorili Computer Setup (Podešavanje računara), izaberite ikonu **Save**  (Sačuvaj), a zatim pratite uputstva na ekranu.

– ili –

Izaberite **Main** (Glavno), izaberite **Save Changes and Exit** (Sačuvaj promene i izađi), a zatim pritisnite **enter**.

Promene stupaju na snagu kada se tablet ponovo pokrene.

### **Unos administratorske lozinke za BIOS**

U odziv **Administratorska lozinka za BIOS** otkucajte lozinku (pomoću istih tastera koje ste koristili pri postavljanju lozinke) i pritisnite **enter**. Nakon dva neuspela pokušaja da unesete administratorsku lozinku za BIOS, morate ponovo da pokrenete tablet i pokušate ponovo.

# **Korišćenje antivirusnog softvera**

Kada tablet računar koristite za e-poštu, povezivanje sa mrežom ili pristup internetu, potencijalno ga izlažete virusima. Računarski virusi mogu da onemoguće operativni sistem, programe ili uslužne programe ili da izazovu njihovo neuobičajeno funkcionisanje.

Antivirusni softver može da otkrije većinu virusa, da ih uništi i najčešće može da popravi izazvanu štetu. Kako biste obezbedili stalnu zaštitu od novootkrivenih virusa, antivirusni softver mora biti ažuran.

Program Windows Defender, koji sadrži antivirusne karakteristike, unapred je instaliran na vašem tablet računaru. Preporučujemo da obavezno nastavite sa korišćenjem nekog antivirusnog programa, kako biste u potpunosti zaštitili svoj tablet računar.

Za više informacija o virusima, pristupite aplikaciji HP Support Assistant. Da biste pristupili aplikaciji HP Support Assistant, pogledajte [Nalaženje informacija](#page-11-0) na stranici 2.

## **Korišćenje softvera zaštitnog zida**

Zaštitni zidovi su napravljeni tako da sprečavaju neovlašćeni pristup sistemu ili mreži. Zaštitni zid može da bude program koji se instalira na vašem tablet računaru i/ili mreži, a može da bude i rešenje napravljeno od hardvera i softvera.

Postoje dva tipa zaštitnog zida:

- Zaštitni zidovi zasnovani na hostu softver koji štiti samo tablet na kome je instaliran.
- Mrežni zaštitni zidovi instaliraju se između DSL ili kablovskog modema i kućne mreže kako bi štitili sve uređaje na mreži.

Kada je zaštitni zid instaliran u sistemu, svi podaci koji se šalju u sistem i koji se šalju iz sistema se nadgledaju i upoređuju sa skupom kriterijuma bezbednosti koje definiše korisnik. Svi podaci koji ne ispunjavaju zadate kriterijume se blokiraju.

Program Windows Defender instaliran je na vašem tablet računaru.

**X** NAPOMENA: Pod određenim okolnostima zaštitni zid može blokirati pristup internet igrama, ometati rad štampača ili deljenje datoteka na mreži odnosno blokirati ovlašćene priloge u elektronskoj pošti. Za trajno rešenje problema, iznova konfigurišite zaštitni zid. Da biste privremeno rešili problem, onemogućite zaštitni zid, obavite željeni zadatak, a zatim ponovo omogućite zaštitni zid.

# **Instaliranje kritičnih bezbednosnih ažuriranja**

**OPREZ:** Microsoft šalje upozorenja o kritičnim ispravkama. Da biste zaštitili tablet računar od bezbednosnih propusta i virusa, instalirajte sve kritične ispravke korporacije Microsoft odmah nakon prijema upozorenja.

Možete da odaberete da li će se ažuriranja automatski instalirati.

Da biste promenili postavke:

#### **Windows 10**

- **1.** Izaberite dugme **Start**, stavku **Postavke**, a zatim stavku **Ažuriranje i bezbednost**.
- **2.** Izaberite stavku **Windows Update** i pratite uputstva na ekranu.
- **3.** Da biste zakazali vreme za instaliranje ispravki, izaberite **Više opcija** i pratite uputstva na ekranu.

**Windows 8**

- **1.** Na početnom ekranu brzo prevucite prstom od desne ivice ekrana, dodirnite stavku **Postavke**, a zatim stavku **Kontrolna tabla**.
- **2.** Dodirnite **Sistem i bezbednost**, dodirnite **Windows Update**, dodirnite **Promeni postavke**, a zatim pratite uputstva na ekranu.

# **Korišćenje softvera HP Client Security**

Softver HP Client Security unapred je instaliran na vašem tablet računaru. Ovom softveru možete pristupiti putem pločice HP Client Security na početnom ekranu; ikone na radnoj površini operativnog sistema Windows, na sistemskoj traci poslova, na desnom kraju trake zadataka; ili kontrolne table operativnog sistema Windows. Njegove bezbednosne funkcije pomažu u zaštiti od neovlašćenog pristupa tablet računaru, mrežama i kritičnim podacima. Više informacija potražite u odeljku za pomoć aplikacije HP Client Security.

# **9 Održavanje**

# **Ocena IP-65**

Ovaj tablet ima ocenu IP-65, što znači da je zaštićen od prašine i polivanja mlazom vode.

Da biste održali ocenu IP-65, zatvorite utikač za audio-ulaz (slušalice)/ audio-izlaz (mikrofon) i sva ulazna/ izlazna vratanca.

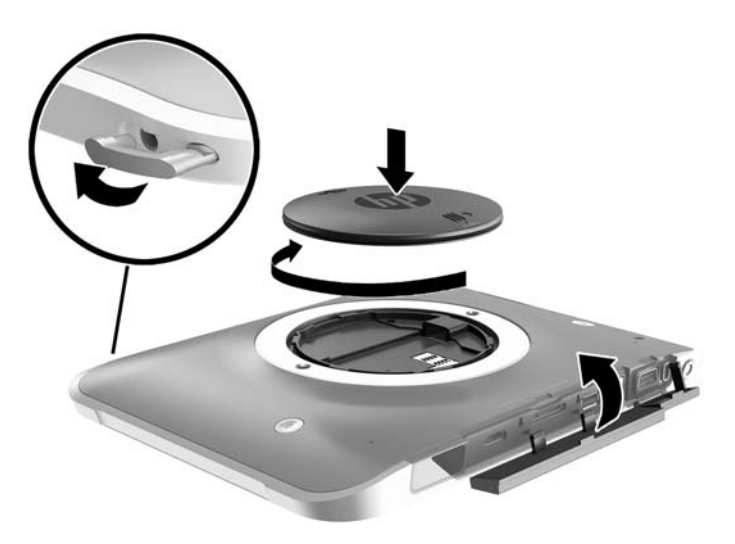

# **Čišćenje tablet računara**

Vaš tablet računar je tretiran sredstvom Sureshield, antibakterijskim sredstvom koje pomaže u zaštiti tableta. Traka za ruku, pinovi za brzo otpuštanje, sočiva kamere, poklopac za blic kamere, poklopac skenera barkodova, zavrtnji, ekran i HP logotip nisu tretirani sredstvom Sureshield.

Da biste zadržali antibakterijski sloj, čuvajte tablet na hladnom i suvom mestu, nikako ne na temperaturi smrzavanja. Izbegavajte toplotu, varnice, otvoreni plamen, jake kiseline, amonijak, oksidaciona sredstva, ugljen-monoksid i ugljen-dioksid.

Koristite neku od sledećih hemijskim mešavina da biste bezbedno očistili tablet računar:

- Benzil-C12-18-alkildimetil amonijum hlorid < 1% sa kvaternarnim amonijum jedinjenjima, C12-14 alkil [(etilfenil(metil] dimetil, hloridi < 1%
- Izopropanol 10% 20%, 2 Butoksietanol 1 4%, benzil-C12-18-alkildimetil amonijum hloridi < 0,125% i kvaternarna amonijum jedinjenja, C12-18-alkil [(etilfenil) metil] dimetil, hloridi < 0,125%
- Izopropanol 30% 60%, benzil-C12-18-alkildimetil amonijum hloridi 0,1 1% i kvaternarna amonijum jedinjenja, C12-18-alkil [(etilfenil) metil] dimetil 0,1 – 1%
- Izopropil alkoholne maramice (Izopropil alkohol 70%)
- Izopropanol 10% 20% i etilen glikol monobutil eter  $1 5%$
- n‐alkil dimetil benzil amonijum hlorid 0,2 0,4% sa lauramin oksidom 0,5 1,5%
- Etilen glikol n-heksil eter 0,1 1,0%, izopropanol 1 5%, i voda 90% 95%
- Sodium hipoklorit 1 5% sa sodium hidroksidom 0,5 2%
- Blago operite sapunicom i vodom
- Suva krpica od mikrofibera ili antilopa (krpica bez statičkog elektriciteta i bez ulja)
- Pamučne krpice bez statičkog elektriciteta

**<u>A OPREZ:</u>** Uobičajena gorenavedena bolnička sredstva za čišćenje uspešno su testirana uz ovaj proizvod. Sredstva za čišćenje koja nisu na ovoj listi mogu oštetiti vaš tablet.

Vlaknasti materijali, kao što su papirni ubrusi, mogu da izgrebu tablet. Čestice prašine i sredstva za čišćenje s vremenom mogu da se sakupe u pukotinama.

## **Procedure za čišćenje**

Sledite procedure u ovom odeljku da biste bezbedno očistili tablet računar.

**UPOZORENJE!** Da biste sprečili električni udar ili oštećenje komponenti, ne pokušavajte da očistite tablet dok je uključen.

Isključite tablet.

Isključite napajanje naizmeničnom strujom.

Isključite sve uključene spoljne uređaje.

**OPREZ:** Da ne bi došlo do oštećenja unutrašnjih komponenti, nemojte nanositi sredstva ili tečnosti za čišćenje direktno na površinu porta tablet računara. Tečnost isprskana po površini može trajno oštetiti unutrašnje komponente. Zatvorite sve portove i ulazna/izlazna vratanca.

### **Čišćenje ekrana**

Nežno obrišite ekran pomoću mekane tkanine bez vlakana navlažene sredstvom za čišćenje stakla *bez alkohola*. Uverite se da je ekran suv pre nego što odložite tablet.

### **Čišćenje tablet računara**

Da biste očistili tablet, koristite mekanu krpu od mikrofibera ili krpu od jelenske kože navlaženu nekim od prethodno navedenih rastvora za čišćenje ili upotrebite odgovarajuću maramicu za jednokratnu upotrebu.

**W NAPOMENA:** Kada čistite tablet računar, koristite kružne pokrete da biste lakše uklonili prljavštinu i prašinu.

# **Ažuriranje programa i upravljačkih programa**

HP preporučuje da ažurirate svoje programe i redovno vam dostavlja najnovije verzije. Idite na <http://www.hp.com/support> da biste preuzeli najnovije verzije. Možete da se registrujete i za prijem automatskih obaveštenja o stavkama za ažuriranje kada su dostupne.

## **Korišćenje programa SoftPaq Download Manager**

HP SoftPaq Download Manager (Upravljač za preuzimanje) jeste alat koji pruža brz pristup informacijama o SoftPaqovima za poslovne HP tablet računare, ne zahtevajući broj SoftPaqa. Korišćenjem ovog alata, možete na lak način da pretražujete SoftPaqove i da ih zatim preuzmete i instalirate.

SoftPaq Download Manager (Upravljač za preuzimanje) radi tako što čita i preuzima, sa HP FTP lokacije, objavljene datoteke sa podacima koje sadrže model tablet računara i informacije o SoftPaqu. SoftPaq Download Manager vam dozvoljava da odredite jedan ili više modela tablet računara kako bi odredio koji su SoftPaq-ovi dostupni za preuzimanje.

SoftPaq Download Manager (Upravljač za preuzimanje) proverava lokaciju HP FTP radi ažuriranja baze podataka i softvera. Ako pronađe ažuriranja, ona se preuzimaju i automatski primenjuju.

SoftPaq Download Manager dostupan je na veb lokaciji kompanije HP. Da biste koristili SoftPaq Download Manager za preuzimanje SoftPaq-ova, najpre morate da preuzmete i instalirate taj program. Idite na veb lokaciju kompanije HP na adresi<http://www.hp.com/go/sdm>, a zatim sledite uputstva za preuzimanje i instaliranje programa SoftPaq Download Manager.

Za preuzimanje SoftPaq-ova:

- **1.** Ako koristite tablet računar koji koristi Windows 10, pređite na 2. korak. Na tablet računaru koji koristi Windows 8 brzo prevucite prstom od desne ivice dodirnog ekrana kako bi se prikazala dugmad, dodirnite stavku **Pretraga**, a zatim dodirnite polje za pretragu.
- **2.** U polje za pretragu ukucajte softpaq, a zatim tapnite na stavku HP SoftPaq Download Manager. Sledite uputstva za preuzimanje SoftPaq-ova.

**NAPOMENA:** Ukoliko se pojavi poruka Kontrole korisničkog naloga, tapnite na **Da**.

# **10 Pravljenje rezervnih kopija i oporavak (Windows 8)**

Da biste zaštitili informacije, koristite Windows uslužne programe za pravljenje rezervnih kopija i vraćanje u prethodno stanje za rezervne kopije pojedinačnih datoteka i fascikli, rezervnu kopiju celog čvrstog diska, kreiranje medijuma za oporavak sistema (samo na pojedinim modelima) pomoću opcionalnog spoljašnjeg fleš diska ili opcionalne spoljašnje optičke jedinice ili kreirajte tačke za vraćanje sistema. U slučaju pada sistema, možete da iskoristite rezervne kopije datoteka kako biste povratili sadržaje vašeg tablet računara.

- **1.** Brzo prevucite prstom od desne ivice dodirnog ekrana kako bi se prikazala dugmad, tapnite na stavku **Pretraži**, a zatim tapnite na polje za pretragu.
- **2.** U polje za pretragu ukucajte obnovi, a zatim izaberite sa liste prikazanih opcija.
- **W NAPOMENA:** Za detaljna uputstva vezana za razne opcije pravljenja rezervnih kopija i vraćanja u prethodno stanje, pretražite ove teme u Windows pomoći i podršci.

U slučaju nestabilnosti sistema, HP preporučuje da odštampate procedure za oporavak i da ih sačuvate za kasniju upotrebu.

**WAPOMENA:** Operativni sistem Windows sadrži funkciju Kontrola korisničkog naloga radi poboljšanja bezbednosti vašeg tablet računara. Za zadatke kao što su instaliranje softvera, pokretanje uslužnih programa ili promena Windows postavki sistem će možda zatražiti vašu dozvolu ili lozinku. Više informacija potražite u odeljku "Pomoć i podrška" u operativnom sistemu Windows.

# **Izrada rezervnih kopija podataka**

Oporavak nakon pada sistema je dobar koliko i poslednja rezervna kopija. Medijum za popravku sistema i početnu rezervnu kopiju trebalo bi da napravite neposredno posle početnog podešavanja sistema. Kako dodajete novi softver i datoteke sa podacima, trebalo bi da nastavite sa redovnom izradom rezervnih kopija sistema kako biste rezervne kopije održavali relativno ažurnim.

Više informacija o funkcijama Windows pravljenja rezervnih kopija potražite u Windows pomoći i podršci.

## **Izvođenje oporavka sistema**

U slučaju pada ili nestabilnosti sistema, tablet pruža sledeće alatke za oporavak datoteka:

- Windows alatke za oporavak: Možete da iskoristite Windows Backup and Restore Center (Centar za izradu rezervnih kopija i vraćanje u prethodno stanje) da biste oporavili podatke za koje ste ranije izradili rezervne kopije. Takođe možete da iskoristite opciju Popravka pri pokretanju u operativnom sistemu Windows da biste rešili probleme koji bi mogli da spreče pravilno pokretanje operativnog sistema Windows.
- f11 alatke za oporavak: Možete da upotrebite alatke za oporavak f11 kako biste oporavili originalnu sliku čvrstog diska. Slika sadrži operativni sistem Windows i fabrički instalirane softverske programe.
- **NAPOMENA:** Ukoliko nije moguće pokrenuti (uključiti) vaš tablet računar, a ne možete da upotrebite medijume za popravku sistema koje ste prethodno kreirali (samo pojedini modeli), kontaktirajte podršku.

## **Korišćenje Windows alatki za oporavak**

Da biste oporavili informacije čiju ste rezervnu kopiju prethodno napravili, pogledajte Windows pomoć i podršku za korake za vraćanje datoteka i fascikli u prethodno stanje.

Za oporavak informacija korišćenjem Popravke pri pokretanju, pratite ove korake:

**OPREZ:** Neke opcije Popravki pri pokretanju u potpunosti će izbrisati i ponovo formatirati čvrsti disk. Sve datoteke koje ste kreirali i sav softver koji je instaliran na tablet računaru trajno se uklanjaju. Po završetku ponovnog formatiranja, proces oporavka vraća operativni sistem u prethodno stanje, kao i upravljačke programe, softver i uslužne programe sa rezervne kopije koju ste koristili za oporavak.

- **EX NAPOMENA:** Spoljašnja tastatura, miš i spoljašnji fleš disk možda će biti neophodni za sprovođenje ove procedure.
	- **1.** Ako je moguće, napravite rezervne kopije svih ličnih datoteka.
	- **2.** Ako je moguće, proverite da li postoje particija sa slikom za oporavak i particija operativnog sistema Windows. Brzo prevucite prstom od desne ivice dodirnog ekrana, tapnite na stavku **Pretraži**, a zatim tapnite na polje za pretragu. Otkucajte datoteka, a zatim dodirnite **Istraživač datoteka**.
	- **3.** Ako su Windows particija i particija sa slikom za oporavak navedene, isključite tablet računar.
	- **4.** Za napajanje tablet računara istovremeno pritisnite dugme za **napajanje** i dugme za **smanjenje jačine zvuka**.

Prikazuje se meni za pokretanje.

- **5.** Izaberite stavku **Rešavanje problema**, izaberite **Napredne opcije**, a zatim izaberite **Popravka pri pokretanju**.
- **6.** Pratite uputstva na ekranu.
- **X NAPOMENA:** Za dodatne informacije o oporavku podataka korišćenjem alatki operativnog sistema Windows, pretražite ove teme u Windows pomoći i podršci.

## **Korišćenje alatki za oporavak f11**

**OPREZ:** Korišćenjem alatke f11 potpuno se briše sadržaj čvrstog diska i čvrsti disk se iznova formatira. Sve datoteke koje ste kreirali i sav softver koji je instaliran na tablet računaru trajno se uklanjaju. Pomoću alatke za oporavak f11 ponovo se instaliraju operativni sistem, upravljački programi, ažuriranja za Windows i jezički paketi koji su bili instalirani u fabrici. Sve ostale softverske aplikacije moraju se preuzeti sa adrese HP.com ili iz Windows prodavnice.

**EX NAPOMENA:** Spoljašnja tastatura, miš i spoljašnji fleš disk možda će biti neophodni za sprovođenje ove procedure.

Da biste povratili prvobitnu sliku čvrstog diska pomoću f11:

- **1.** Ako je moguće, napravite rezervne kopije svih ličnih datoteka.
- **2.** Ako je moguće, proverite da li postoji HP particija za oporavak: Brzo prevucite prstom od desne ivice dodirnog ekrana, tapnite na stavku **Pretraži**, a zatim tapnite na polje za pretragu. Otkucajte pc, a zatim dodirnite **Ovaj računar**.
- **3.** Ako je particija HP Recovery navedena, isljučite tablet računar.

**4.** Za napajanje tablet računara istovremeno pritisnite dugme za **napajanje** i dugme za **smanjenje jačine zvuka**.

Prikazuje se meni za pokretanje.

**5.** Tapnite na **F11 HP Recovery**, a zatim pratite uputstva na ekranu.

### **Promena redosleda pokretanja uređaja**

Za promenu redosleda pokretanja, tako da možete da izvršite pokretanje sa spoljašnjeg uređaja:

**Z NAPOMENA:** Potreban je spoljašnji fleš disk za sprovođenje ove procedure.

- **1.** Ako je moguće, napravite rezervne kopije svih ličnih datoteka.
- **2.** Isključite tablet računar.
- **3.** Povežite spoljašnji fleš disk.
- **4.** Za napajanje tablet računara istovremeno pritisnite dugme za **napajanje** i dugme za **smanjenje jačine zvuka**.

Prikazuje se meni za pokretanje.

- **5.** Tapnite na **F9 Boot Options**.
- **6.** Izaberite spoljašnji fleš disk kao uređaj za pokretanje.
- **7.** Ponovo pokrenite tablet računar.

## **Korišćenje opcija Windows Refresh i Windows Reset**

Ako tablet računar ne radi ispravno i morate da stabilizujete sistemu, opcija osvežavanja u operativnom sistemu Windows omogućava vam da počnete iznova, a da zadržite ono što vam je bitno.

Opcija Windows Reset (Uspostavljanje početnih vrednosti za Windows) vam omogućuje da izvršite detaljno ponovno formatiranje tablet računara ili da uklonite lične informacije pre nego što nekom date ili reciklirate svoj tablet računar. Dodatne informacije o ovim funkcijama potražite u Windows pomoći i podršci.

# <span id="page-59-0"></span>**11 Pravljenje rezervnih kopija i oporavak (Windows 10)**

Ovo poglavlje sadrži informacije o sledećim procesima. Informacije iz poglavlja opisuju standardnu proceduru za većinu proizvoda.

- Kreiranje medijuma za spasavanje i rezervnih kopija
- Vraćanje sistema u prethodno stanje i oporavak

Dodatne informacije potražite u aplikaciji HP Support Assistant.

**▲** Otkucajte support u polju za pretragu na traci zadataka, a zatim izaberite aplikaciju **HP Support Assistant**.

– ili –

Izaberite ikonu znaka pitanja na traci zadataka.

**VAŽNO:** Ako ćete procedure oporavka izvršavati na tablet računaru, baterija tableta mora biti bar 70% napunjena pre pokretanja procesa oporavka.

**VAŽNO:** Kod tableta sa odvojivom tastaturom povežite tastaturu sa priključkom za tastaturu pre nego što započnete proces oporavka.

# **Kreiranje medijuma za oporavak i rezervnih kopija**

Sledeći metodi za kreiranje medijuma za oporavak i rezervnih kopija dostupni su na samo na pojedinim proizvodima. Odaberite dostupne metode u zavisnosti od modela tablet računara.

- Kad uspešno podesite tablet, koristite HP Recovery Manager da biste napravili medijume za oporavak. U ovom koraku kreiraćete HP particiju za oporavak na tablet računaru. Rezervna kopija će biti upotrebljena da se ponovo instalira originalni operativni sistem u slučaju da se ošteti ili zameni čvrsti disk. Informacije o kreiranju medijuma za oporavak potražite u odeljku Kreiranje HP medijuma za oporavak (samo na pojedinim proizvodima) na stranici 50. Informacije o opcijama oporavka koje su raspoložive pomoću medijuma za oporavak potražite u odeljku [Korišćenje Windows alatki](#page-61-0) na stranici 52.
- Koristite Windows alatke za kreiranje referentnih tačaka za obnavljanje sistema i pravljenje rezervnih kopija ličnih informacija.

Više informacija potražite u odeljku [Oporavak pomoću programa HP Recovery Manager](#page-61-0) na stranici 52.

**X NAPOMENA:** Ako skladište ima 32 GB ili manje, Microsoft oporavak sistema je podrazumevano onemogućen.

## **Kreiranje HP medijuma za oporavak (samo na pojedinim proizvodima)**

Ako je moguće, proverite da li postoje particija za oporavak i particija operativnog sistema Windows. U **Start**  meniju izaberite **Istraživač datoteka** i izaberite **Ovaj računar**.

Ako tablet ne navodi particiju operativnog sistema Windows i particiju za oporavak, medijume za oporavak za svoj sistem možete da nabavite od podrške. Pogledajte knjižicu *Telefonski brojevi širom*  *sveta* koju ste dobili uz tablet. Kontakt informacije možete takođe naći i na veb lokaciji kompanije HP. Idite na [http://www.hp.com/support,](http://www.hp.com/support) izaberite svoju zemlju ili region i pratite uputstva na ekranu.

Da biste koristili Windows alatke za kreiranje referentnih tačaka za obnavljanje sistema i pravljenje rezervnih kopija ličnih informacija, pogledajte [Korišćenje Windows alatki](#page-61-0) na stranici 52.

- Ako tablet navodi particiju za oporavak i particiju operativnog sistema Windows, možete da koristite HP Recovery Manager da biste kreirali medijume za oporavak nakon uspešnog podešavanja tableta. HP medijumi za oporavak vrše oporavak sistema u slučaju da dođe do oštećenja čvrstog diska. Oporavak sistema ponovo instalira prvobitni operativni sistem i fabrički instalirane softverske programe, a zatim konfiguriše postavke za programe. HP medijum za oporavak može takođe da se koristi za prilagođavanje sistema, vraćanje fabričke slike ili kao pomoć prilikom zamene čvrstog diska.
	- Može da se kreira samo jedan komplet medijuma za oporavak. Pažljivo rukujte ovim diskovima i čuvajte ih na sigurnom mestu.
	- HP Recovery Manager istražuje tablet i utvrđuje potreban kapacitet za skladištenje za medijume koji će biti potrebni.
	- Da bi se kreirali diskovi za oporavak, tablet mora da ima mogućnost upisivanja na DVD i morate da koristite isključivo kvalitetne prazne DVD-R, DVD+R, DVD-R DL ili DVD+R DL diskove. Nemojte koristiti upisive diskove kao što su CD±RW, DVD±RW, dvoslojni DVD±RW ili BD-RE (upisivi Blu-ray) diskovi; oni nisu kompatibilni sa softverom HP Recovery Manager (HP menadžer oporavka). Možete da upotrebite i kvalitetan prazan USB fleš disk.
	- Ako tablet ne sadrži integrisanu optičku disk jedinicu sa mogućnostima DVD pisača, a želeli biste da kreirate DVD medijume za oporavak, za kreiranje diskova za oporavak možete da upotrebite opcionalnu spoljašnju disk jedinicu (kupuje se zasebno). Ako koristite spoljnu optičku disk jedinicu, ona mora biti direktno povezana sa USB portom na tablet računaru; disk jedinica ne sme biti povezana sa USB portom preko spoljnog uređaja kao što je USB čvorište. Ako ne možete da kreirate DVD medijume sami, možete da zatražite diskove za oporavak tablet računara od kompanije HP. Pogledajte knjižicu *Telefonski brojevi širom sveta* koju ste dobili uz tablet. Kontakt informacije možete takođe naći i na veb lokaciji kompanije HP. Idite na [http://www.hp.com/support,](http://www.hp.com/support) izaberite svoju zemlju ili region i pratite uputstva na ekranu.
	- Postarajte se da tablet bude priključen na izvor napajanja naizmeničnom strujom pre nego što počnete da kreirate medijume za oporavak.
	- Proces kreiranja može da potraje sat vremena ili više. Nemojte prekidati proces kreiranja.
	- Po potrebi, možete napustiti program pre završetka kreiranja medijuma za oporavak. HP Recovery Manager će završiti sa rezanjem trenutnog DVD-a. Sledeći put kada pokrenete program HP Recovery Manager, od vas će biti zatraženo da nastavite proces.

Da biste kreirali HP medijum za oporavak:

- **IZ važnO:** Kod tableta sa odvojivom tastaturom, povežite tastaturu sa priključkom za tastaturu pre nego što počnete sa ovim koracima.
	- **1.** Otkucajte recovery u polju za pretragu trake zadataka i izaberite **HP Recovery Manager**.
	- **2.** Izaberite opciju **Kreiraj medijum za oporavak** i pratite uputstva na ekranu.

Ukoliko nekada bude potrebno da oporavite sistem, pogledajte odeljak Oporavak pomoću programa HP [Recovery Manager](#page-61-0) na stranici 52.

# <span id="page-61-0"></span>**Korišćenje Windows alatki**

Pomoću Windows alatki možete da kreirate medijume za oporavak, referentne tačke za obnavljanje sistema i rezervne kopije ličnih informacija.

**W NAPOMENA:** Ako skladište ima 32 GB ili manje, Microsoft oporavak sistema je podrazumevano onemogućen.

Dodatne informacije i korake potražite u aplikaciji "Prvi koraci".

▲ Izaberite dugme **Start** i izaberite aplikaciju **Prvi koraci**.

# **Obnavljanje i oporavak sistema**

Postoji nekoliko opcija za oporavak sistema. Odaberite metod koji najviše odgovara vašoj situaciji i stepenu stručnosti:

- **VAŽNO:** Nisu svi metodi dostupni na svim proizvodima.
	- Windows nudi nekoliko opcija za vraćanje u prethodno stanje iz rezervne kopije, osvežavanje tablet računara i uspostavljanje originalnog stanja tablet računara. Dodatne informacije potražite u aplikaciji Prvi koraci.
		- ▲ Izaberite dugme **Start** i izaberite aplikaciju **Prvi koraci**.
	- Ako imate problem sa unapred instaliranom aplikacijom ili upravljačkim programom, koristite opciju za ponovno instaliranje upravljačkih programa i/ili aplikacija (samo na pojedinim proizvodima) u programu HP Recovery Manager za ponovno instaliranje pojedinačnih aplikacija ili programa.
		- ▲ Otkucajte recovery u polju za pretragu na traci zadataka, izaberite **HP Recovery Manager**, izaberite **Ponovo instalirajte upravljačke programe i aplikacije** i pratite uputstva na ekranu.
	- Ako želite da oporavite Windows particiju i vratite originalni fabrički sadržaj, možete odabrati opciju "Oporavak sistema" sa HP particije za oporavak (samo na pojedinim proizvodima) ili upotrebiti HP medijum za oporavak. Više informacija potražite u odeljku Oporavak pomoću programa HP Recovery Manager na stranici 52. Ako još niste kreirali medijum za oporavak, pogledajte odeljak [Kreiranje HP](#page-59-0) [medijuma za oporavak \(samo na pojedinim proizvodima\)](#page-59-0) na stranici 50.
	- Na pojedinim proizvodima, ako želite da oporavite originalnu fabričku particiju i sadržaj računara ili ako ste zamenili čvrsti disk, možete da upotrebite opciju za fabričko resetovanje HP medijuma za oporavak. Više informacija potražite u odeljku Oporavak pomoću programa HP Recovery Manager na stranici 52.
	- Na pojedinim proizvodima, ako želite da uklonite particiju za oporavak da biste povratili prostor na čvrstom disku, HP Recovery Manager nudi opciju "Uklanjanje particije za oporavak".

Više informacija potražite u odeljku [Uklanjanje HP particije za oporavak \(samo na pojedinim](#page-64-0) proizvodima) [na stranici 55](#page-64-0).

### **Oporavak pomoću programa HP Recovery Manager**

Softver HP Recovery Manager omogućava vam da oporavite tablet i vratite ga u originalno fabričko stanje pomoću HP medijuma za oporavak koje ste kreirali ili dobili od kompanije HP odnosno pomoću HP particije za oporavak (samo na pojedinim proizvodima). Ako još niste kreirali medijum za oporavak, pogledajte odeljak [Kreiranje HP medijuma za oporavak \(samo na pojedinim proizvodima\)](#page-59-0) na stranici 50.

### **Šta je potrebno da znate pre početka rada**

- HP Recovery Manager oporavlja samo onaj softver koji je unapred fabrički instaliran. Softver koji nije isporučen uz tablet mora biti preuzet sa veb lokacije proizvođača softvera ili ponovo instaliran sa diska koji je obezbedio proizvođač.
- **VAŽNO:** Oporavak sistema putem programa HP Recovery Manager bi trebalo koristiti samo kao krajnju meru za rešavanje problema na tablet računaru.
- Ako čvrsti disk tablet računara otkaže, morate upotrebiti HP medijum za oporavak. Ako još niste kreirali medijum za oporavak, pogledajte odeljak [Kreiranje HP medijuma za oporavak \(samo na pojedinim](#page-59-0) proizvodima) [na stranici 50](#page-59-0).
- Da biste koristili opciju fabričkog resetovanja (samo na pojedinim proizvodima), morate da koristite HP medijume za oporavak. Ako još niste kreirali medijum za oporavak, pogledajte odeljak [Kreiranje HP](#page-59-0) [medijuma za oporavak \(samo na pojedinim proizvodima\)](#page-59-0) na stranici 50.
- Ako tablet ne dozvoljava kreiranje HP medijuma za oporavak ili ako HP medijumi za oporavak ne funkcionišu, možete da nabavite medijume za oporavak za svoj sistem od podrške. Pogledajte knjižicu *Telefonski brojevi širom sveta* koju ste dobili uz tablet. Kontakt informacije možete takođe naći i na veb lokaciji kompanije HP. Idite na <http://www.hp.com/support>, izaberite svoju zemlju ili region i pratite uputstva na ekranu.
- **VAŽNO:** Program HP Recovery Manager ne obezbeđuje automatski rezervnu kopiju vaših ličnih podataka. Pre nego što započnete oporavak, napravite rezervnu kopiju ličnih podataka koje želite da zadržite.

Pomoću HP medijuma za oporavak možete da odaberete neku od sledećih opcija oporavka:

**X NAPOMENA:** Kada pokrenete proces oporavka, prikazuju se samo opcije dostupne za vaš tablet.

- Oporavak sistema ponovo se instalira operativni sistem, a zatim se konfigurišu postavke za programe koji su bili fabrički instalirani.
- Fabričko resetovanje tablet se vraća u prvobitno fabričko stanje tako što se sa čvrstog diska brišu sve informacije, a particije se ponovo kreiraju. Zatim se ponovo instalira operativni sistem i softver instaliran u fabrici.

HP particija za oporavak (samo na pojedinim proizvodima) omogućava samo oporavak sistema.

### **Korišćenje HP particije za oporavak (samo na pojedinim proizvodima)**

HP particija za oporavak vam omogućava da oporavite sistem, a pritom vam nisu potrebni diskovi za oporavak niti USB fleš disk za oporavak. Ovaj tip oporavka može da se koristi samo ako čvrsti disk još uvek funkcioniše.

Da biste pokrenuli program HP Recovery Manager sa HP particije za oporavak:

**VAŽNO:** Kod tableta sa odvojivom tastaturom, povežite tastaturu sa baznom stanicom za tastaturu pre nego što počnete sa ovim koracima (samo na pojedinim proizvodima).

**1.** Otkucajte recovery u polju za pretragu na traci zadataka, izaberite **Recovery Manager** i izaberite **Okruženje za HP Recovery**.

Uključite ili ponovo pokrenite tablet, a zatim brzo držite dugme za smanjenje jačine zvuka; zatim izaberite f11.

- ili -

Uključite ili ponovo pokrenite tablet, a zatim brzo držite dugme Windows; zatim izaberite f11.

- **2.** Izaberite stavku **Reši problem** u meniju sa opcijama za pokretanje računara.
- **3.** Izaberite **HP Recovery Manager** i pratite uputstva na ekranu.

### **Korišćenje HP medijuma za oporavak**

Možete se poslužiti HP medijumom za oporavak prvobitnog sistema. Ovaj metod možete primeniti ukoliko vaš sistem nema HP particiju za oporavak ili ako čvrsti disk ne radi kako treba.

- **1.** Ako je moguće, izradite rezervne kopije svih ličnih datoteka.
- **2.** Ubacite HP medijum za oporavak i ponovo pokrenite tablet.
	- **WAPOMENA:** Ako se pri ponovnom pokretanju tablet računara ne otvori automatski program HP Recovery Manager, mora da se promeni redosled pokretanja sistema tablet računara. Pogledajte odeljak Promena redosleda pokretanja sistema tablet računara na stranici 54.
- **3.** Pratite uputstva na ekranu.

### **Promena redosleda pokretanja sistema tablet računara**

Ako se tablet ne pokrene ponovo u programu HP Recovery Manager, možete promeniti redosled pokretanja sistema tablet računara, što podrazumeva listu uređaja koje BIOS prikazuje kad tablet zatraži informacije o pokretanju. Možete odabrati optičku disk jedinicu ili USB fleš disk.

Da biste promenili redosled pri pokretanju računara:

- **VAŽNO:** Kod tableta sa odvojivom tastaturom, povežite tastaturu sa priključkom za tastaturu pre nego što počnete sa ovim koracima.
	- **1.** Ubacite HP medijum za oporavak.
	- **2.** Pristup BIOS-u:
		- **▲** Uključite ili ponovo pokrenite tablet, a zatim brzo držite dugme za smanjenje jačine zvuka; zatim izaberite **f9**.
			- ili -

Uključite ili ponovo pokrenite tablet, a zatim brzo držite dugme Windows; zatim izaberite **f9**.

- **3.** Izaberite optičku disk jedinicu ili USB fleš disk sa koga želite da pokrenete sistem.
- **4.** Pratite uputstva na ekranu.

### <span id="page-64-0"></span>**Uklanjanje HP particije za oporavak (samo na pojedinim proizvodima)**

Softver HP Recovery Manager omogućava vam da uklonite HP particiju za oporavak kako biste oslobodili prostor na čvrstom disku.

**VAŽNO:** Kada uklonite HP particiju za oporavak, nećete moći da vršite oporavak sistema niti da kreirate HP medijume za oporavak sa HP particije za oporavak. Zato, pre nego što uklonite particiju za oporavak, kreirajte HP medijum za oporavak; pogledajte odeljak [Kreiranje HP medijuma za oporavak \(samo na pojedinim](#page-59-0)  proizvodima) [na stranici 50](#page-59-0).

**NAPOMENA:** Opcija uklanjanja particije za oporavak dostupna je samo na proizvodima koji podržavaju tu funkciju.

Za uklanjanje HP particije za oporavak pratite sledeće korake:

- **1.** Otkucajte recovery u polju za pretragu trake zadataka i izaberite **HP Recovery Manager**.
- **2.** Izaberite stavku **Uklanjanje particije za oporavak** i pratite uputstva na ekranu.

# <span id="page-65-0"></span>**12 Computer Setup (Podešavanje računara) (BIOS), TPM i HP Sure Start**

# **Korišćenje programa Computer Setup (Podešavanje računara)**

Computer Setup (Podešavanje računara) ili Basic Input/Output System (Osnovni ulazni/izlazni sistem) (BIOS) kontroliše komunikaciju između svih ulaznih i izlaznih uređaja na sistemu (kao što su disk jedinice, ekran, tastatura, miš i štampač). Computer Setup obuhvata postavke za tipove instaliranih uređaja, sekvencu pokretanja tablet računara i količinu sistemske i proširene memorije.

**W NAPOMENA:** Budite izuzetno pažljivi prilikom izvršavanja promena u programu Computer Setup (Podešavanje računara). Greške mogu dovesti do neispravnog rada tablet računara.

## **Pokretanje programa Computer Setup (Podešavanje računara)**

**X NAPOMENA:** Eksterna tastatura ili miš povezani preko USB porta mogu se koristiti sa programom Computer Setup (Podešavanje računara) samo ako je omogućena USB podrška za starije uređaje.

Pratite sledeće korake da biste pokrenuli Computer Setup (Podešavanje računara):

- **▲** Pokrenite Computer Setup (Podešavanje računara).
	- Tablet računari bez tastature:
		- ▲ Isključite tablet. Pritiskajte taster za napajanje u kombinaciji sa dugmetom za smanjenje jačine zvuka dok se ne prikaže meni za pokretanje, a zatim dodirnite **F10** da biste otvorili Computer Setup (Podešavanje računara).

## **Kretanje i odabir u softveru Computer Setup (Podešavanje računara)**

Da biste izabrali meni ili stavku u meniju, koristite taster tab i tastere sa strelicama na tastaturi, a zatim pritisnite taster enter ili koristite pokazivački uređaj da biste izabrali stavku.

**WAPOMENA:** Na tablet računarima bez tastature izbor možete vršiti pomoću prsta.

- Da biste se pomerali nagore i nadole, izaberite odgovarajuću strelicu u gornjem desnom uglu ekrana ili koristite tastere sa strelicom nagore ili nadole na tastaturi.
- Da biste zatvorili polje za dijalog i vratili se na glavni ekran programa Computer Setup (Podešavanje računara), pritisnite esc, a zatim pratite uputstva sa ekrana.

Odaberite jedan od sledećih metoda za izlazak iz menija programa Computer Setup (Podešavanje računara):

Da biste izašli iz menija "Computer Setup (Podešavanje računara)" bez čuvanja promena:

U donjem desnom uglu ekrana kliknite na ikonu **Exit** (Izađi) i pratite uputstva na ekranu.

– ili –

Izaberite **Main** (Glavno), izaberite **Ignore Changes and Exit** (Zanemari promene i izađi) i pritisnite enter.

• Da biste sačuvali promene i izašli iz menija opcije "Computer Setup (Podešavanje računara)":

U donjem desnom uglu ekrana izaberite ikonu **Save** (Sačuvaj) i pratite uputstva na ekranu.

– ili –

Izaberite **Main** (Glavno), izaberite **Save Changes and Exit** (Sačuvaj promene i izađi) i pritisnite enter.

Promene stupaju na snagu kada se tablet ponovo pokrene.

## **Vraćanje fabričkih podešavanja u softveru Computer Setup (Podešavanje računara)**

**X NAPOMENA:** Vraćanje podrazumevanih vrednosti neće promeniti način rada čvrstog diska.

Pratite ove korake da biste vratili sva podešavanja u programu Computer Setup (Podešavanje računara) na fabrički podešene vrednosti:

- **1.** Pokrenite Computer Setup (Podešavanje računara). Pogledajte odeljak [Pokretanje programa Computer](#page-65-0) [Setup \(Podešavanje računara\)](#page-65-0) na stranici 56.
- **2.** Izaberite **Main** (Glavno), a zatim izaberite stavku **Apply Factory Defaults and Exit** (Primeni fabričke podrazumevane vrednosti i izađi).
- **NAPOMENA:** Na odabranim proizvodima, izbori mogu da prikažu **Vrati na podrazumevane vrednosti**  umesto **Primeni podrazumevane fabričke vrednosti i izađi**.
- **3.** Pratite uputstva na ekranu.
- **4.** Da biste sačuvali promene i izašli, izaberite ikonu **Save** (Sačuvaj) u donjem desnom uglu ekrana, a zatim pratite uputstva na ekranu.

– ili –

Izaberite **Main** (Glavno), izaberite **Save Changes and Exit** (Sačuvaj promene i izađi) i pritisnite enter.

Promene stupaju na snagu kada se tablet ponovo pokrene.

**X NAPOMENA:** Podešavanja lozinke i bezbednosna podešavanja ne menjaju se kada vratite podešavanja na fabričke vrednosti.

## **Ažuriranje BIOS-a**

Ažurne verzije BIOS-a mogu biti dostupne na HP veb lokaciji.

Većina ažurnih verzija BIOS-a koje se nalaze na HP veb lokaciji spakovane su u komprimovane datoteke pod nazivom *SoftPaqs*.

Neki paketi za preuzimanje sadrže datoteku Readme.txt, koja pruža informacije o instaliranju i rešavanju problema sa datotekom.

### **Utvrđivanje verzije BIOS-a**

Da biste odlučili da li treba da ažurirate Computer Setup (Podešavanje računara) (BIOS), prvo utvrdite koju verziju BIOS-a imate na tabletu.

Informacije o verziji BIOS-a (poznate i kao *datum ROM-a* i *Sistemski BIOS*) mogu se prikazati pritiskom na kombinaciju tastera fn+esc (ako se već nalazite u operativnom sistemu Windows) ili korišćenjem uslužnog programa Computer Setup (Podešavanje računara).

- **1.** Pokrenite Computer Setup (Podešavanje računara). Pogledajte odeljak [Pokretanje programa Computer](#page-65-0) [Setup \(Podešavanje računara\)](#page-65-0) na stranici 56.
- **2.** Izaberite **Main** (Glavno), a zatim dodirnite **System Information** (Informacije o sistemu).
- **3.** Da biste izašli iz programa Computer Setup (Podešavanje računara) bez čuvanja promena, izaberite ikonu **Exit** (Izađi) u donjem desnom uglu ekrana i pratite uputstva na ekranu.

– ili –

Izaberite **Main** (Glavno), izaberite **Ignore Changes and Exit** (Zanemari promene i izađi) i pritisnite enter.

Da biste proverili da li postoje novije verzije BIOS-a, pogledajte Preuzimanje ažurne verzije BIOS-a na stranici 58.

### **Preuzimanje ažurne verzije BIOS-a**

**OPREZ:** Preuzimajte i instalirajte BIOS ispravku samo kada je tablet računar povezan sa pouzdanim spoljnim napajanjem preko adaptera naizmenične struje da biste sprečili oštećenja tablet računara ili neuspešno instaliranje. Nemojte preuzimati ili instalirati ažurnu BIOS verziju dok tablet računar radi na baterijsko napajanje, dok je u opcionalnom uređaju za priključivanje ili je povezan na opcioni izvor napajanja. Tokom preuzimanja i instalacije, postupajte prema sledećim uputstvima:

Ne isključujte napajanje tablet računara izvlačenjem kabla za napajanje iz utičnice za naizmeničnu struju.

Ne isključujte tablet računar i ne pokrećite režim spavanja.

Nemojte ubacivati, uklanjati, povezivati ili iskopčavati bilo kakav uređaj, kabl ili žicu.

- **1.** Na početnom ekranu otkucajte support (podrška) i izaberite aplikaciju **HP Support Assistant**.
- **2.** Izaberite elemente za ažuriranje.
- **3.** Pratite uputstva na ekranu.
- **4.** U polju za preuzimanje pratite ove korake:
	- **a.** Otkrijte koja je verzija BIOS-a najažurnija i uporedite je sa verzijom BIOS-a koja je trenutno instalirana na tablet računaru. Zabeležite datum, ime ili druge oznake. Ti detalji mogu vam zatrebati da kasnije pronađete tu ažurnu verziju, pošto bude preuzeta i smeštena na vaš čvrsti disk.
	- **b.** Pratite uputstva sa ekrana da biste preuzeli izabranu datoteku i snimili je na čvrsti disk.

Zapišite putanju do lokacije na čvrstom disku gde će ispravka BIOS-a biti preuzeta. Ta putanja će vam biti potrebna da biste pristupili datoteci kada budete spremni da instalirate ažurnu verziju.

**X NAPOMENA:** Ako povezujete vaš tablet računar na računarsku mrežu, konsultujte administratora mreže pre instaliranja bilo kakvih ažurnih verzija softvera, a posebno pre ažuriranja BIOS-a sistema.

Postupci instaliranja BIOS-a se razlikuju. Sledite sva uputstva prikazana na ekranu po završetku preuzimanja. Ako nema prikazanih uputstava, pratite ove korake:

- **1.** Na početnom ekranu otkucajte datoteka, a zatim izaberite stavku **Istraživač datoteka**.
- **2.** Kliknite na oznaku svog čvrstog diska. Oznaka čvrstog diska obično je "Lokalni disk (C:)".
- **3.** Pomoću prethodno zabeležene putanje do čvrstog diska, otvorite direktorijum koji sadrži ažuriranu verziju.

**4.** Dodirnite i zadržite datoteku sa oznakom tipa datoteke .exe (na primer, *ime\_datoteke*.exe).

Započinje instaliranje BIOS-a.

- **5.** Dovršite instaliranje praćenjem uputstava sa ekrana.
- **X** NAPOMENA: Nakon što je poruka na ekranu izvestila o uspešnom instaliranju, možete da izbrišete preuzetu datoteku sa čvrstog diska.

## **Promena redosleda pokretanja sistema pomoću f9 odziva**

Za dinamično biranje uređaja za pokretanje za trenutnu sekvencu pokretanja, pratite ove korake:

- **1.** Pristupite meniju sa opcijama uređaja za pokretanje sistema:
	- Računari ili tablet računari sa tastaturom:
		- ▲ Uključite ili ponovo pokrenite računar i kad se pojavi HP logotip, pritisnite f9 da biste ušli u meni sa opcijama uređaja za pokretanje sistema.
	- Tablet računari bez tastature:
		- ▲ Isključite tablet. Pritiskajte taster za napajanje u kombinaciji sa dugmetom za smanjenje jačine zvuka dok se ne prikaže meni za pokretanje, a zatim dodirnite **F9** da biste otvorili meni sa opcijama uređaja za pokretanje sistema.
- **2.** Izaberite uređaj za pokretanje i pritisnite enter.

# **Postavke za TPM BIOS (samo na pojedinim proizvodima)**

**VAŽNO:** Pre nego što omogućite funkcionalnost modula pouzdane platforme (TPM) u sistemu, morate se uveriti da je predviđena upotreba TPM-a u saglasnosti sa relevantnim lokalnim zakonima, propisima i smernicama i neophodno je nabaviti odgovarajuće potvrde ili dozvole. U slučaju bilo kakvih problema u vezi sa neusaglašenošću sa propisima proisteklih iz vaše upotrebe/rukovanja TPM-om pri čemu je prekršen gorenavedeni zahtev, snosićete potpunu i isključivu odgovornost. HP neće snositi nikakvu odgovornost proisteklu iz vaše upotrebe.

TPM pruža dodatnu bezbednost za tablet. Postavke funkcije TPM možete da izmenite u programu Computer Setup (Podešavanje računara) (BIOS).

**X NAPOMENA:** Ako postavku TPM-a promenite u Hidden (Skriveno), TPM neće biti vidljiv u operativnom sistemu.

Da biste pristupili postavkama funkcije TPM u programu Computer Setup (Podešavanje računara):

- **1.** Pokrenite Computer Setup (Podešavanje računara). Pogledajte odeljak [Pokretanje programa Computer](#page-65-0) [Setup \(Podešavanje računara\)](#page-65-0) na stranici 56.
- **2.** Izaberite stavku **Security** (Bezbednost), izaberite **TPM Embedded Security** (TPM ugrađena bezbednost) i pratite uputstva na ekranu.

## **Korišćenje tehnologije HP Sure Start (samo na pojedinim proizvodima)**

Pojedini modeli tablet računara su konfigurisani pomoću tehnologije HP Sure Start, koja stalno proverava BIOS tablet računara kako bi otkrila da li je došlo do napada ili oštećenja. Ako se BIOS pokvari ili bude

napadnut, HP Sure Start automatski obnavlja BIOS na prethodno bezbedno stanje, bez intervenisanja korisnika.

HP Sure Start je konfigurisan i već omogućen, tako da većina korisnika može da koristi podrazumevanu konfiguraciju tehnologije HP Sure Start. Napredni korisnici mogu da prilagode podrazumevanu konfiguraciju.

Da biste pristupili najnovijoj dokumentaciji za HP Sure Start, idite na <http://www.hp.com/support> i izaberite svoju zemlju. Izaberite opciju **Upravljački programi i preuzimanja** i pratite uputstva na ekranu.

# **13 HP PC Hardware Diagnostics (UEFI)**

HP PC Hardware Diagnostics predstavlja 8nified Extensible Firmware Interface (UEFI) koji vam omogućava da pokrenete dijagnostičke testove da biste utvrdili da li hardver tablet računara ispravno funkcioniše. Alatka se pokreće izvan operativnog sistema da bi se kvarovi hardvera izolovali od problema do kojih možda dovodi operativni sistem ili druge softverske komponente.

Da biste pokrenuli HP PC Hardware Diagnostics UEFI:

- **1.** Pokrenite BIOS:
	- Računari ili tablet računari sa tastaturama:
		- ▲ Uključite ili ponovo pokrenite računar, a zatim brzo pritisnite taster esc.
	- Tablet računari bez tastatura:
		- ▲ Uključite ili ponovo pokrenite tablet, a zatim brzo držite dugme za utišavanje zvuka.
			- ili -

Uključite ili ponovo pokrenite tablet, a zatim brzo držite dugme "Windows".

**2.** Pritisnite ili dodirnite taster f2.

BIOS traži alatke za dijagnostiku na tri mesta sledećim redosledom:

- **a.** Povezana USB disk jedinica
- **<sup>2</sup> NAPOMENA:** Da biste alatku HP PC Hardware Diagnostics (UEFI) preuzeli na USB disk jedinicu, pogledajte Preuzimanje alatke HP PC Hardware Diagnostics (UEFI) na USB uređaj na stranici 61.
- **b.** Čvrsti disk
- **c.** BIOS
- **3.** Kada se otvori alatka za dijagnostiku, izaberite tip dijagnostičkog testa koji želite da pokrenete i pratite uputstva na ekranu. Na tablet računaru pritisnite dugme za smanjenje jačine zvuka da biste zaustavili dijagnostički test.
- **MAPOMENA:** Ako je potrebno da zaustavite dijagnostički test na računarima ili tabletima sa tastaturom, pritisnite taster esc.

## **Preuzimanje alatke HP PC Hardware Diagnostics (UEFI) na USB uređaj**

Postoje dve opcije za preuzimanje alatke HP PC Hardware Diagnostics na USB uređaj:

### **Preuzmite najnoviju verziju UEFI-ja:**

- **1.** Posetite lokaciju <http://www.hp.com/go/techcenter/pcdiags>. Prikazaće se početna stranica HP PC Diagnostics.
- **2.** U odeljku HP PC Hardware Diagnostics kliknite na vezu **Preuzimanje**, a zatim izaberite **Pokreni**.

### **Preuzmite bilo koju verziju UEFI-ja za određeni proizvod:**

- **1.** Idite na [http://www.hp.com/support,](http://www.hp.com/support) a zatim izaberite svoju zemlju. Prikazuje se stranica HP podrške.
- **2.** Izaberite **Upravljački programi i preuzimanja**.
- **3.** U okvir za tekst unesite ime proizvoda i izaberite **Idi**.

– ili –

Izaberite **Pronađi odmah** da bi HP automatski otkrio vaš proizvod.

- **4.** Izaberite model tableta, a zatim operativni sistem.
- **5.** U odeljku **Dijagnostika** pratite uputstva na ekranu da biste izabrali i preuzeli željenu verziju UEFI-ja.
# **14 Podrška**

# **Kontaktiranje podrške**

Ako informacije u ovom vodiču za korisnike ili u okviru aplikacije HP Support Assistant ne daju odgovore na vaša pitanja, možete se obratiti podršci. Podrška za korisnike širom sveta dostupna je na adresi <http://h20565.www2.hp.com/portal/site/hpsc>.

Ovde možete da:

● Ćaskanje na mreži sa HP tehničkim osobljem.

**ET NAPOMENA:** Kada ćaskanje nije dostupno na određenom jeziku, dostupno je na engleskom.

- Slanje e-poruke osoblju podrške.
- Pronalaženje brojeva telefona podrške.
- Nalaženje HP servisnog centra.

# <span id="page-73-0"></span>**15 Specifikacije**

## **Ulazno napajanje**

Informacije o napajanju u ovom odeljku mogu da budu od pomoći ukoliko nosite tablet računar prilikom međunarodnih putovanja.

Tablet računar radi na jednosmernu struju, koja se može dobiti iz izvora napajanja naizmeničnom ili jednosmernom strujom. Naizmenični napon napajanja mora da bude 100–240 V, 50–60 Hz. Iako tablet računar može da se napaja sa samostalnog izvora jednosmerne struje, trebalo bi da se napaja samo preko adaptera naizmenične struje ili izvora za napajanje jednosmernom strujom koji se dobija od kompanije HP i koji ona odobrava za korišćenje sa ovim tablet računarom.

Tablet računar može da radi na napajanju jednosmernom strujom u okviru sledećih specifikacija.

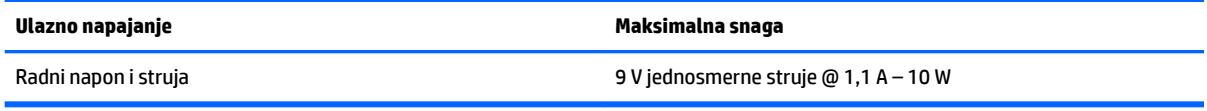

**NAPOMENA:** Ovaj proizvod je dizajniran za sisteme sa IT napajanjem u Norveškoj sa naponom od faze do faze koji ne prelazi 240 V rms.

**WAPOMENA:** Radni napon i snaga tablet računara mogu se pronaći na nalepnici sa propisima o sistemu.

## **Radno okruženje**

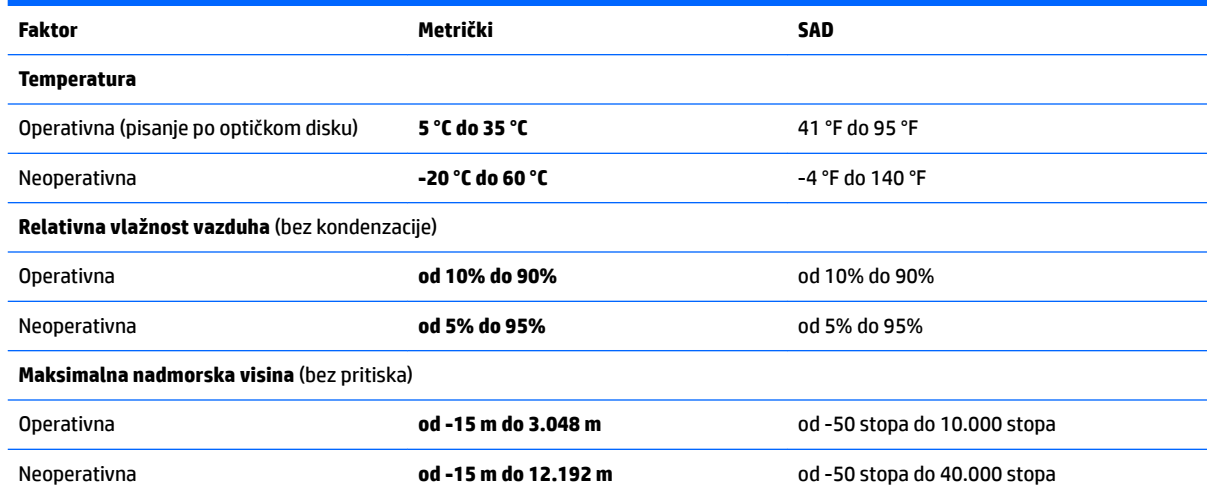

# <span id="page-74-0"></span>**16 Pristupačnost**

HP dizajnira, proizvodi i reklamira proizvode i usluge koje mogu koristiti svi, uključujući i ljude sa hendikepom, samostalno ili sa odgovarajućim pomoćnim uređajima.

# **Podržane pomoćne tehnologije**

HP proizvodi širok spektar pomoćne tehnologije za operativni sistem koja se može konfigurisati za rad sa dodatnom pomoćnom tehnologijom. Koristite funkciju Pretraga na svom uređaju da biste pronašli više informacija o pomoćnim funkcijama.

**X NAPOMENA:** Za dodatne informacije o određenom proizvodu pomoćne tehnologije, kontaktirajte podršku za korisnike za taj proizvod.

## **Obraćanje podršci**

Stalno unapređujemo pristupačnost svojih proizvoda i usluga i povratne informacije od korisnika su dobrodošle. Ako imate problem sa nekim proizvodom ili želite da nam nešto kažete o funkcijama pristupačnosti koje su vam bile od pomoći, obratite nam se na tel. +1 (888) 259-5707, od ponedeljka do petka, od 6 do 21h po severnoameričkom planinskom vremenu. Ako ste gluvi ili slabije čujete i koristite telefon TRS/VRS/WebCapTel, obratite nam se ako vam je potrebna tehnička podrška ili imate pitanja o pristupačnosti pozivanjem broja +1 (877) 656-7058, od ponedeljka do petka, od 6 do 21h po severnoameričkom planinskom vremenu.

**X NAPOMENA:** Podrška je samo na engleskom jeziku.

# <span id="page-75-0"></span>**A Nošenje tablet računara na putovanjima**

Radi najboljih rezultata, postupajte prema sledećim uputstvima za putovanje i transport:

- Pripremite tablet računar za putovanje ili transport:
	- Napravite rezervne kopije svojih podataka.
	- Uklonite sve spoljašnje medijske kartice, kao što su memorijske kartice.

**OPREZ:** Da biste umanjili rizik od oštećivanja tablet računara, disk jedinice ili od gubitka podataka, uklonite medijum iz disk jedinice pre transporta, skladištenja ili putovanja sa njom.

- Isključite i iskopčajte sve spoljašnje uređaje.
- Isključite tablet računar.
- Ponesite sa sobom rezervnu kopiju svojih podataka. Rezervnu kopiju čuvajte odvojeno od tablet računara.
- Kada putujete avionom, nosite tablet računar kao ručni prtljag; nemojte ga čekirati sa ostatkom prtljaga.
- **OPREZ:** Nemojte izlagati disk jedinicu magnetnim poljima. U bezbednosne uređaje sa magnetnim poljima spadaju metal-detektorska vrata i ručni detektori metala na aerodromima. Pokretne trake na aerodromima i slični sigurnosni uređaji kojim se proverava prtljag koji nosite sa sobom koriste rendgenske zrake umesto magnetnih polja tako da ne oštećuju disk jedinice.
- Mogućnost korišćenja tablet računara tokom leta zavisi od odluke avio-kompanije. Ako nameravate da koristite tablet računar tokom leta, raspitajte se o tome unapred kod avio-kompanije.
- Ako transportujete tablet računar, stavite ga u odgovarajuće zaštitno pakovanje i označite kao "LOMLJIVO".
- Ako je na tablet računaru instaliran bežični uređaj, kao što su 802.11b/g, GSM (Global System for Mobile Communications) ili GPRS (General Packet Radio Service) uređaj, upotreba tih uređaja možda nije dozvoljena u nekim okruženjima. Takva ograničenja mogu da se odnose na unošenje u avione, bolnice, korišćenje u blizini eksplozivnih materija i na opasnim mestima. Ako niste sigurni koja pravila važe za korišćenje nekog uređaja, pre nego što ga uključite pitajte da li je to dozvoljeno.
- Ako putujete u inostranstvo, sledite ove savete:
	- Informišite se o carinskim propisima u vezi sa tablet računarima za svaku zemlju ili region koje planirate da posetite.
	- Proverite kakvi su vam kabl za napajanje i adapter potrebni za svako mesto gde planirate da koristite tablet računar. Napon, frekvencija i konfiguracija priključka se mogu razlikovati.

**UPOZORENJE!** Da biste smanjili rizik od strujnog udara, požara ili oštećenja opreme, nemojte da pokušavate da uključujete tablet računar pomoću konvertera za napon koji se prodaju za razne kućne uređaje.

# <span id="page-76-0"></span>**B Elektrostatičko pražnjenje**

Elektrostatičko pražnjenje je oslobađanje statičkog elektriciteta kada dva predmeta dođu u dodir – na primer, šok koji osetite kada hodate preko tepiha i dodirnete metalnu kvaku na vratima.

Pražnjenje statičkog elektriciteta sa prstiju ili drugih elektrostatičkih provodnika može da ošteti elektronske komponente.

Da bi sprečili oštećenja tablet računara i disk jedinice ili gubitak informacija, pridržavajte se ovih mera predostrožnosti:

- Ako vam uputstva za uklanjanje ili instalaciju nalažu da isključite tablet računar iz električne mreže, isključite ga nakon propisnog uzemljenja, a pre skidanja poklopca.
- Držite komponente u njihovim kutijama koje pružaju zaštitu od statičkog elektriciteta sve dok ne budete spremni da ih instalirate.
- Nemojte da dodirujete pinove, vodove ili strujna kola. Elektronske komponente dodirujte što je moguće manje.
- Koristite nenamagnetisan alat.
- Pre rukovanja komponentama, ispraznite statički elektricitet dodirivanjem neobojene metalne površine na komponenti.
- Ako uklanjate komponentu, postavite je u kutiju zaštićenu od elektrostatičkog elektriciteta.

Ako vam je potrebno više informacija o statičkom elektricitetu ili pomoć sa uklanjanjem ili instalacijom komponenti, obratite se HP podršci.

# <span id="page-77-0"></span>**C Rešavanje problema**

## **Resursi za rešavanje problema**

● Pristupite vezama ka veb lokacijama i dodatnim informacijama o tablet računaru putem aplikacije HP Support Assistant. Da biste pristupili aplikaciji HP Support Assistant, pogledajte [Nalaženje informacija](#page-11-0)  [na stranici 2.](#page-11-0)

**X NAPOMENA:** Neke alatke za proveru i popravku zahtevaju internet vezu. HP pruža i dodatne alatke koje ne zahtevaju internet.

● Obratite se HP podršci. Podrška za korisnike u SAD je dostupna na adresi [http://www.hp.com/go/](http://www.hp.com/go/contactHP) [contactHP](http://www.hp.com/go/contactHP). Podrška za korisnike širom sveta je dostupna adresi [http://welcome.hp.com/country/us/en/](http://welcome.hp.com/country/us/en/wwcontact_us.html) [wwcontact\\_us.html](http://welcome.hp.com/country/us/en/wwcontact_us.html).

Odaberite neki od sledećih tipova podrške:

◦ Ćaskajte na mreži sa HP tehničkim osobljem.

**W NAPOMENA:** Kada ćaskanje nije dostupno na određenom jeziku, dostupno je na engleskom.

- Pošaljite e-poruku HP podršci.
- Pronađite brojeve telefona HP podrške širom sveta.
- Pronađete HP servisni centar.

## **Rešavanje problema**

Sledeći odeljci opisuju nekoliko uobičajenih problema i rešenja.

### **Tablet računar ne može da se pokrene**

Ako se tablet računar ne uključi kada pritisnete dugme za napajanje, sledeći predlozi vam mogu pomoći da utvrdite zašto se računar ne pokreće:

- Ako je tablet priključen u utičnicu za naizmeničnu struju, proverite da li ona obezbeđuje odgovarajuće napajanje tako što ćete u nju ukopčati drugi električni uređaj.
- **WAPOMENA:** Koristite samo adapter za naizmeničnu struju koji ste dobili uz tablet računar ili onaj koji je HP odobrio za ovaj tablet računar.
- Ako je tablet računar priključen na spoljni izvor napajanja koji nije utičnica naizmenične struje, priključite računar u utičnicu naizmenične struje pomoću adaptera za naizmeničnu struju. Proverite da li je kabl napajanja čvrsto spojen sa adapterom naizmenične struje.

### **Spoljni uređaj ne radi**

Sledeći predlozi vam mogu pomoći ako neki spoljni uređaj ne radi kako se očekuje:

- Uključite uređaj prema uputstvima proizvođača.
- Proverite da li su čvrste sve veze sa uređajima.
- Proverite da li uređaj dobija napajanje.
- Proverite da li je uređaj, naročito ako je stariji, kompatibilan sa operativnim sistemom.
- Proverite da li su instalirani i ažurirani odgovarajući upravljački programi.

### <span id="page-78-0"></span>**Video se ne vidi na spoljnom ekranu**

- **1.** Uverite se da su i tablet i spoljni ekran uključeni. Zatim na tastaturi na ekranu pritisnite tastere fn+f4 jednom ili više puta da biste se prebacivali između ekrana tableta i spoljnog ekrana.
- **2.** Konfigurišite postavke monitora tako da je spoljni ekran primarni:
	- **a.** Na Windows radnoj površini dodirnite i zadržite prazan prostor na ekranu tablet računara i izaberite stavku **Rezolucija ekrana**.
	- **b.** Odredite primarni i sekundarni ekran.
	- **WAPOMENA:** Kad koristite oba ekrana, DVD slika se neće pojaviti na ekranu koji je određen kao sekundarni.

# **Indeks**

#### **W**

WWAN antene, prepoznavanje [4](#page-13-0) uređaj [16](#page-25-0) Windows Osveži [49](#page-58-0) referentna tačka za obnavljanje sistema [50](#page-59-0), [52](#page-61-0) Windows alatke korišćenje [52](#page-61-0) WLAN antene, prepoznavanje [5](#page-14-0) uređaj [13](#page-22-0) WLAN nalepnica [10](#page-19-0) WLAN uređaj [10](#page-19-0)

#### **A**

administratorska lozinka [40](#page-49-0) antivirusni softver [42](#page-51-0) audio funkcije, provera [23](#page-32-0)

#### **B**

baterija niski nivoi napunjenosti baterije [33](#page-42-0) pražnjenje [33](#page-42-0) prikazivanje preostalog nivoa napunjenosti [32](#page-41-0) ušteda napajanja [33](#page-42-0) bezbednost, bežična veza [15](#page-24-0) bežična mreža (WLAN) bezbednost [15](#page-24-0) funkcionalni domet [15](#page-24-0) korišćenje [13](#page-22-0) potrebna oprema [14](#page-23-0) povezivanje [15](#page-24-0) veza sa javnom WLAN mrežom [15](#page-24-0) veza sa poslovnom WLAN mrežom [15](#page-24-0) bežične antene, prepoznavanje [4](#page-13-0) BIOS ažuriranje [57](#page-66-0) preuzimanje ažurne verzije [58](#page-67-0) utvrđivanje verzije [57](#page-66-0)

Bluetooth nalepnica [10](#page-19-0) Bluetooth uređaj [13](#page-22-0), [15](#page-24-0) briga o tablet računaru [44](#page-53-0)

#### **C**

Computer Setup (Podešavanje računara) kretanje i odabir [56](#page-65-0) vraćanje fabričkih podešavanja [57](#page-66-0)

#### **Č**

čišćenje tablet računara [44](#page-53-0) čvorišta [35](#page-44-0) čvrsti disk spoljni [37](#page-46-0)

#### **D**

disk jedinice čvrsti [37](#page-46-0) optička [37](#page-46-0) spoljni [37](#page-46-0) dodirni ekran, korišćenje [17](#page-26-0) dugmad jačina zvuka [22](#page-31-0) napajanje [8,](#page-17-0) [30](#page-39-0) skener bar-kodova [6](#page-15-0) dugme za napajanje [30](#page-39-0) dugme za napajanje, prepoznavanje [8](#page-17-0) Dugme "Windows", prepoznavanje [5](#page-14-0)

#### **E**

elektrostatičko pražnjenje [67](#page-76-0)

#### **F** f11 oporavak [48](#page-57-0)

**G** GPS [16](#page-25-0)

## **H**

HDMI port, povezivanje [24](#page-33-0) HDMI port, prepoznavanje [9](#page-18-0) HDMI, konfigurisanje zvuka [25](#page-34-0) HP Client Security [43](#page-52-0) HP medijum za oporavak oporavak [54](#page-63-0) HP medijumi za oporavak kreiranje [50](#page-59-0) HP particija za oporavak oporavak [53](#page-62-0) uklanjanje [55](#page-64-0) HP PC Hardware Diagnostics (UEFI) korišćenje [61](#page-70-0) HP Recovery Manager pokretanje [53](#page-62-0) rešavanje problema sa pokretanjem sistema [54](#page-63-0)

## **I**

informacije o bateriji, pronalaženje [32](#page-41-0) informacije o propisima nalepnica sa propisima [10](#page-19-0) nalepnice certifikata bežične veze [10](#page-19-0) isključivanje [30](#page-39-0) isključivanje tablet računara [30](#page-39-0)

### **J**

jačina zvuka dugmad [22](#page-31-0) prilagođavanje [22](#page-31-0) tasteri [22](#page-31-0) Java kartica definisano [35](#page-44-0) uklanjanje [35](#page-44-0) umetanje [35](#page-44-0)

### **K**

kablovi USB [36](#page-45-0) komponente donja strana [9](#page-18-0) gornja strana [7](#page-16-0) prednja strana [4](#page-13-0) sa zadnje strane [6,](#page-15-0)7 Komunikacije kratkog polja [29](#page-38-0) konektor za napajanje, prepoznavanje [9](#page-18-0) konektor, napajanje [9](#page-18-0) konfigurisanje zvuk za HDMI [25](#page-34-0) kontrole bežične veze, operativni sistem [13](#page-22-0) korišćenje spoljno napajanje naizmeničnom struiom [34](#page-43-0) stanja uštede energije [30](#page-39-0) kritičan nivo napunjenosti baterije [30](#page-39-0) kritična ažuriranja, softver [42](#page-51-0)

#### **L**

lampica integrisane veb kamere, identifikovanje [6](#page-15-0) lampica veb kamere, identifikovanje [6](#page-15-0) lampice RJ-45 (mrežni) [9](#page-18-0) veb kamera [6](#page-15-0) lozinka korisnika [40](#page-49-0) lozinke administrator [40](#page-49-0) korisnik [40](#page-49-0)

#### **M**

medijum za oporavak kreiranje pomoću programa HP Recovery Manager [51](#page-60-0) medijumi disk jedinice [30](#page-39-0) medijumi za čitanje [30](#page-39-0) medijumi za oporavak kreiranje [50](#page-59-0) medijumi za upisivanje [30](#page-39-0) mrežni utikač, prepoznavanje [9](#page-18-0)

#### **N**

nalepnica certifikata bežične veze [10](#page-19-0) nalepnice WLAN [10](#page-19-0) Bluetooth [10](#page-19-0) certifikat bežične veze [10](#page-19-0) Microsoft certifikat o autentičnosti [10](#page-19-0) propisi [10](#page-19-0) serijski broj [10](#page-19-0) servisne [9](#page-18-0)

napajanje baterija [31](#page-40-0) opcije [30](#page-39-0) ušteda [33](#page-42-0) napajanje iz baterije [31](#page-40-0) naziv i broj proizvoda, tablet računar [10](#page-19-0) NFC polje za dodir [5](#page-14-0) nizak nivo napunjenosti baterije [33](#page-42-0) nošenje tablet računara na putovanja [10,](#page-19-0) [66](#page-75-0)

#### **O**

opcionalni spoljašnji uređaji, korišćenje [37](#page-46-0) oporavak [49](#page-58-0) diskovi [51](#page-60-0), [54](#page-63-0) HP Recovery Manager [52](#page-61-0) korišćenje HP medijuma za oporavak [51](#page-60-0) medijum [54](#page-63-0) opcije [52](#page-61-0) podržani diskovi [51](#page-60-0) pokretanje [53](#page-62-0) sistem [52](#page-61-0) USB fleš disk [54](#page-63-0) oporavak čvrstog diska [48](#page-57-0) oporavak prvobitnog sistema [52](#page-61-0) oporavak sistema [52](#page-61-0) oporavak smanjene slike [53](#page-62-0) optička disk jedinica [37](#page-46-0) osveži [49](#page-58-0)

#### **P**

pametna kartica definisano [35](#page-44-0) uklanjanje [35](#page-44-0) umetanje [35](#page-44-0) particija za oporavak [48](#page-57-0) uklanjanje [55](#page-64-0) pasivni sistem [30](#page-39-0) podešavanje WLAN mreže [14](#page-23-0) podešavanje internet veze [14](#page-23-0) podrška za starije uređaje, USB [56](#page-65-0) podržani diskovi, oporavak [51](#page-60-0) pokret na dodirnom ekranu za umanjivanje primicanjem prstiju [19](#page-28-0) pokret na dodirnom ekranu za zumiranje [19](#page-28-0)

pokreti po dodirnom ekranu [19,](#page-28-0) [20](#page-29-0) dodirivanje [18](#page-27-0) pokreti prevlačenja sa ivica [19,](#page-28-0) [20](#page-29-0) pomeranje [18](#page-27-0) prevlačenje pomoću jednog prsta [17](#page-26-0) primicanje/odmicanje [19](#page-28-0) pokreti prevlačenja sa ivica [19,](#page-28-0) [20](#page-29-0) portovi HDMI [9](#page-18-0), [24](#page-33-0) serijski [9](#page-18-0) Postavke za TPM [59](#page-68-0) povezivanje na WLAN [15](#page-24-0) prevlačenje sa desne ivice [19](#page-28-0) prevlačenje sa gornje ivice [20](#page-29-0) prevlačenje sa leve ivice [20](#page-29-0) priključak, prepoznavanje [9](#page-18-0) pristupačnost [65](#page-74-0) problemi, rešavanje [68](#page-77-0) provera audio funkcija [23](#page-32-0) Provera baterije [32](#page-41-0)

#### **R**

radno okruženje [64](#page-73-0) redosled pokretanja sistema menjanje [54](#page-63-0) referentna tačka za obnavljanje sistema kreiranje [52](#page-61-0) referentna tačka za obnavljanje sistema, kreiranje [50](#page-59-0) rešavanje problema, spoljni ekran [69](#page-78-0) rezervne kopije [50](#page-59-0) RJ-45 (mrežne) lampice, prepoznavanje [9](#page-18-0) RJ-45 (mrežni) utikač, prepoznavanje [9](#page-18-0)

#### **S**

sa donje strane [10](#page-19-0) senzor ambijentalnog svetla, identifikovanje [5](#page-14-0) serijski broj [10](#page-19-0) serijski broj, tablet [10](#page-19-0) serijski port, identifikovanje [9](#page-18-0) servisne nalepnice, nalaženje [9](#page-18-0) skener bar-kodova konfigurisanje [26,](#page-35-0) [27](#page-36-0)

Podrazumevane postavke [28](#page-37-0) prepoznavanje [9](#page-18-0) skeniranje [25](#page-34-0) slot za bezbednosni kabl, prepoznavanje [6](#page-15-0) slot za pametnu karticu [7](#page-16-0) slotovi bezbednosni kabl [6](#page-15-0) pametna kartica [7](#page-16-0) slušalice i mikrofoni, povezivanje [22](#page-31-0) SoftPaq-ovi, preuzimanje [46](#page-55-0) softver antivirus [42](#page-51-0) kritična ažuriranja [42](#page-51-0) zaštitni zid [42](#page-51-0) softver zaštitnog zida [42](#page-51-0) spavanje napuštanje [30](#page-39-0) pokretanje [30](#page-39-0) spoljašnje napajanje naizmeničnom strujom, korišćenje [34](#page-43-0) spoljašnji uređaji [37](#page-46-0) spoljna disk jedinica [37](#page-46-0) stanja uštede energije [30](#page-39-0) Sure Start korišćenje [59](#page-68-0)

#### **T**

tablet računar, putovanje [66](#page-75-0) tasteri jačina zvuka [22](#page-31-0)

#### **U**

ulazno napajanje [64](#page-73-0) umanjena slika, kreiranje [52](#page-61-0) uređaji visoke rezolucije, povezivanje [24](#page-33-0) USB 3.0 port [7,](#page-16-0) [9](#page-18-0) USB čvorišta [35](#page-44-0) USB kabl, povezivanje [36](#page-45-0) USB podrška za starije uređaje [56](#page-65-0) USB portovi, prepoznavanje [7,](#page-16-0) [9](#page-18-0) USB uređaji opis [35](#page-44-0) povezivanje [36](#page-45-0) uklanjanje [36](#page-45-0)

uslužni program za podešavanje kretanje i odabir [56](#page-65-0) vraćanje fabričkih podešavanja [57](#page-66-0) ušteda, napajanje [33](#page-42-0) utikač mikrofona (audio-ulaz), prepoznavanje [7](#page-16-0) utikač za audio-izlaz (slušalice), prepoznavanje [7](#page-16-0) utikač za audio-ulaz (mikrofon), prepoznavanje [7](#page-16-0) utikač za slušalice (audio-izlaz) [7](#page-16-0) utikači audio-izlaz (slušalice) [7](#page-16-0) audio-ulaz (mikrofon) [7](#page-16-0) mreža [9](#page-18-0) RJ-45 (mrežni) [9](#page-18-0)

### **V**

Veb kamera [4](#page-13-0) veb kamera [6](#page-15-0) korišćenje [24](#page-33-0) veb kamera, prepoznavanje [6](#page-15-0) veza sa javnom WLAN mrežom [15](#page-24-0) veza sa poslovnom WLAN mrežom [15](#page-24-0) video [24](#page-33-0) vraćanje čvrstog diska u prethodno stanje [48](#page-57-0)

### **Z**

zadavanje opcije napajanja [30](#page-39-0) zaštita lozinkom pri buđenju [31](#page-40-0) zaštita lozinkom pri buđenju [31](#page-40-0)